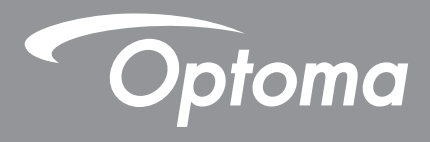

## **Projektor DLP®**

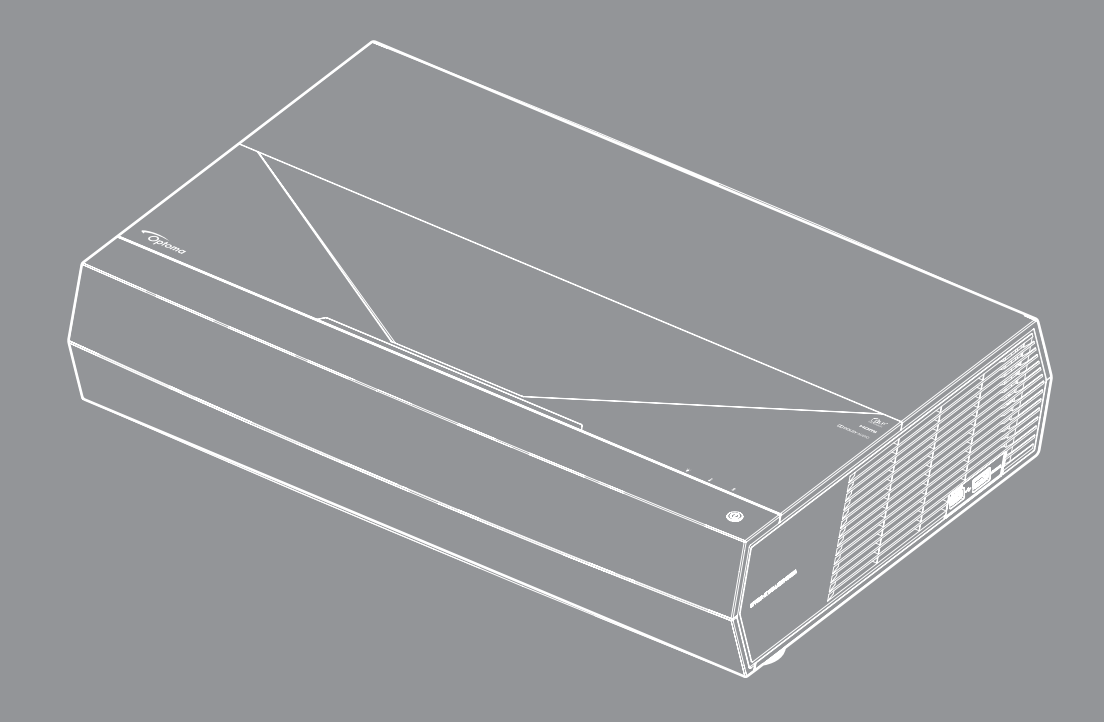

Podręcznik użytkownika

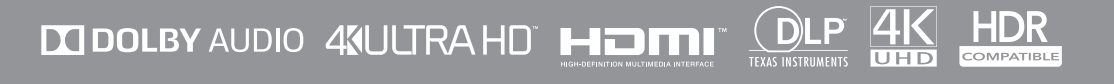

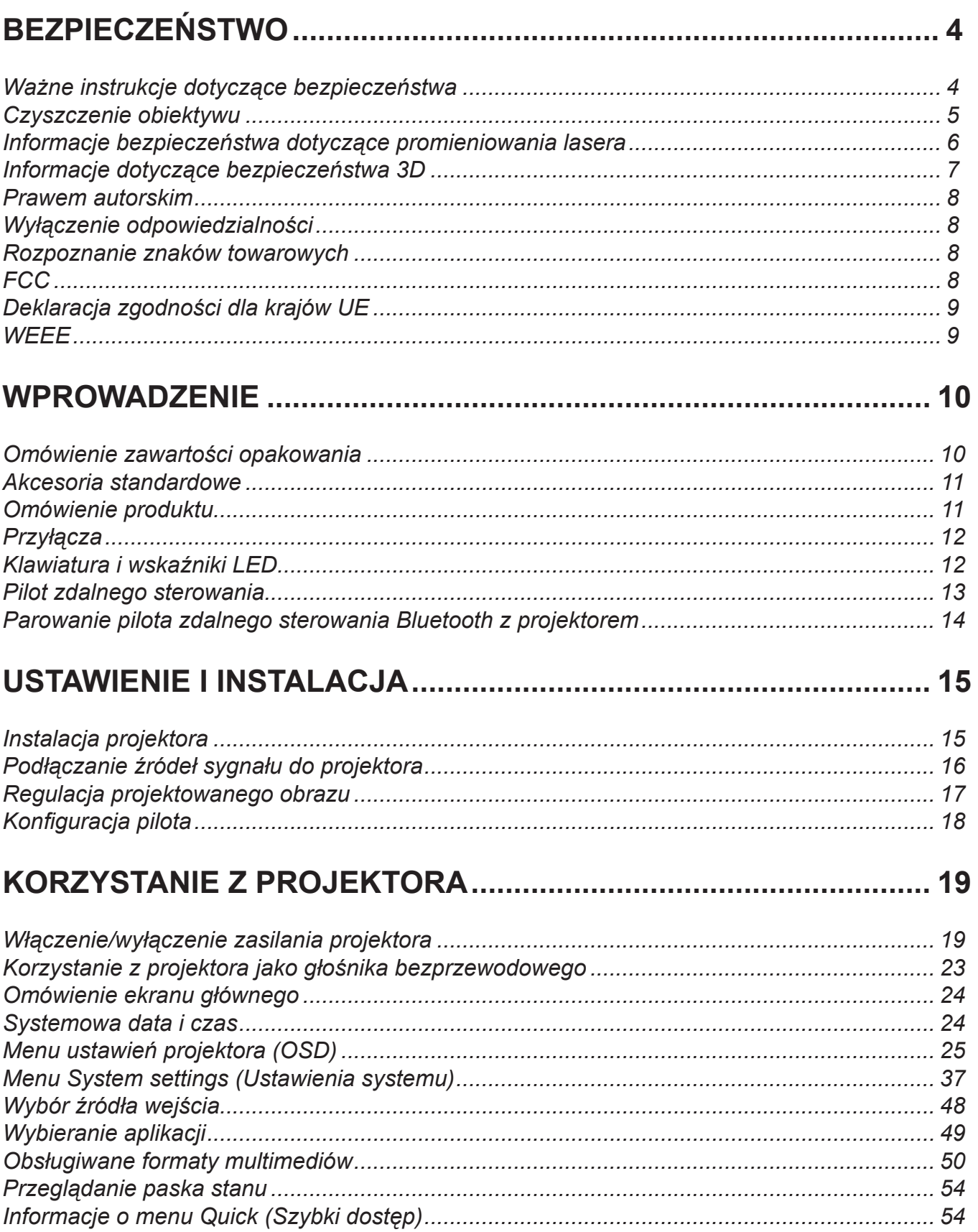

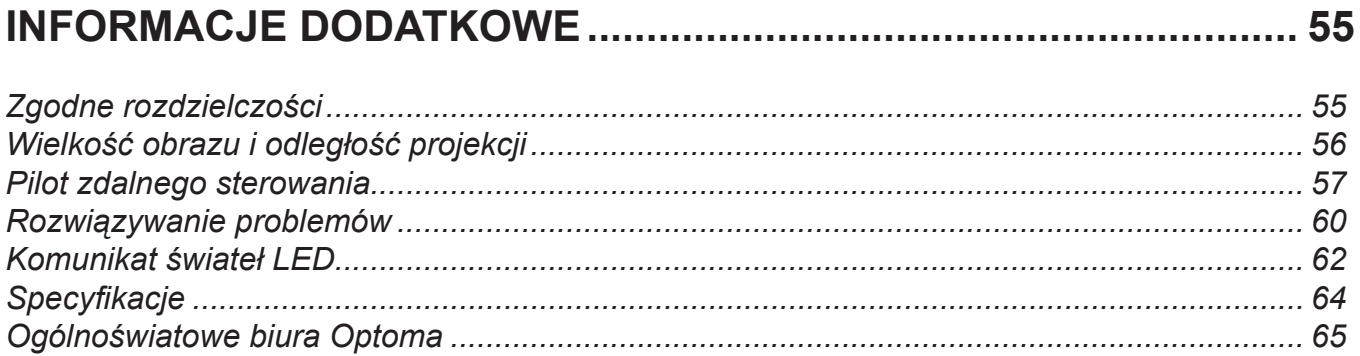

## <span id="page-3-0"></span>**BEZPIECZEŃSTWO**

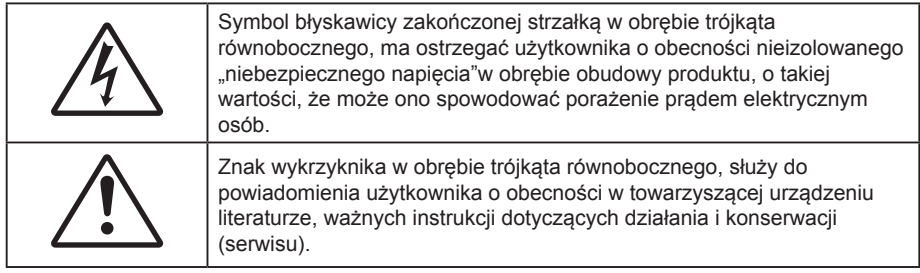

Należy stosować się do wszystkich ostrzeżeń, środków ostrożności i zaleceń dotyczących konserwacji, zamieszczonych w tym podręczniku.

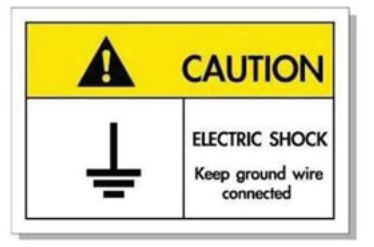

Aby uniknąć porażenia prądem elektrycznym, to urządzenie i jego urządzenia peryferyjne muszą być prawidłowo uziemione.

To urządzenie jest wyposażone w trójbolcową wtykę zasilania z uziemieniem.

Nie wolno usuwać bolca uziemienia wtyki zasilającej.

Jest to funkcja bezpieczeństwa. Jeśli nie można włożyć wtyki do gniazda należy się skontaktować z elektrykiem.

Nie należy usuwać funkcji uziemienia wtyki.

### **Ważne instrukcje dotyczące bezpieczeństwa**

- Nie należy blokować szczelin wentylacyjnych. Aby zapewnić właściwe działanie projektora i zabezpieczyć go przed przegrzaniem zaleca się ustawienie jego instalacji w miejscu, gdzie nie będzie blokowana wentylacja. Przykładowo, nie należy umieszczać projektora na zatłoczonym stoliku do kawy, sofie, łóżku, itd. Nie należy ustawiać projektora w zamkniętych miejscach, takich jak biblioteczka lub szafka, gdzie utrudniony jest przepływ powietrza.
- W celu zmniejszenia zagrożenia pożaru i/lub porażenia prądem elektrycznym, nie należy narażać tego projektora na oddziaływanie deszczu lub wilgoci. Nie należy instalować w pobliżu źródeł ciepła, takich jak grzejniki, podgrzewacze, piece lub inne urządzenia, włącznie ze wzmacniaczami, które wytwarzają ciepło.
- Nie należy dopuścić do przedostania się do projektora obiektów lub płynów. Mogą one dotknąć do miejsc pod niebezpiecznym napięciem i spowodować pożar lub porażenie prądem.
- Nie wolno używać produktu w następujących warunkach:
	- W miejscach ekstremalnie gorących, zimnych lub wilgotnych.
		- (i) Należy upewnić się, że temperatura pomieszczenia mieści się w granicach 5°C ~ 40°C (41°F ~ 104°F)
		- (ii) Wilgotność względna wynosi 10% ~ 85%
	- W miejscach, w których może wystąpić nadmierne zapylenie i zabrudzenie.
	- Używać w pobliżu jakichkolwiek urządzeń, które generują silne pole magnetyczne.
	- W bezpośrednim świetle słonecznym.
- Nie należy używać urządzenia uszkodzonego fizycznie lub przerobionego. Przykładem uszkodzenia fizycznego/ nieprawidłowego użycie może być (ale nie tylko):
	- Upuszczenie urządzenia.
	- Uszkodzenie przewodu zasilacza lub wtyki.
	- Wylanie płynu na projektor.
	- Narażenie projektora na oddziaływanie deszczu lub wilgoci.
	- ± Upuszczenie czegoś na projektor lub poluzowanie elementów w jego wnętrzu.
- <span id="page-4-0"></span> Nie wolno umieszczać projektora na niestabilnej powierzchni. Projektor może spaść powodują obrażenia lub może dojść do uszkodzenia projektora w wyniku upadku.
- Podczas działania projektora nie należy blokować światła wychodzącego z obiektywu projektora. Światło może nagrzać przedmiot, doprowadzić do jego stopienia, spowodować oparzenia lub zapoczątkować pożar.
- Nie należy otwierać, ani rozmontowywać tego projektora, gdyż może to spowodować porażenie prądem elektrycznym.
- Nie należy próbować naprawiać tego urządzenia samodzielnie. Otwieranie lub zdejmowanie pokryw, może narazić użytkownika na niebezpieczne napięcia lub inne niebezpieczeństwa. Przed wysłaniem urządzenia do naprawy należy skontaktować się z firmą Optoma.
- Oznaczenia dotyczące bezpieczeństwa znajdują się na obudowie projektora.
- Urządzenie może naprawiać wyłącznie odpowiedni personel serwisu.
- Należy stosować wyłącznie dodatki/akcesoria zalecane przez producenta.
- Nie wolno zaglądać w obiektyw projektora w czasie jego pracy. Jasne światło może spowodować obrażenia oczu.
- Po wyłączeniu projektora, a przed odłączeniem zasilania należy sprawdzić, czy został zakończony cykl chłodzenia. Należy zaczekać 90 sekund na ochłodzenie projektora.
- Przed czyszczeniem produktu wyłączyć urządzenie i odłączyć wtyczkę zasilania z gniazda zasilania prądem zmiennym.
- Do czyszczenia obudowy wyświetlacza należy stosować miękką, suchą szmatkę zwilżoną w łagodnym detergencie. Nie wolno stosować do czyszczenia środków czyszczących o własnościach ściernych, wosków lub rozpuszczalników.
- Jeśli produkt nie będzie używany przez dłuższy czas należy odłączyć go od gniazda prądu przemiennego.
- Nie wolno ustawiać projektora w miejscach, w których może być narożny na drgania lub uderzenia.
- Nie wolno dotykać obiektywu gołymi rękoma.
- Przed przechowywaniem należy usunąć baterię/baterie z pilota. Jeżeli bateria/baterie pozostaną w pilocie przez dłuższy czas, mogą zacząć wyciekać.
- Nie wolno używać lub przechowywać projektora w miejscach, w których może być obecny dym z paliwa lub papierosów, ponieważ będzie mieć on negatywny wpływ na działanie projektora.
- Należy przestrzegać prawidłowej orientacji montażu projektora ponieważ instalacja niestandardowa może wpłynąć na działanie projektora.
- Zastosuj listwę zasilającą i/lub zabezpieczenie przed udarami. Ponieważ przerwy w zasilaniu oraz spadki napięcia mogą spowodować ZNISZCZENIE urządzeń.

### **Czyszczenie obiektywu**

- Przed czyszczeniem obiektywu należy sprawdzić, czy projektor został wyłączony i odłączyć przewód zasilający oraz zaczekać na całkowite ochłodzenie projektora.
- Do usunięcia kurzu należy użyć pojemnik ze sprężonym powietrzem.
- Do czyszczenia obiektywu należy użyć specjalną szmatkę i delikatnie wytrzeć nią obiektyw. Nie należy dotykać obiektywu palcami.
- Do czyszczenia obiektywu nie należy używać detergentów alkalicznych/kwasowych lub lotnych rozpuszczalników, takich jak alkohol. Uszkodzenie obiektywu podczas czyszczenia nie jest objęte gwarancją.

#### **Ostrzeżenie**

- Nie należy używać do usuwania kurzu lub brudu z obiektywu, aerozoli zawierających łatwopalny gaz. Wysoka temperatura wewnątrz projektora, może spowodować pożar.
- Obiektywu nie należy czyścić podczas nagrzewania projektora ponieważ może to spowodować oderwanie folii z powierzchni obiektywu.
- Obiektywu nie należy wycierać lub uderzać twardymi obiektami.

### <span id="page-5-0"></span>**Informacje bezpieczeństwa dotyczące promieniowania lasera**

 Zgodność z 21 CFR 1040.10 i 1040.11 poza zgodnością, jako 2 Grupa zagrożenia LIP, zgodnie z definicją w IEC 62471-5:Ed. 1.0. W celu uzyskania dalszych informacji, sprawdź Uwagę dotyczącą lasera Nr 57, z 8 maja 2019 roku

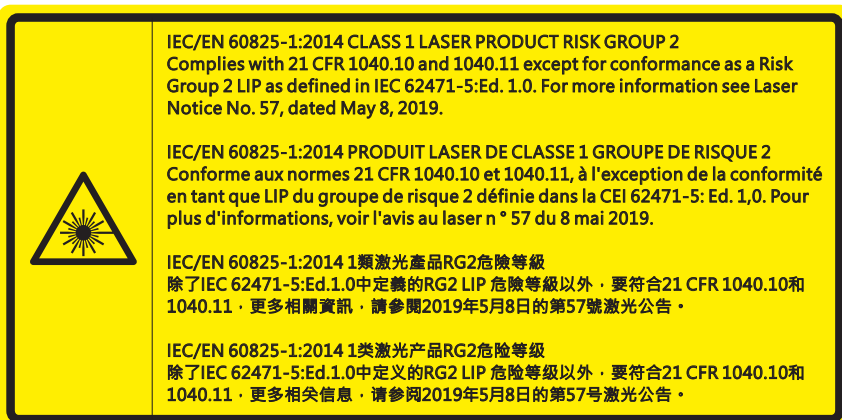

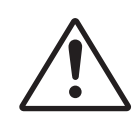

 $\bullet$ 

#### **Brak zgodności z poniższymi warunkami, może spowodować śmierć lub poważne obrażenia.**

- Ten produkt zawiera wbudowany moduł lasera klasy 4. Demontaż lub modyfikacja jest bardzo niebezpieczna i nigdy nie należy jej podejmować.
- Wszelkie operacje lub regulacje wykonane bez określonych instrukcji w podręczniku użytkownika, stwarzają zagrożenie narażeniem na niebezpieczne oddziaływanie promieni lasera.
- Projektora nie należy otwierać lub demontować, ponieważ stwarza to zagrożenie narażenie na niebezpieczne oddziaływanie promieni lasera.
- Nie należy kierować wzroku w wiązkę lasera, gdy projektor jest włączony. Jasne światło może spowodować trwałe uszkodzenie oczu.
- Po włączeniu projektora, należy się upewnić, że nikt znajdujący się w pobliżu miejsca projekcji, nie kieruje wzroku w obiektyw.
- Bez odpowiedniej kontroli, procedura regulacji lub obsługi może spowodować uszkodzenia w wyniku ekspozycji na promieniowanie lasera.
- Odpowiednie instrukcje montażu, działania i konserwacji, włącznie z wyraźnymi ostrzeżeniami dotyczącymi środków ostrożności unikania możliwej ekspozycji na promieniowanie lasera.

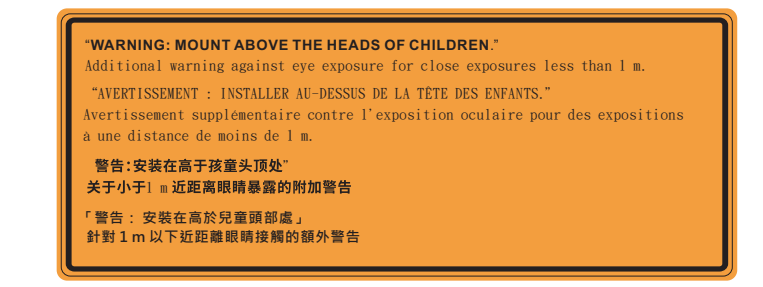

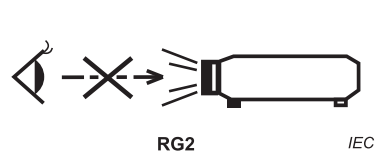

IEC 60825-1:2014 Klasa 1 RG2 IEC 62471-5:2015 RG2

- Dodatkowe instrukcje dotyczące nadzoru nad dziećmi, zakaz patrzenia w wiązkę promienia i nie używanie urządzeń optycznych.
- Dodatkowe instrukcje dotyczące instalacji na wysokości uniemożliwiającej dostęp przez dzieci.
- Należy pilnować dzieci i nigdy nie zezwalać im na patrzenie w wiązkę promieni z jakiejkolwiek odległości.
- Należy uważać podczas używania pilota do uruchamiania projektora z przodu obiektywu projekcji.
- Należy unikać używania w zakresie wiązki promienia urządzeń optycznych, takich jak lornetki lub teleskopy.
- Jak przy każdym jasnym źródle, nie należy patrzeć bezpośrednio w wiązkę, RG2 IEC 62471-5:2015.
- OSTRZEŻENIE: NALEŻY ZAMONTOWAĆ NA WYSOKOŚCI POWYŻEJ GŁÓW DZIECI Zaleca się używanie z tym produktem wspornika do montażu pod sufitem, aby go umieścić nad poziomem oczu dzieci.

### <span id="page-6-0"></span>**Informacje dotyczące bezpieczeństwa 3D**

Przestrzegaj wszystkich ostrzeżeń i zaleceń bezpieczeństwa zanim Ty lub Twoje dziecko będziecie korzystać z funkcji 3D.

#### **Ostrzeżenie**

Dzieci i nastolatki mogą być bardziej podatne na zagrożenie zdrowia powiązane z oglądaniem 3D, dlatego podczas oglądania powinny znajdować się pod ścisłym nadzorem.

### **Ostrzeżenie o możliwym ataku nadwrażliwości na światło oraz inne niebezpieczeństwa związane ze zdrowiem**

- Niektórzy widzowie, po wyświetleniu migających obrazów lub świateł z niektórych obrazów projektora lub gier wideo, mogą doświadczyć ataków epileptycznych lub udarów. Jeśli użytkownik cierpi na epilepsję lub jest podatny na udary, albo, gdy tego rodzaju ataki zdarzały się u niego w rodzinie, przed użyciem funkcji 3D należy skontaktować się z lekarzem specjalistą.
- Nawet bez osobistych lub rodzinnych doświadczeń ataków epileptycznych lub udarów, mogą wystąpić niezdiagnozowane warunki mogące wywołać atak nadwrażliwości na światło.
- Kobiety w ciąży, osoby starsze, osoby cierpiące na poważne schorzenia, na deprywację snu lub osoby będące pod wpływem alkoholu powinny unikać korzystania z funkcji 3D urządzenia.
- W przypadku wystąpienia następujących objawów należy natychmiast zaprzestać oglądania obrazów 3D i skontaktować się z lekarzem specjalistą: (1) zniekształcone widzenie; (2) utrata równowagi; (3) zawroty głowy; (4) mimowolne ruchy takie jak drgania powiek lub mięśni; (5) utrata orientacji; (6) mdłości; (7) utrata przytomności; (8) konwulsje; (9) skurcze; i/lub (10) dezorientacja. Dzieci i nastolatki są bardziej podatne na wystąpienie tego rodzaju objawów niż dorośli. Rodzice powinni monitorować dzieci i pytać o wystąpienie tych objawów.
- Oglądanie projekcji 3D może także spowodować zaburzenia ruchu, efekty utrzymywania postrzegania i zmęczenie oczu oraz obniżoną stabilność postawy. Zaleca się, aby użytkownicy wykonywali częste przerwy w celu zmniejszenia potencjału wystąpienia tych efektów. Jeśli oczy wykazują oznaki zmęczenia lub suchości lub jeśli wystąpią którekolwiek z wymienionych powyżej objawów należy natychmiast zakończyć używanie tego urządzenia i nie wznawiać jego używania przez co najmniej trzydzieści minut, po ustąpieniu objawów.
- Wydłużone oglądanie projekcji 3D zbyt blisko ekranu, może spowodować uszkodzenie wzroku. Idealna odległość oglądania powinna wynosić co najmniej trzy wysokości ekranu. Zaleca się, aby oczy oglądającego znajdowały się na poziomie ekranu.
- Wydłużone oglądanie projekcji 3D w okularach 3D, może spowodować ból głowy lub zmęczenie. Jeśli wystąpią ból głowy, zmęczenie lub zawroty głowy należy zaprzestać oglądania projekcji 3D i odpocząć.
- Nie należy używać okularów 3D do innych celów niż oglądanie projekcji 3D.
- Używanie okularów 3D do jakichkolwiek innych celów (do ogólnego oglądania, jako okularów słonecznych, jako gogli zabezpieczających, itd.) może spowdować fizyczne szkody i osłabienie wzroku.
- Oglądanie projekcji 3D może powodować u niektórych widzów utratę orientacji. Odpowiednio, NIE należy umieszczać PROJEKTORA 3D w pobliżu klatek schodowych, kabli, balkonów lub innych obiektów, o które można się potknąć, wpaść na nie, potrącić, uderzyć lub, które mogą się przewrócić.

### <span id="page-7-0"></span>**Prawem autorskim**

Niniejsza publikacja, włączając w to wszystkie fotografie, ilustracje i oprogramowanie chroniona jest międzynarodowym prawem autorskim, a wszystkie prawa są zastrzeżone. Ani niniejsza instrukcja, ani żadna jej zawartość nie mogą być reprodukowane bez pisemnej zgody autora.

© Prawem autorskim 2020

### **Wyłączenie odpowiedzialności**

Informacje zawarte w niniejszym dokumencie mogą zostać zmienione bez powiadomienia. Producent nie udziela żadnych zapewnień ani gwarancji w odniesieniu do zawartej tu treści i szczególnie wyłącza wszelkie dorozumiane gwarancje przydatności do sprzedaży lub do zastosowania w jakimkolwiek konkretnym celu. Producent zastrzega sobie prawo rewizji publikacji i wykonywania od czasu do czasu zmian zawartości bez obowiązku producenta do powiadamiania kogokolwiek o takich rewizjach lub zmianach.

### **Rozpoznanie znaków towarowych**

Kensington jest zastrzeżonym w USA znakiem towarowym ACCO Brand Corporation z rejestracją i oczekiwaniem na rejestrację w innych krajach na świecie.

HDMI, logo HDMI i High-Definition Multimedia Interface, to znaki towarowe lub zastrzeżone znaki towarowe HDMI Licensing LLC w USA lub innych krajach.

DLP®, DLP Link i logo DLP to zastrzeżone znaki towarowe Texas Instruments, a BrilliantColor™ to znak towarowy Texas Instruments.

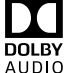

**Wykonano na licencji Dolby Laboratories.** 

Dolby, Dolby Audio i symbol podwójnego D to znaki towarowe Dolby Laboratories.

Amazon, Alexa i wszystkie powiązane logo to znaki towarowe firmy Amazon.com, Inc. lub podmiotów stowarzyszonych.

Wszystkie pozostałe nazwy produktów użyte w niniejszym podręczniku są własnością ich odpowiednich właścicieli i są powszechnie znane.

### **FCC**

To urządzenie zostało poddane testom, które wykazały, że spełnia ograniczenia dla urządzeń cyfrowych klasy B, zgodnie z częścią 15 przepisów FCC. Ograniczenia te określono w celu zapewnienia stosownego zabezpieczenia przed szkodliwymi zakłóceniami w instalacjach domowych. To urządzenie generuje, wykorzystuje i może wypromieniowywać energię o czestotliwości radiowej oraz, jeśli nie zostanie zainstalowane i nie będzie używane zgodnie z instrukcjami, może powodować szkodliwe zakłócenia komunikacji radiowej.

Nie ma jednak żadnych gwarancji, że zakłócenia nie wystąpią w danej instalacji. Jeżeli urządzenie to powoduje uciążliwe zakłócenia odbioru radia i telewizji, co można sprawdzić poprzez włączenie i wyłączenie sprzętu, użytkownik może podjąć próbę usunięcia zakłóceń poprzez jeden lub więcej następujących środków:

- Zmiana kierunku lub położenia anteny odbiorczej.
- Zwiększenie odstępu pomiędzy urządzeniem i odbiornikiem.
- Podłączenie urządzenia do gniazda zasilanego z innego obwodu niż odbiornik.
- Kontakt z dostawcą lub doświadczonym technikiem RTV w celu uzyskania pomocy.

### <span id="page-8-0"></span>**Uwaga: Kable ekranowane**

W celu utrzymania zgodności z przepisami FCC, wszystkie połączenia z innymi urządzeniami komputerowymi muszą być wykonane z wykorzystaniem kabli ekranowanych.

#### **Przestroga**

Zmiany lub modyfikacje wykonane bez wyraźnej zgody producenta, mogą spowodować pozbawienie użytkownika prawa do używania tego komputera przez Federal Communications Commission (Federalna Komisja ds. Komunikacji).

#### **Warunki działania**

Urządzenie to jest zgodne z częścią 15 zasad FCC. Jego działanie podlega następującym dwóm warunkom:

1. To urządzenie nie może powodować szkodliwych zakłóceń oraz

2. To urządzenie musi akceptować wszystkie odbierane zakłócenia, włącznie z zakłóceniami, które mogą powodować nieoczekiwane działanie.

#### **Uwaga: Użytkownicy z Kanady**

To urządzenie cyfrowe klasy B jest zgodne ze kanadyjskim standardem ICES-003.

Remarque à l'intention des utilisateurs canadiens

Cet appareil numérique de la classe B est conforme à la norme NMB-003 du Canada.

### **Deklaracja zgodności dla krajów UE**

- Dyrektywa EMC 2014/30/EC (włącznie z poprawkami)
- Dyrektywa niskonapięciowa 2014/35/EC
- Dyrektywa R & TTE 1999/5/EC (jeśli produkt ma funkcję RF)

### **WEEE**

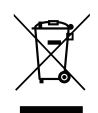

#### **Instrukcje dotyczące usuwania**

Tego urządzenia elektronicznego po zużyciu nie należy wyrzucać do śmieci. Aby zminimalizować zanieczyszczenie i zapewnić możliwie największe zabezpieczenie środowiska naturalnego, urządzenie to należy poddać recyklingowi.

### <span id="page-9-0"></span>**Omówienie zawartości opakowania**

Ostrożnie rozpakuj i sprawdź, czy masz wszystkie akcesoria wymienione poniżej w liście akcesoriów standardowych. Niektóre z pozycji akcesoriów opcjonalnych mogą być niedostępne zależnie od modelu, specyfikacji oraz regionu zakupu. Prosimy sprawdzić w miejscu zakupu. Niektóre akcesoria mogą być różne w różnych regionach.

Karta gwarancyjna dostarczana jest tylko w określonych regionach. Szczegółowe informacje można uzyskać u sprzedawcy.

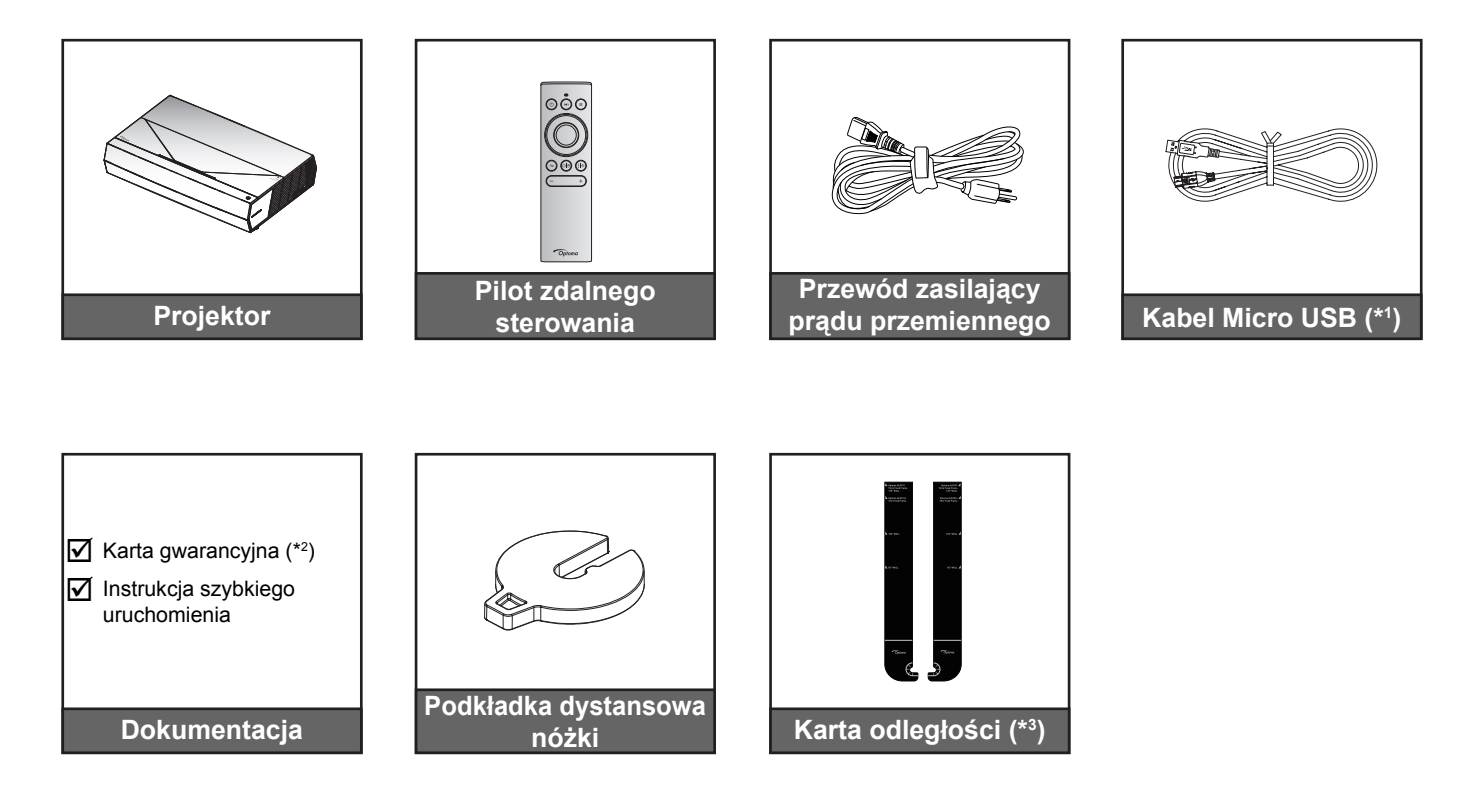

#### **Uwaga:**

- *Rzeczywisty wygląd pilota zależy od regionu.*
- *(\*<sup>1</sup> ) Do ładowania pilota.*
- *(\*<sup>2</sup> ) Informacje o gwarancji w Europie można uzyskać pod adresem [www.optoma.com.](http://www.optoma.com)*
- *(\*3 ) Należy użyć dostarczonych kart odległości do określenia prawidłowej odległości projektora od powierzchni projekcji. W celu uzyskania dalszych szczegółowych informacji, sprawdź Instrukcję instalacji SmartFIT.*

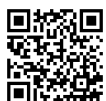

*Zeskanuj kod QR lub odwiedź stronę internetową pod następującym adresem URL: https://www.optoma.com/support/download*

### <span id="page-10-0"></span>**Akcesoria standardowe**

### **Omówienie produktu**

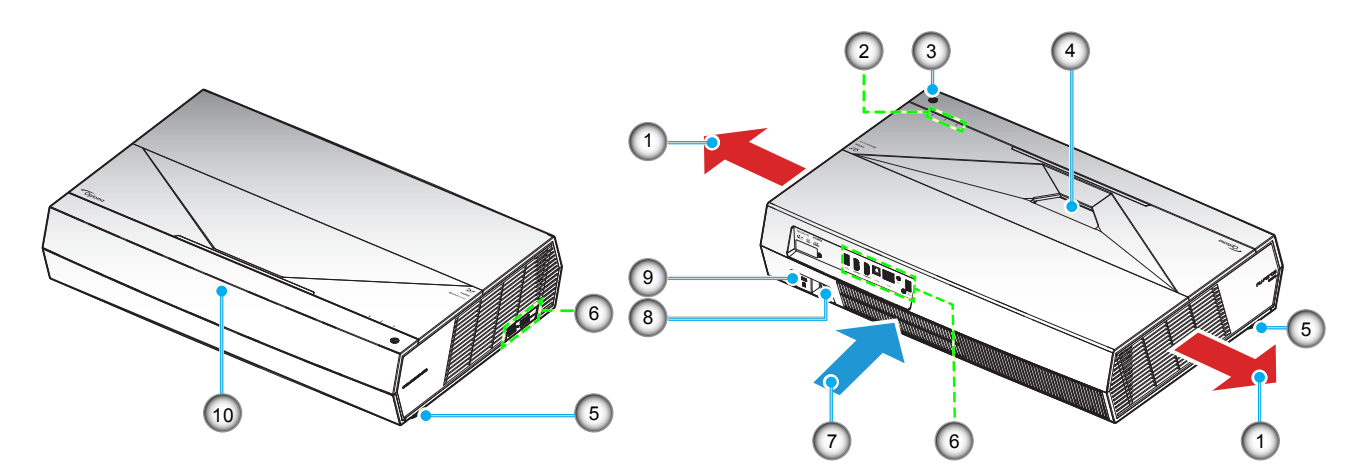

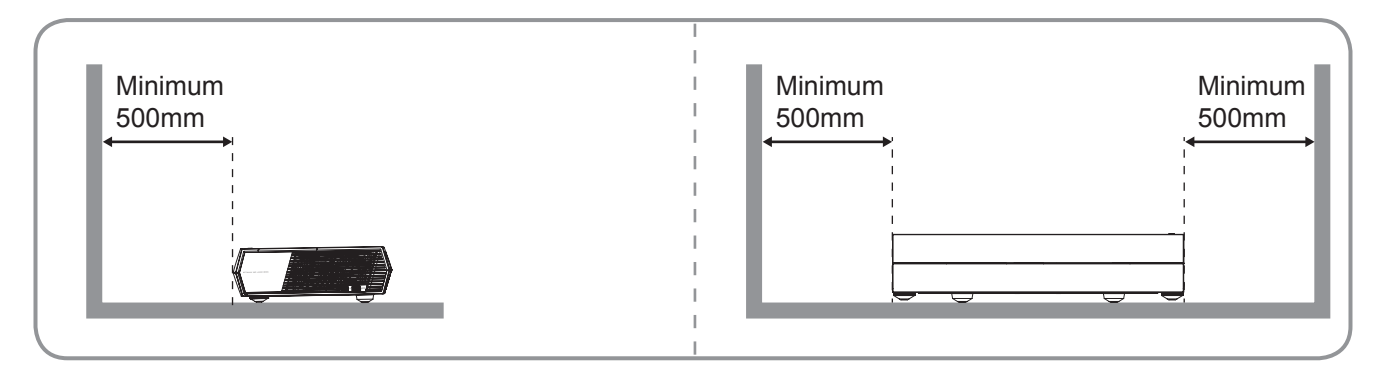

#### **Uwaga:**

- *Nie należy blokować wlotowych i wylotowych otworów wentylacyjnych projektora*.
- *W przypadku używania projektora w obudowanym miejscu należy pozostawić co najmniej 50cm (19") wolnej przestrzeni wokół wlotowych i wylotowych otworów wentylacyjnych.*

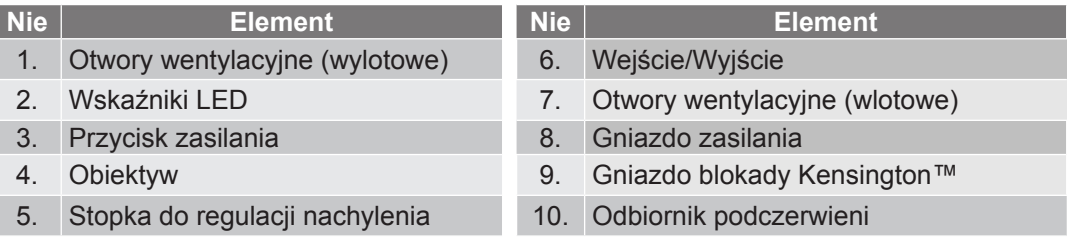

### <span id="page-11-0"></span>**Przyłącza**

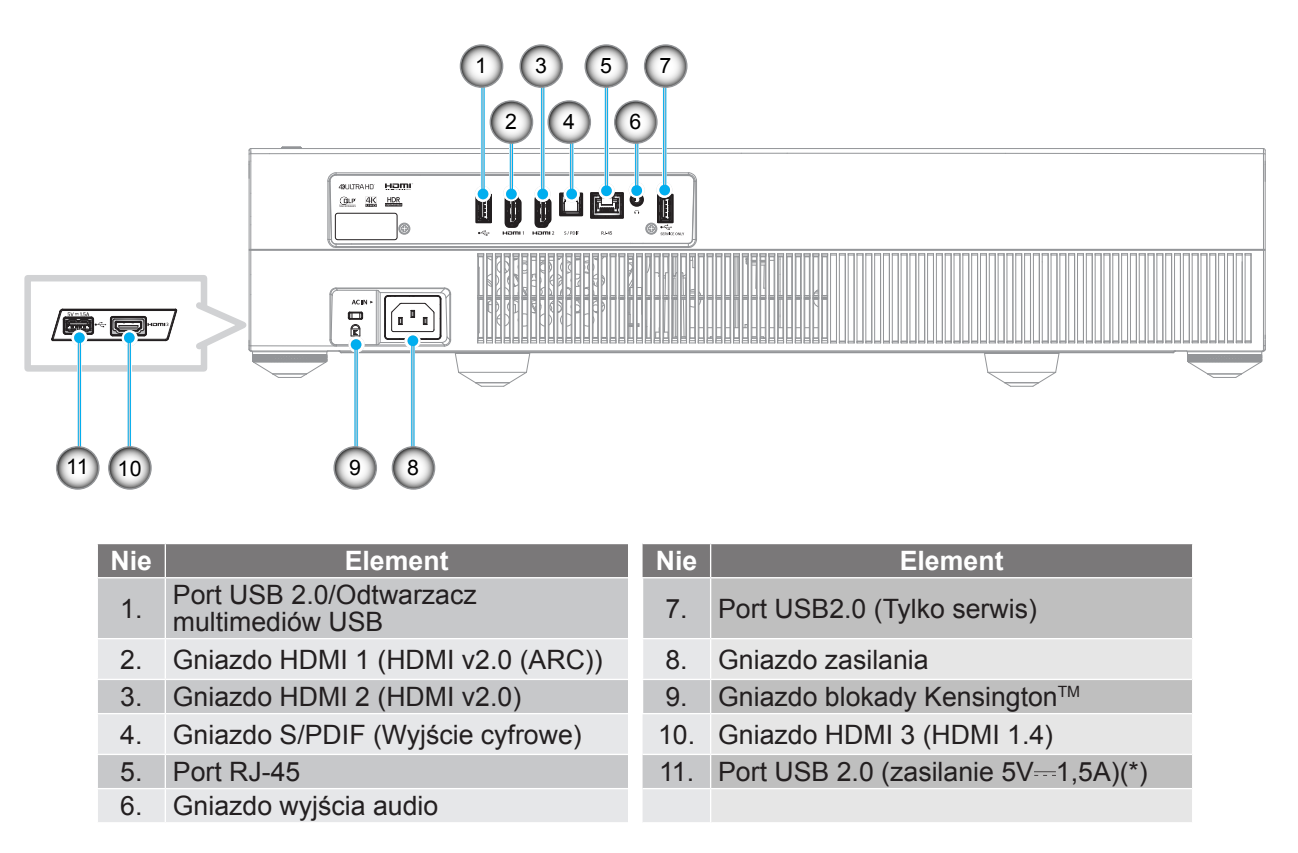

 **Uwaga:** *(\*) Nie zalecane do ładowania telefonu komórkowego.*

### **Klawiatura i wskaźniki LED**

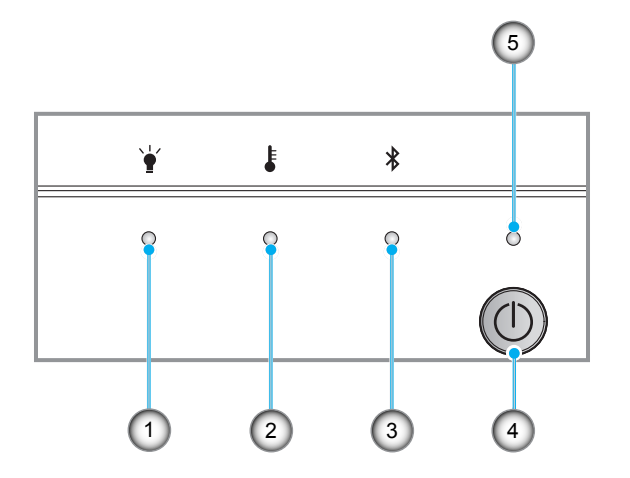

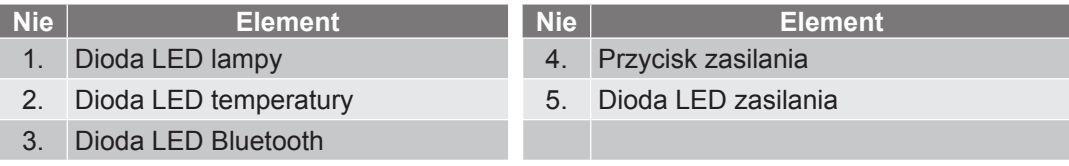

<span id="page-12-0"></span>**Pilot zdalnego sterowania**

2.

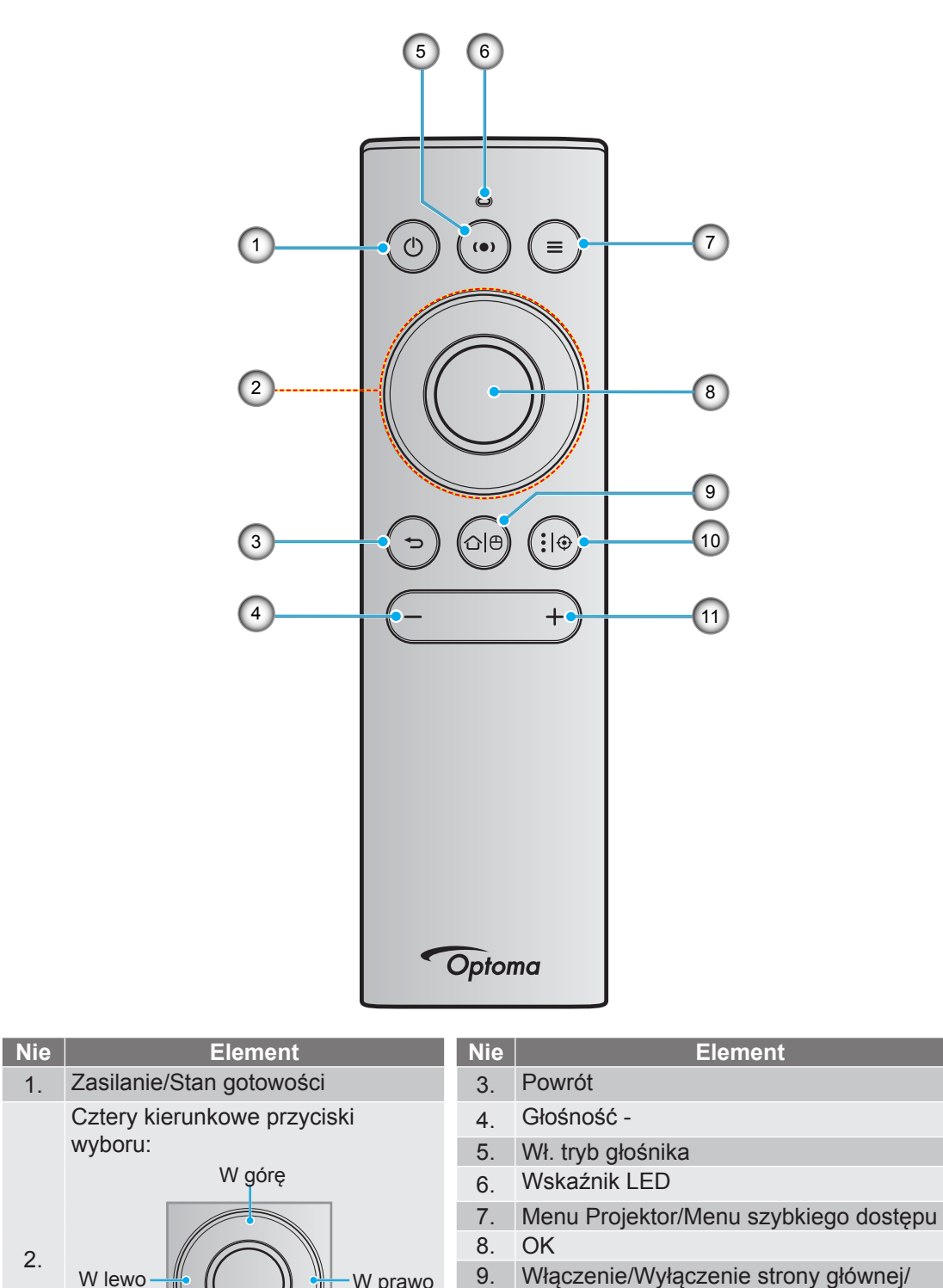

 **Uwaga:** *Ten pilot obsługuje transmisje w podczerwieni (IR) i Bluetooth. Może także działać jako mysz żyroskopowa.*

myszy żyroskopowej

11. Głośność +

10. Ustawienia aplikacji Android/Ostrość

W lewo  $\frac{||\mathbf{r}||}{||\mathbf{r}||}$   $(($  <br>  $))$   $\frac{||\mathbf{r}||}{||\mathbf{r}||}$  W prawo

W dół

### <span id="page-13-0"></span>**Parowanie pilota zdalnego sterowania Bluetooth z projektorem**

Naciśnij dłużej jednocześnie przyciski "û | ⊕" i " → przez 5 sekund. To urządzenie znajduje się w trybie parowania, jeśli dioda LED stanu na pilocie Bluetooth miga niebieskim światłem.

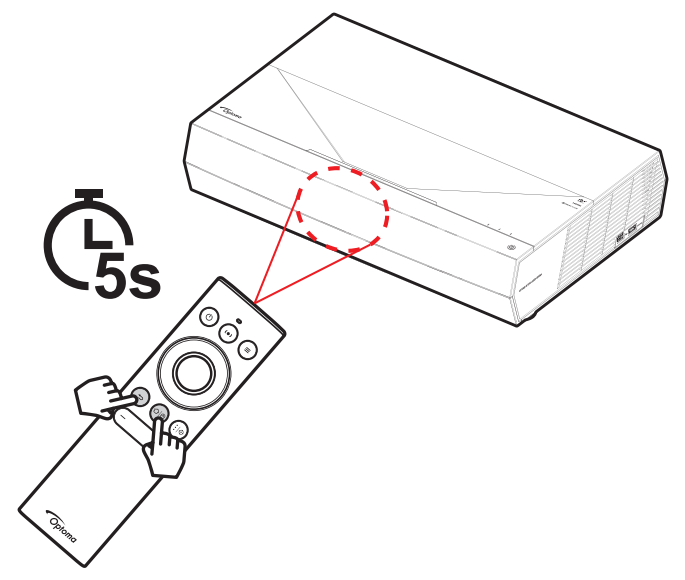

Proces parowania zajmie około 20 sekund. Jeżeli parowanie zakończy się sukcesem, po naciśnięciu przycisku, dioda LED stanu na pilocie zdalnego sterowania Bluetooth zacznie świecić stałym niebieskim światłem. W przeciwnym razie, po naciśnięciu przycisku, dioda LED stanu na pilocie zdalnego sterowania Bluetooth zmieni kolor na zielony.

Jeżeli pilot zdalnego sterowania Bluetooth będzie bezczynny przez 10 minut, automatycznie przejdzie do trybu uśpienia i połączenie Bluetooth zostanie rozłączone.

#### **Uwaga:**

- *Rzeczywisty wygląd pilota zależy od regionu.*
- *Niektóre przyciski nie mają przypisanej funkcji dla modeli, które nie obsługują tych funkcji.*

### <span id="page-14-1"></span><span id="page-14-0"></span>**Instalacja projektora**

Ten projektor jest dostosowany do zamontowania w jednej z dwóch możliwych pozycji.

Wybierz miejsca lokalizacji zależy od układu pomieszczenia lub preferencji osobistych. Należy przy tym uwzględnić rozmiar i kształt ekranu, lokalizację odpowiednich gniazd zasilania i odległość między projektorem a pozostałymi urządzeniami.

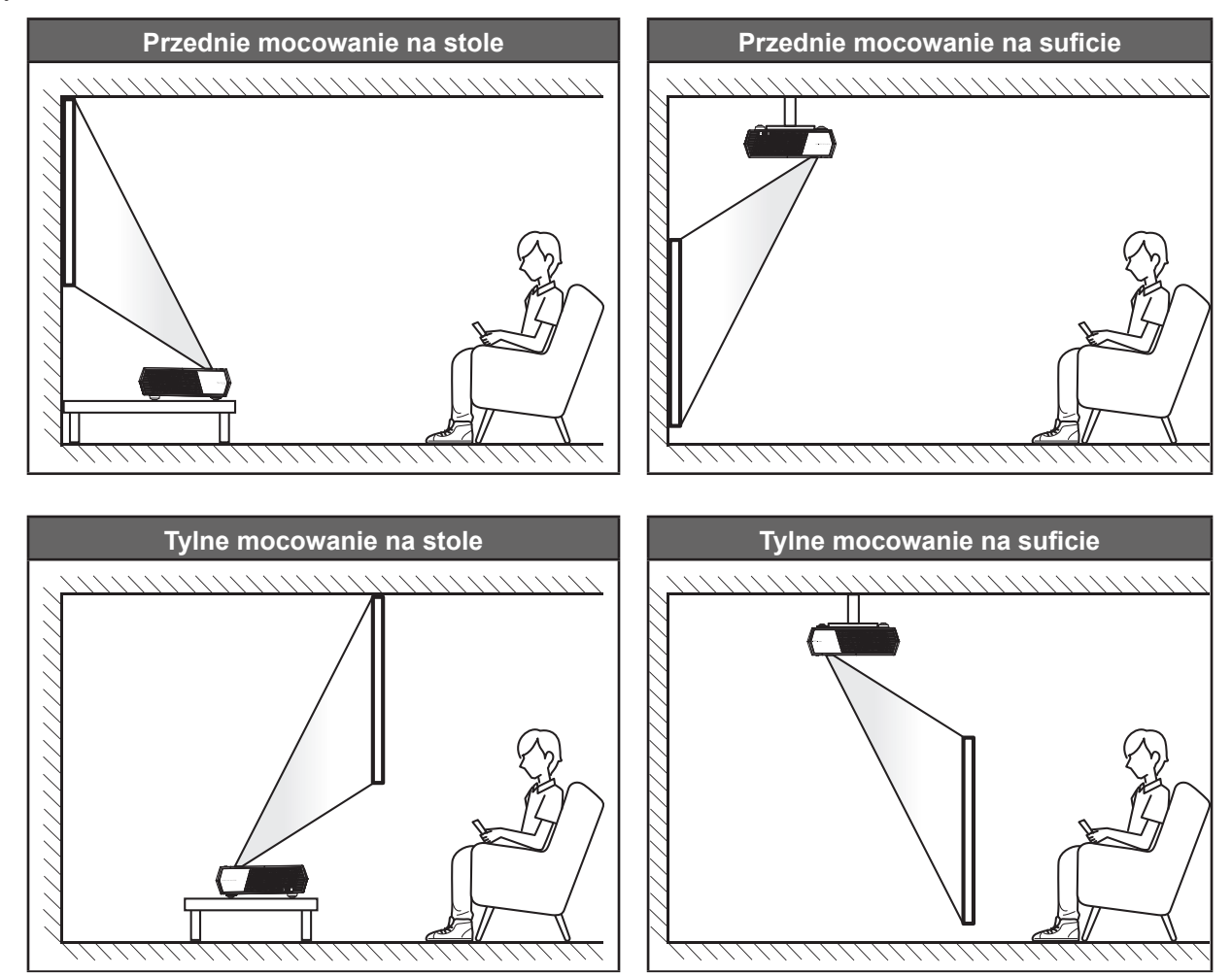

- Określanie położenia projektora w zależności od rozmiaru ekranu, patrz tabela odległości na stronie *[56](#page-55-1)*.
- Określanie rozmiaru ekranu dla danej odległości, patrz tabela odległości na stronie *[56](#page-55-1)*.

#### **Uwaga:**

- *Im dalej od ekran umieszczony jest projektor, tym bardziej zwiększa się wyświetlany obraz i proporcjonalnie rośnie przesunięcie pionowe.*
- *Przesunięcie pionowe może się różnić pomiędzy projektorami, z powodu ograniczeń produkcji elementów optycznych. Podczas przełączania projektorów mogą się pojawić dodatkowe regulacje.*

#### **WAŻNE!**

*Nie należy używać projektora w innej orientacji niż blat stołu. Projektor powinien być ustawiony poziomo i nie być pochylony do przodu/do tyłu czy w lewo lub w prawo. Każda inna orientacja spowoduje unieważnienie gwarancji i może skrócić żywotność samego projektora. W celu uzyskania porad dotyczących niestandardowej instalacji prosimy o kontakt z firmą Optoma.*

### <span id="page-15-1"></span><span id="page-15-0"></span>**Podłączanie źródeł sygnału do projektora**

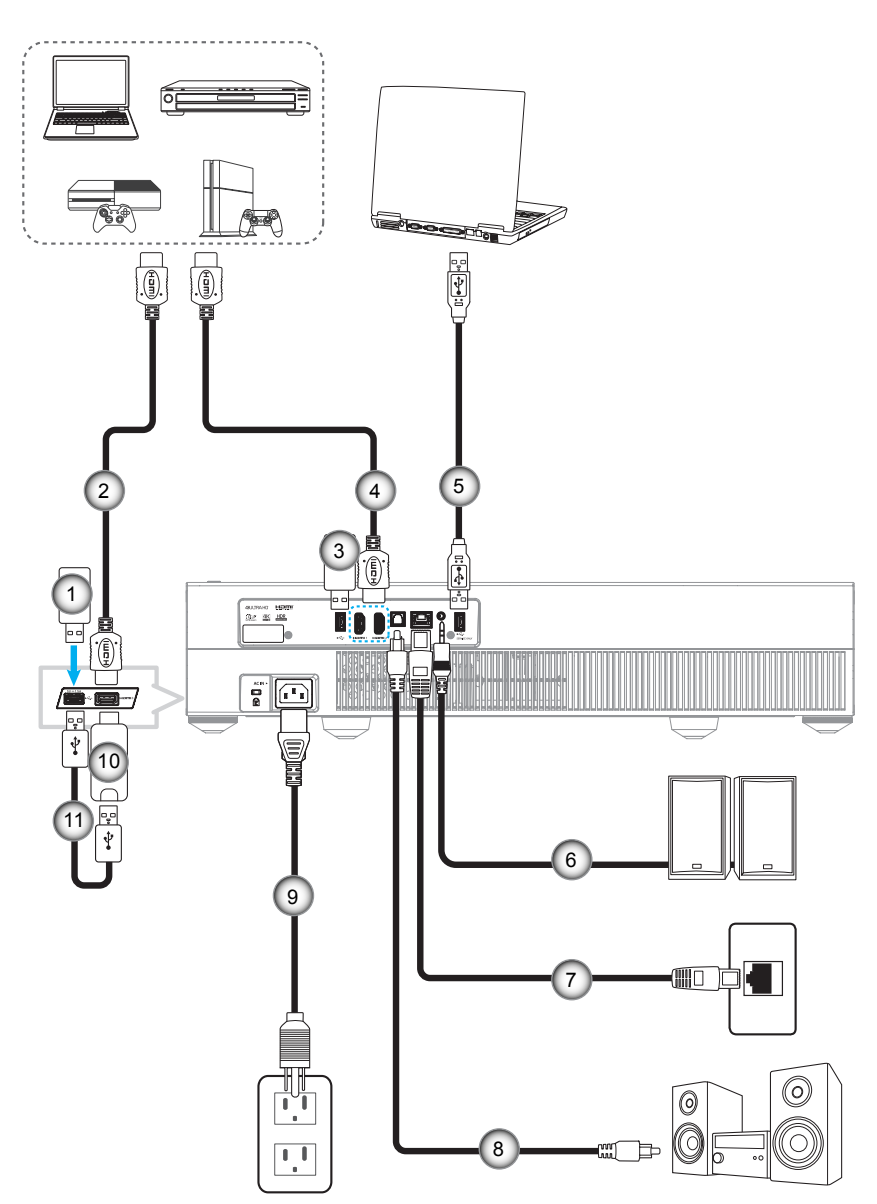

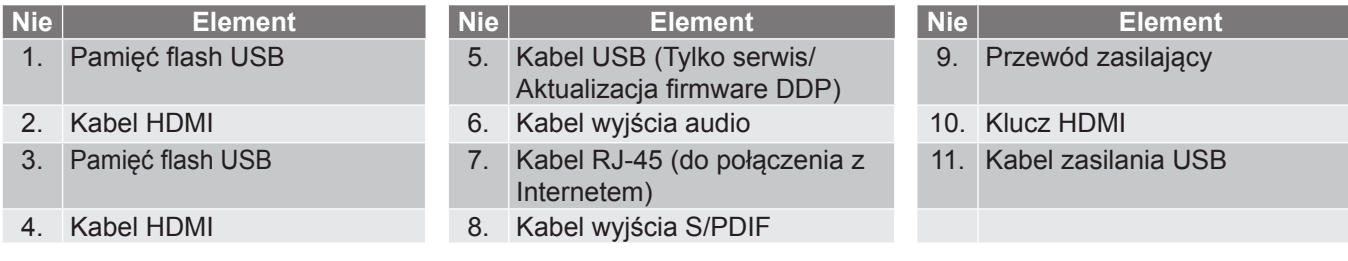

 **Uwaga:** *Do gniazda USB można podłączyć mysz lub klawiaturę USB.*

### <span id="page-16-0"></span>**Regulacja projektowanego obrazu**

### **Wysokość obrazu**

Projektor jest wyposażony w nóżki podnoszenia, do regulacji wysokości obrazu.

- 1. Zlokalizuj pod projektorem nóżkę regulacji do ustawienia.
- 2. Obróć regulowaną stopkę zgodnie lub przeciwnie do kierunku ruchu wskazówek zegara, w celu podwyższenia lub obniżenia projektora.

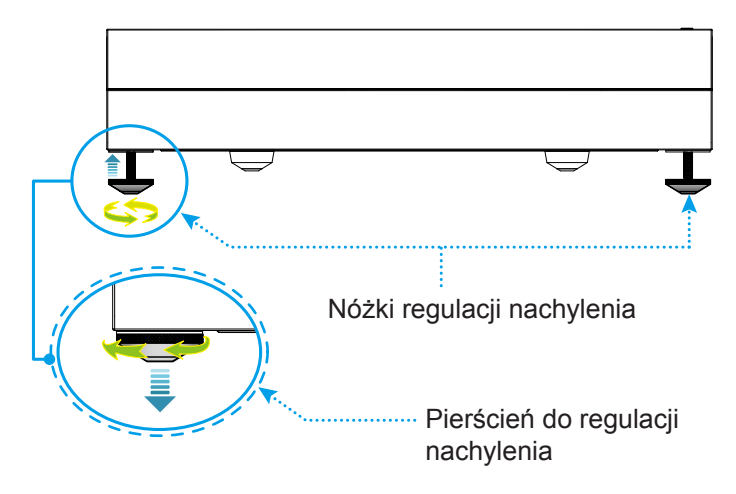

 **Uwaga:** *Aby wypoziomować projektor, obróć regulowaną nóżkę i załóż podkładkę dystansową na obie nóżki. Następnie dokręć nóżki.*

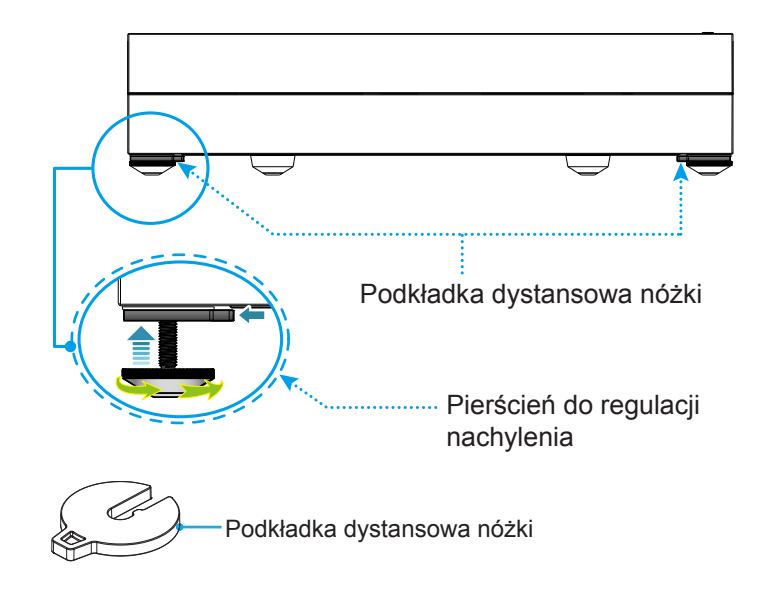

### <span id="page-17-0"></span>**Konfiguracja pilota**

### **Ładowanie pilota**

Aby naładować pilota, podłącz jeden koniec kabla micro USB do portu USB port na dole pilota, a drugi koniec do portu USB urządzenia z obsługą ładowania. Na przykład, do portu USB 2.0 z boku projektora.

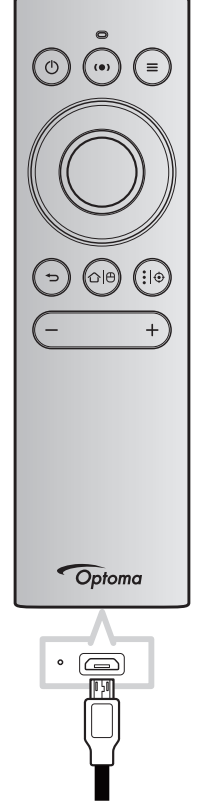

#### *PRZESTROGA:*

Aby zapewnić bezpieczne działanie należy zastosować się do następujących środków ostrożności:

- Należy unikać kontaktu z wodą lub płynami.
- Nie należy narażać pilota zdalnego sterowania na wilgoć lub ciepło.
- Należy uważać, aby nie upuścić pilota zdalnego sterowania.

#### **Uwaga:**

- *Zalecamy, aby podczas ładowania nie używać pilota.*
- *Pilot automatycznie przejdzie do trybu uśpienia po 10 minutach braku aktywności.*
- *Aby wybudzić pilota, naciśnij dowolny z jego przycisków. Naciśnięcie przycisku jedynie wybudza pilota, ale nie powoduje wykonania powiązanej funkcji. Aby wykonać powiązaną funkcję, ponownie naciśnij ten przycisk.*

#### **Informacje o myszy żyroskopowej**

Aby włączyć lub wyłączyć mysz żyroskopowa, naciśnii dłużei " $\bigcirc \mathcal{P}$  .

 **Uwaga:** *Mysz żyroskopowa jest automatycznie wyłączana, gdy pilot znajduje się w trybie uśpienia lub po naciśnięciu przycisku "W górę", "W dół", "W lewo" lub "W prawo".*

- Pilota należy naładować, gdy naładowanie baterii spadnie poniżej 20% i zacznie migać czerwonym światłem wskaźnik LED.
- Podczas ładowania, wskaźnik LED zacznie świecić stałym, czerwonym światłem. Po zakończeniu ładowania, wskaźnik LED zacznie świecić stałym, zielonym światłem.

 **Uwaga:** *Całkowite naładowanie baterii trwa około 1,5 godziny. Pojemność baterii wynosi 250mAh (0,925Wh).*

### <span id="page-18-1"></span><span id="page-18-0"></span>**Włączenie/wyłączenie zasilania projektora**

### **Włączenie zasilania**

- 1. Podłącz jeden koniec przewodu zasilającego prądu zmiennego do gniazda zasilania na projektorze, a drugi koniec do gniazda zasilania prądem elektrycznym. Po podłączeniu, dioda LED zasilania zmieni kolor na zielony.
- 2. Włącz projektor naciskając przycisk " $\mathbb{O}$ " na projektorze lub na pilocie.

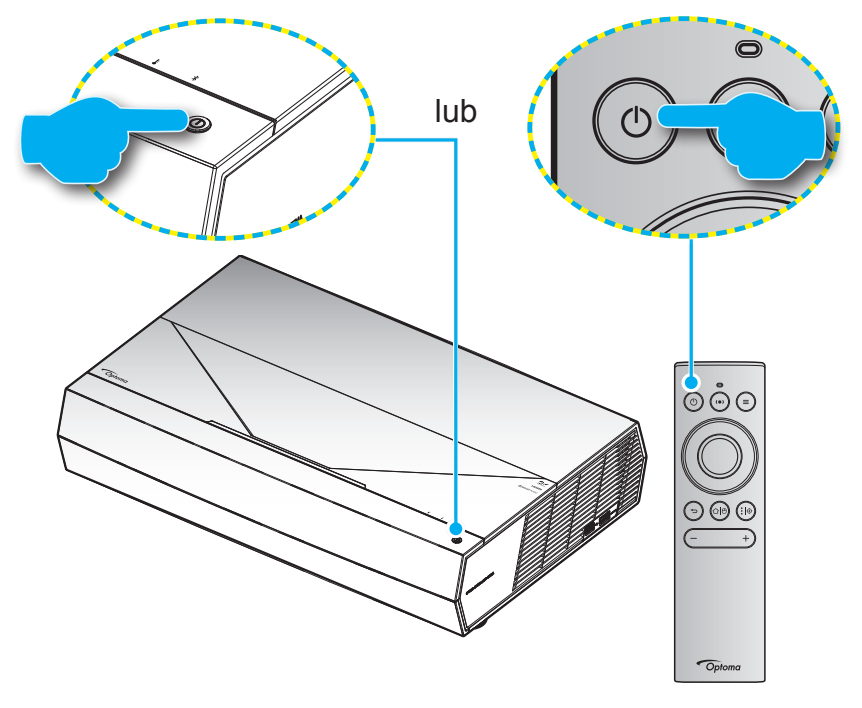

Podczas uruchamiania dioda LED zasilania miga białym światłem, a podczas normalnego działania, dioda LED zasilania świeci stałym, białym światłem.

 **Uwaga:** *Jeśli Tryb zasilania (Czuwanie) jest ustawiony na "Eco (Eko.)", to zasilanie projektora zostanie włączone z wykorzystaniem sygnału podczerwieni z pilota. Jeśli Tryb zasilania (Czuwanie) jest ustawiony na "SmartHome", to zasilanie projektora zostanie włączone z wykorzystaniem sygnału Bluetooth z pilota.*

### **Zasięg skuteczny**

Czujnik podczerwieni (IR) pilota, znajduje się z przodu projektora. W celu zapewnienia prawidłowego działania, należy pamiętać o trzymaniu pilota pod kątem ±15° od linii prostopadłej do czujnika podczerwieni pilota. Odległość między pilotem a czujnikiem nie powinna być większa niż 7 metrów (~22 stopy).

Zdalne sterowanie jest również możliwe przez skierowanie pilota na wyświetlany obraz.

 **Uwaga:** *Podczas bezpośredniego kierowania pilota (kąt 0 stopni) w stronę czujnika podczerwieni, odległość pomiędzy pilotem i czujnikiem nie powinna przekraczać 10 metrów (~32 stopy).*

- Upewnij się, że miedzy pilotem a czujnikiem IR projektora nie ma przeszkód, które mogą zakłócać wiązkę podczerwieni.
- Upewnij się, ze nadajnik poczerwieni pilota nie jest zakłócany przez bezpośrednio działające promienie słoneczne lub lampy fluorescencyjne.
- Trzymaj pilota w odległości większej niż 2 metry od lamp fluorescencyjnych, gdyż zakłócają one działanie pilota.
- Jeżeli pilot znajduje się w pobliżu falownikowych lamp fluorescencyjnych, może być od czasu do czasu nieskuteczny.
- Jeżeli pilot i projektor znajdują się w bardzo bliskiej odległości, pilot może być nieskuteczny.
- W celu wykonania parowania Bluetooth, po włączeniu zasilania projektora, należy wycelować pilotem w obszar zaznaczony czerwonym kółkiem na ilustracji poniżej.
- Jeśli tryb zasilania w stanie czuwania jest ustawiony na "Eco (Eko)", po włączeniu zasilania projektora, należy wycelować pilotem bezpośrednio w odbiornik podczerwieni.

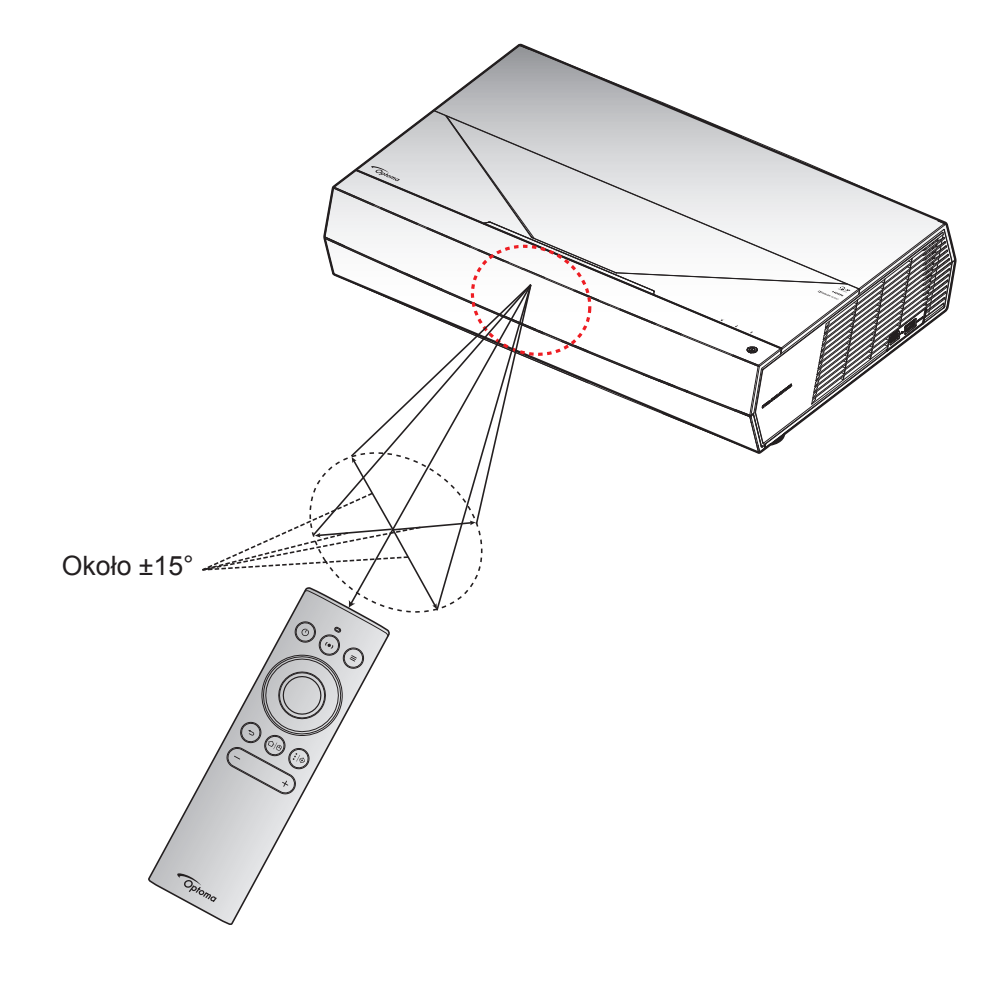

Po włączeniu projektora po raz pierwszy, pojawi się polecenie wykonania początkowej konfiguracji, obejmującej wybór orientacji projekcji, preferowanego języka, ustawień konfiguracji sieci itd. Pojawienie się ekranu *Setup Complete! (Ustawienia wykonane!)* oznacza, że projektor jest gotowy do użycia.

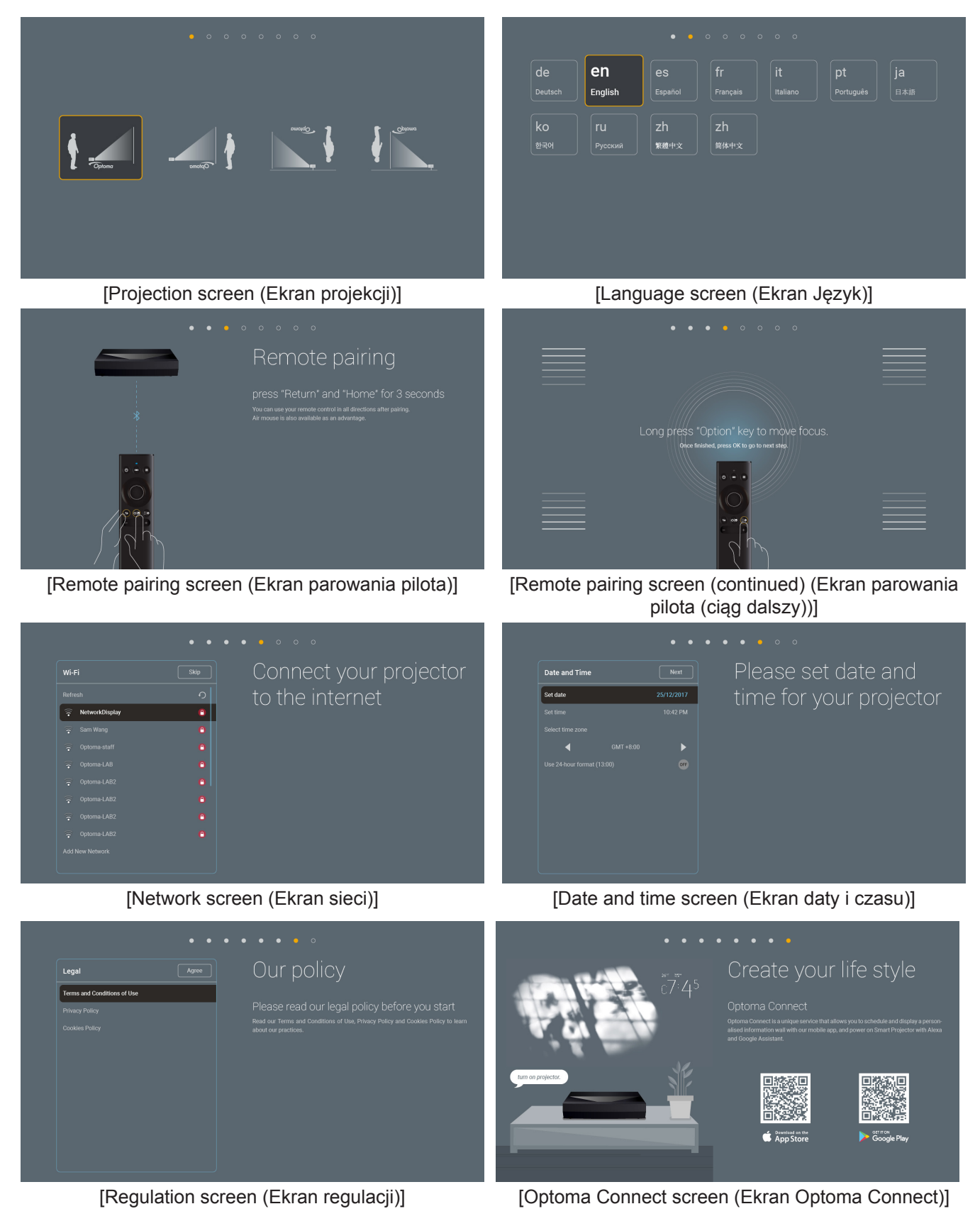

**Polski 21**

### <span id="page-21-0"></span>**Wyłączenie zasilania**

1. Wyłącz projektor naciskając przycisk " $\mathbb{O}$ " na projektorze lub na pilocie. Wyświetlony zostanie następujący komunikat:

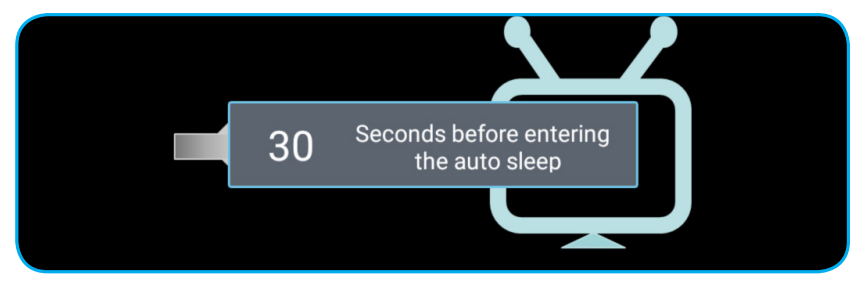

- 2. Wentylatory chłodzące kontynuują działanie przez około 10 sekund w celu wykonania cyklu chłodzenia, a dioda LED zasilania miga białym światłem. Gdy dioda LED zasilania zmieni kolor na czerwony oznacza to, że projektor przeszedł do trybu czuwania. Aby z powrotem włączyć projektor, należy zaczekać na zakończenie przez projektor cyklu chłodzenia i przejście do trybu oczekiwania. Gdy urządzenie działa w trybie czuwania, wystarczy nacisnąć przycisk " $\mathbb{O}$ " na projektorze lub na pilocie, aby ponownie włączyć projektor.
- 3. Odłącz przewód zasilający z gniazda zasilania i od projektora.

#### **Uwaga:**

- *Nie jest zalecane włączenie projektora natychmiast po wykonaniu procedury wyłączenia zasilania.*
- *Domyślnie, ten projektor wyłącza się automatycznie po 20 minutach braku aktywności. Długość czas bezczynności można zmodyfikować w menu "AutoPower off (min.) (Auto wyłączenie (min))" "System Settings (Ustawienia) Power (Zasilanie)". Aby zamiast tego projektor przechodził do trybu uśpienia, należy wyłączyć automatyczne wyłączanie zasilania i ustawić odstęp czasu uśpienia w "System Settings (Ustawienia) Power (Zasilanie) Sleep Timer (Wyłącznik czasowy) (min.)".*
- *Aby natychmiast wyłączyć projektor, naciśnij dwukrotnie przycisk " " na projektorze lub na pilocie.*

### <span id="page-22-0"></span>**Korzystanie z projektora jako głośnika bezprzewodowego**

Dzięki wbudowanemu modułowi Bluetooth możesz bezprzewodowo słuchać muzyki z telefonu, tabletu lub innego urządzenia z włączoną funkcją Bluetooth.

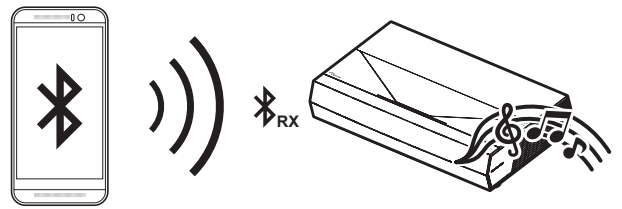

 **Uwaga:** *Ten projektor i urządzenie Bluetooth wymaga parowania tylko raz. Po wykonaniu parowania, ten projektor będzie automatycznie łączył się z urządzeniem Bluetooth po każdym cyklu włączenia zasilania. Jeśli nie zostanie włączone zasilanie urządzenia Bluetooth, ten projektor nie połączy się z tym urządzeniem.*

#### **Parowanie urządzenia Bluetooth z projektorem**

- 1. Ustaw tryb czuwania projektora na "Smart Home" w *"*System Ustawienia Power (Zasilanie) menu Power Mode (Standby) (Tryb zasilania (Czuwanie))".
- 2. Naciśnij krótko przycisk " $\bullet$ »" na pilocie, aby przełączyć projektor na tryb Speaker (Głośnik).

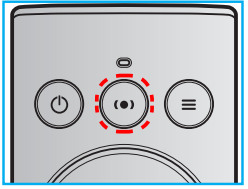

- 3. Podczas parowania posiadanego urządzenia Bluetooth z tym projektorem, miga białym światłem wskaźnik LED Bluetooth na projektorze.
- 4. Na urządzeniu Bluetooth, stuknij **Settings (Ustawienia)** i włącz funkcję Bluetooth. Następnie wyszukaj projektor.

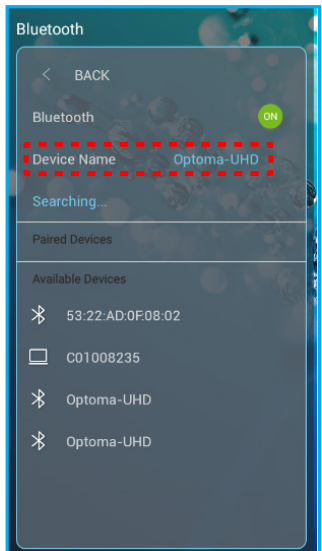

- 5. Stuknij nazwę projektora i rozpocznij parowanie.
- 6. Po pomyślnym wykonaniu parowania, zaświeci się stałe, białe światło projektora.
- 7. Na urządzeniu Bluetooth, przejrzyj i wybierz utwór do odtworzenia.
- Do regulacji poziomu głośności można użyć przycisku "-" i "+" na pilocie.

#### **Uwaga:**

- *Ten projektor może przechowywać informacje parowania dla do 10 urządzeń. Jednak w danym momencie może być podłączone tylko jedno urządzenie Bluetooth.*
- *Upewnij się, że odległość między urządzeniem Bluetooth a projektorem jest mniejsza niż 10 metrów.*

### <span id="page-23-0"></span>**Omówienie ekranu głównego**

Ekran główny jest wyświetlany po każdym uruchomieniu projektora. Zawiera on systemową datę i czas, stan systemu, ikony dostępu do menu OSD, menu ustawień projektora, aplikacje, źródła wejścia i więcej.

W celu nawigacji po ekranie głównym wystarczy użyć przycisków na pilocie.

Na ekran główny można wrócić w każdej chwili, naciskając przycisk " $\bigcirc$  $\biguplus$ " na pilocie niezależnie od swojej pozycji w interfejsie użytkownika.

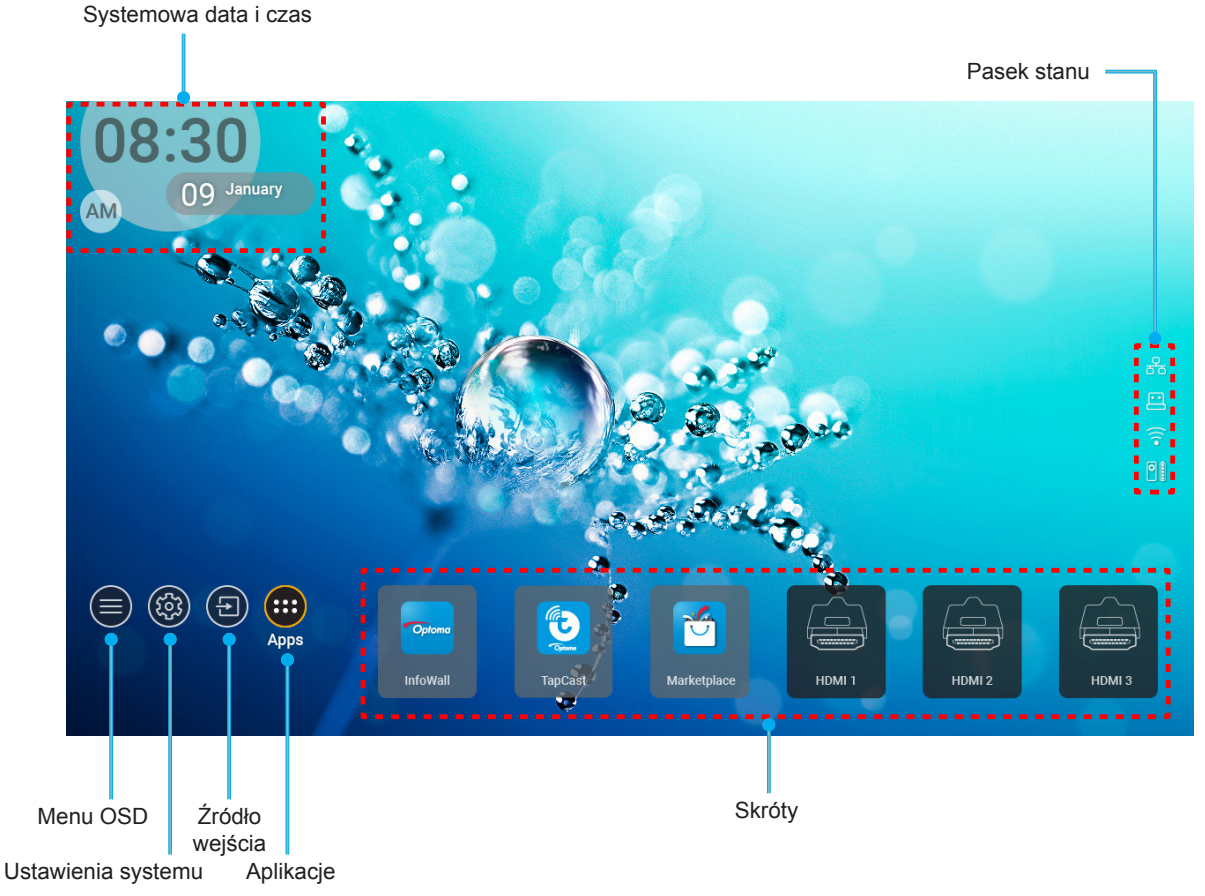

**Uwaga:** Wybrane menu lub element są podświetlane pomarańczowym kolorem, na przykład "Apps (Aplikacje)" *na ilustracji powyżej.*

### **Systemowa data i czas**

Data i czas są wyświetlane na ekranie głównym, jeśli projektor jest połączony z siecią. Domyślne ustawienie to 10:00am, 2019/01/01. AM/PM pojawia się wyłącznie wtedy, gdy jest wyłączony format 24-godzinny.

Aby zmodyfikować parametry daty i czasu, wybierz na ekranie odpowiednie pole. Nastąpi automatyczne otwarcie strony ustawień Date and Time (Data i czas). Następnie należy wykonać modyfikacje.

### <span id="page-24-0"></span>**Menu ustawień projektora (OSD)**

Naciśnij  $\equiv$ " na pilocie lub na ekranie głównym, wybierz menu OSD " $\bullet$ ", aby przeglądać informacje o projektorze lub zarządzać różnymi ustawieniami powiązanymi z obrazem, wyświetlaczem, 3D, audio i ustawieniami.

#### **Ogólna nawigacja po menu**

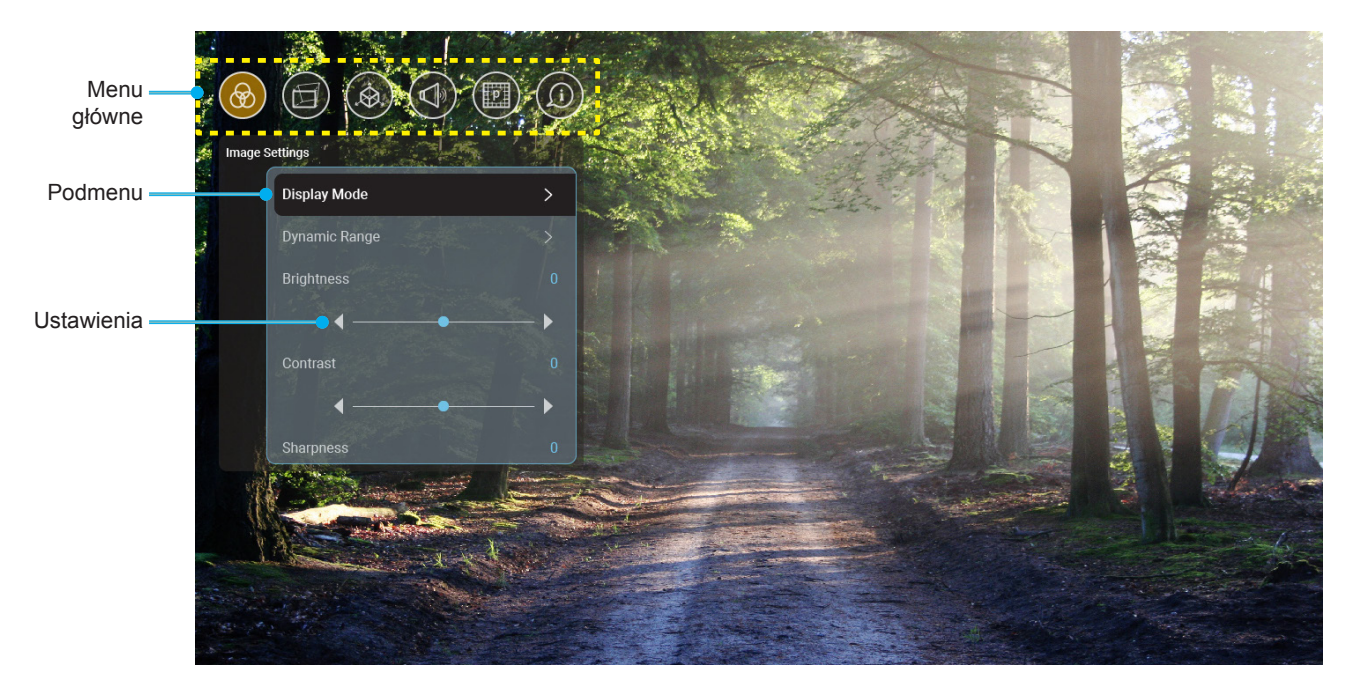

- 1. Po wyświetleniu OSD, użyj przycisków nawigacji w górę i w dół, do wyboru dowolnego elementu w menu głównym. Podczas dokonywania wyboru na określonej stronie, naciśnij "**OK**", aby przejść do podmenu.
- 2. Naciśnij przycisk "**W lewo**" i "**W prawo**", aby wybrać wymagany element menu. Następnie naciśnij "OK", aby otworzyć jego podmenu.
- 3. Naciśnij przycisk "**W górę**" i "**W dół**", aby wybrać wymagany element w podmenu.
- 4. Naciśnij przycisk "**OK**", aby włączyć lub wyłączyć ustawienie lub naciśnij przycisk "**W lewo**" i "**W prawo**", aby dopasować wartość.
- 5. Wybierz następny element do regulacji w podmenu i zmodyfikuj w sposób opisany powyżej.
- 6. W celu wyjścia, naciśnij "cieśli to konieczne powtarzająco). Menu OSD zostanie zamknięte, a projektor automatycznie zapisze nowe ustawienia.

#### **Drzewo menu ekranowego**

 **Uwaga:** *Pojawi się menu OSD z tym samym językiem, jaki jest ustawiony dla systemu. Jeśli to wymagane, język można zmienić w menu System Settings (Ustawienia systemu).*

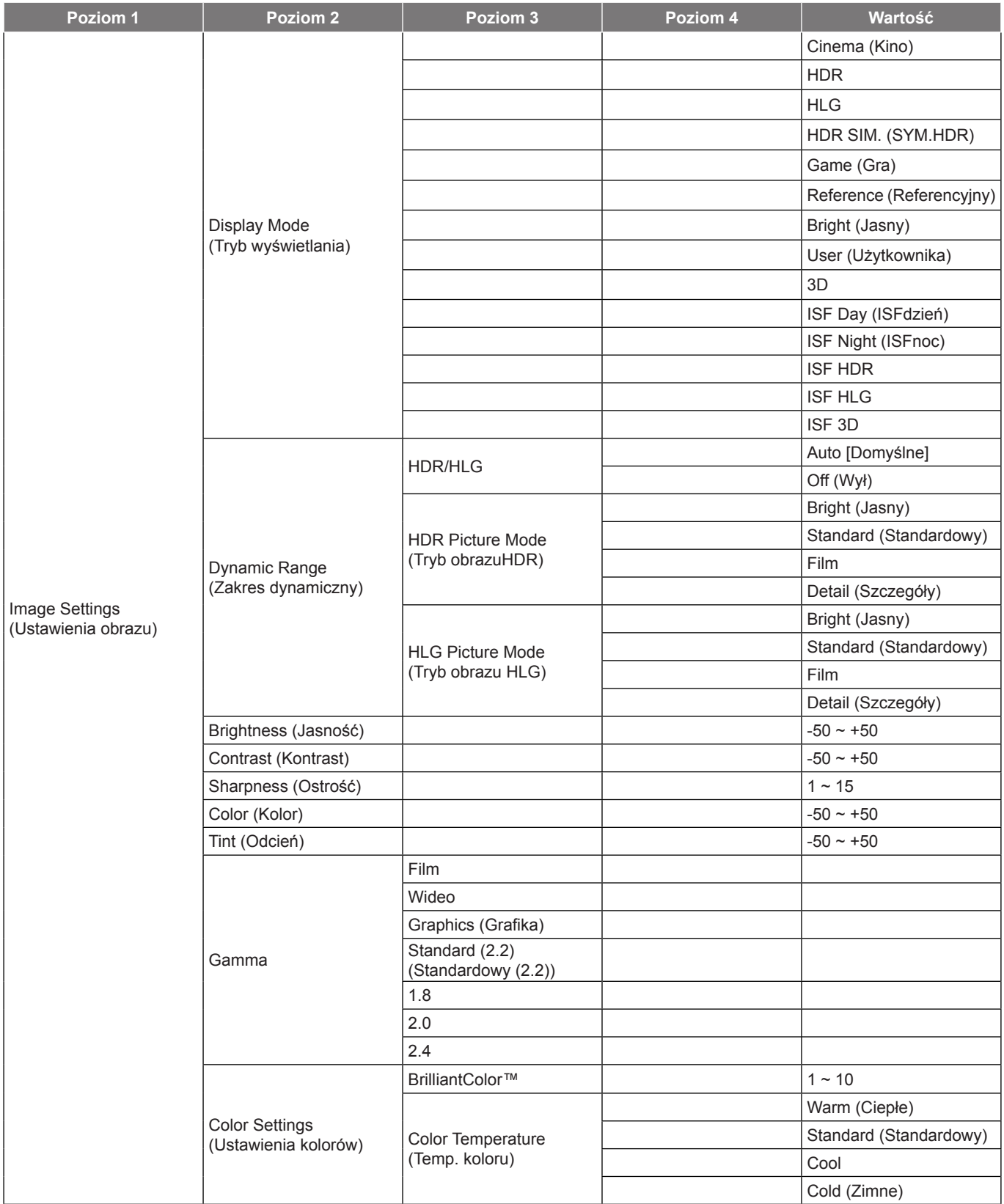

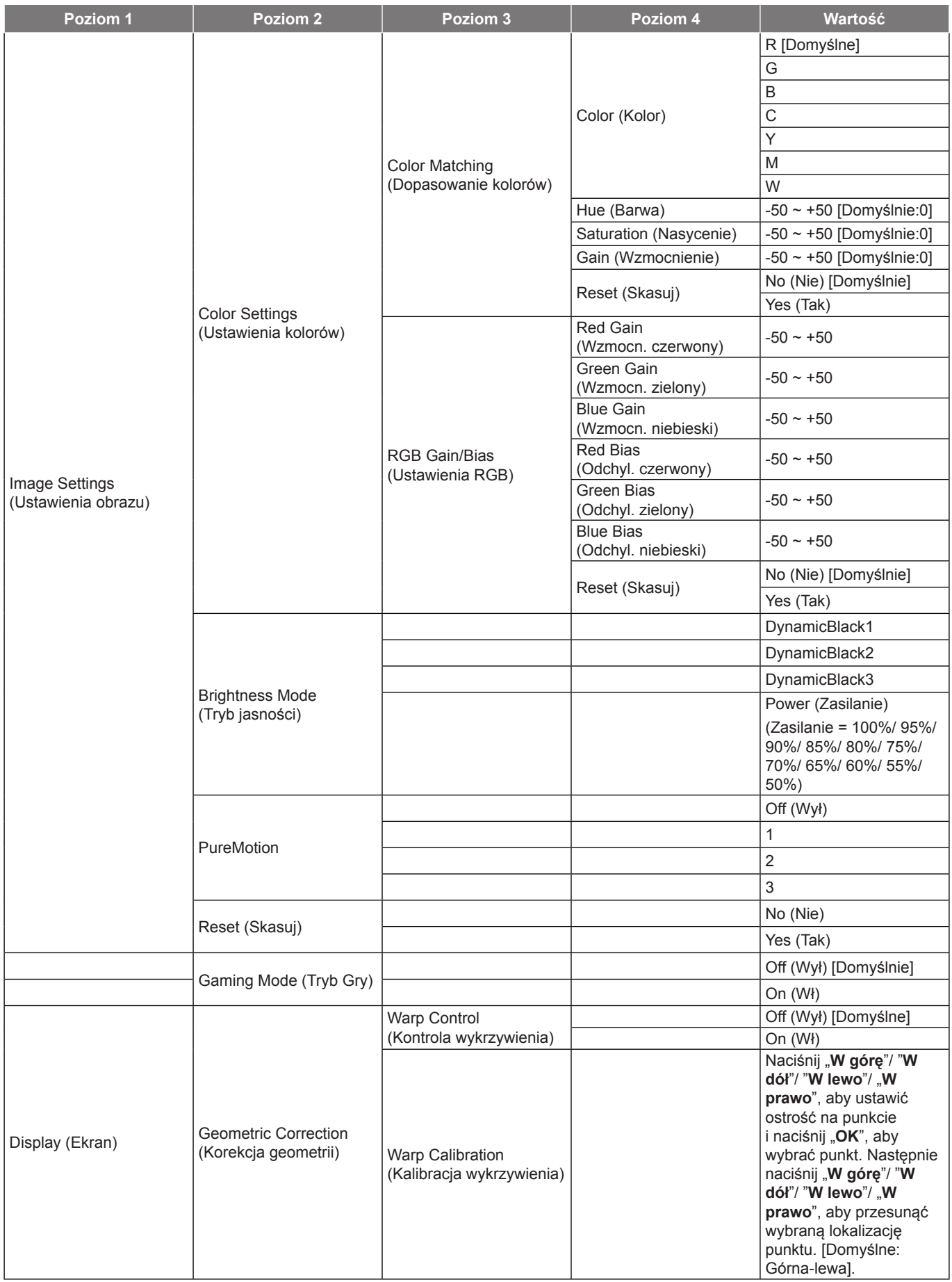

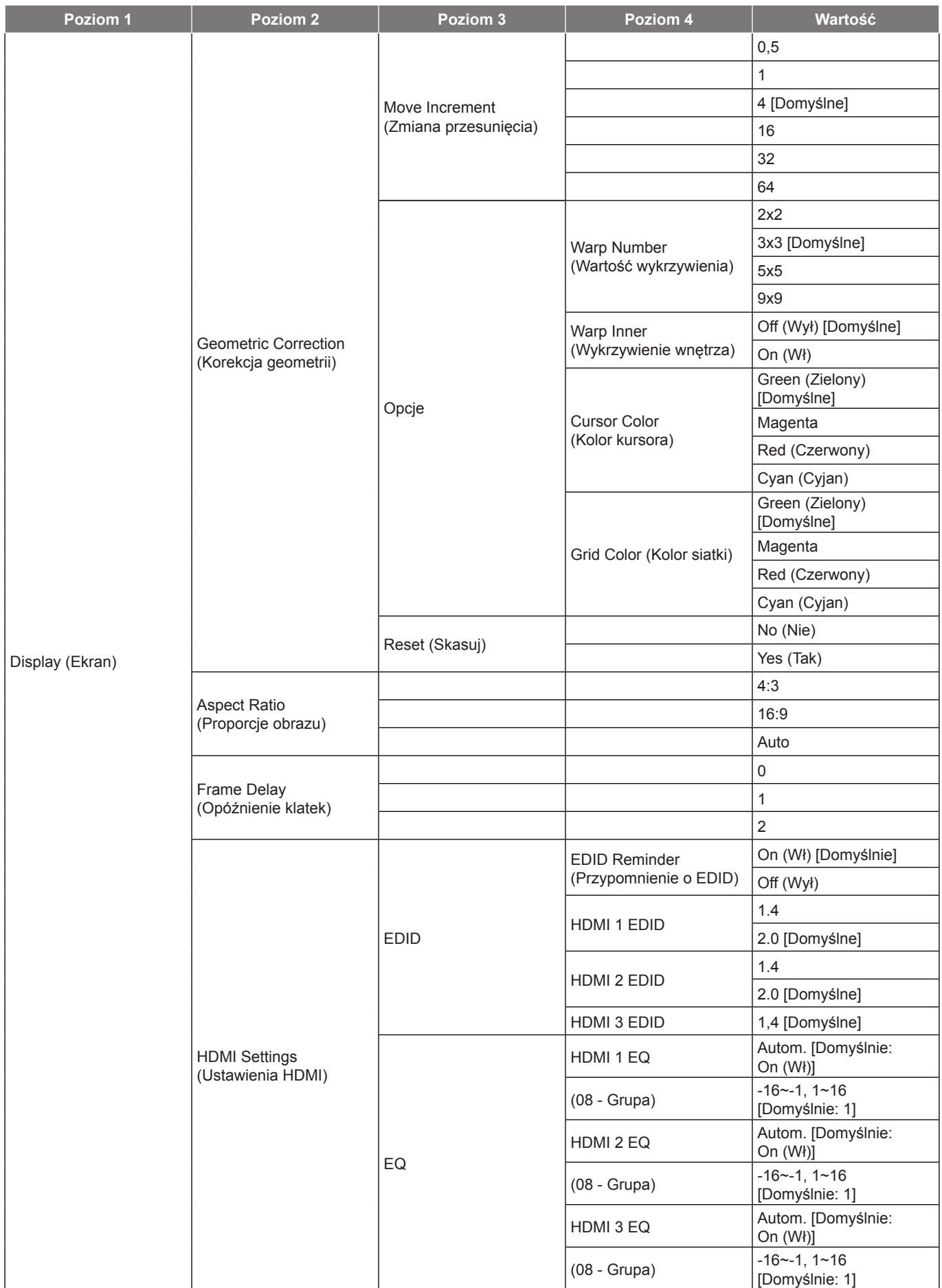

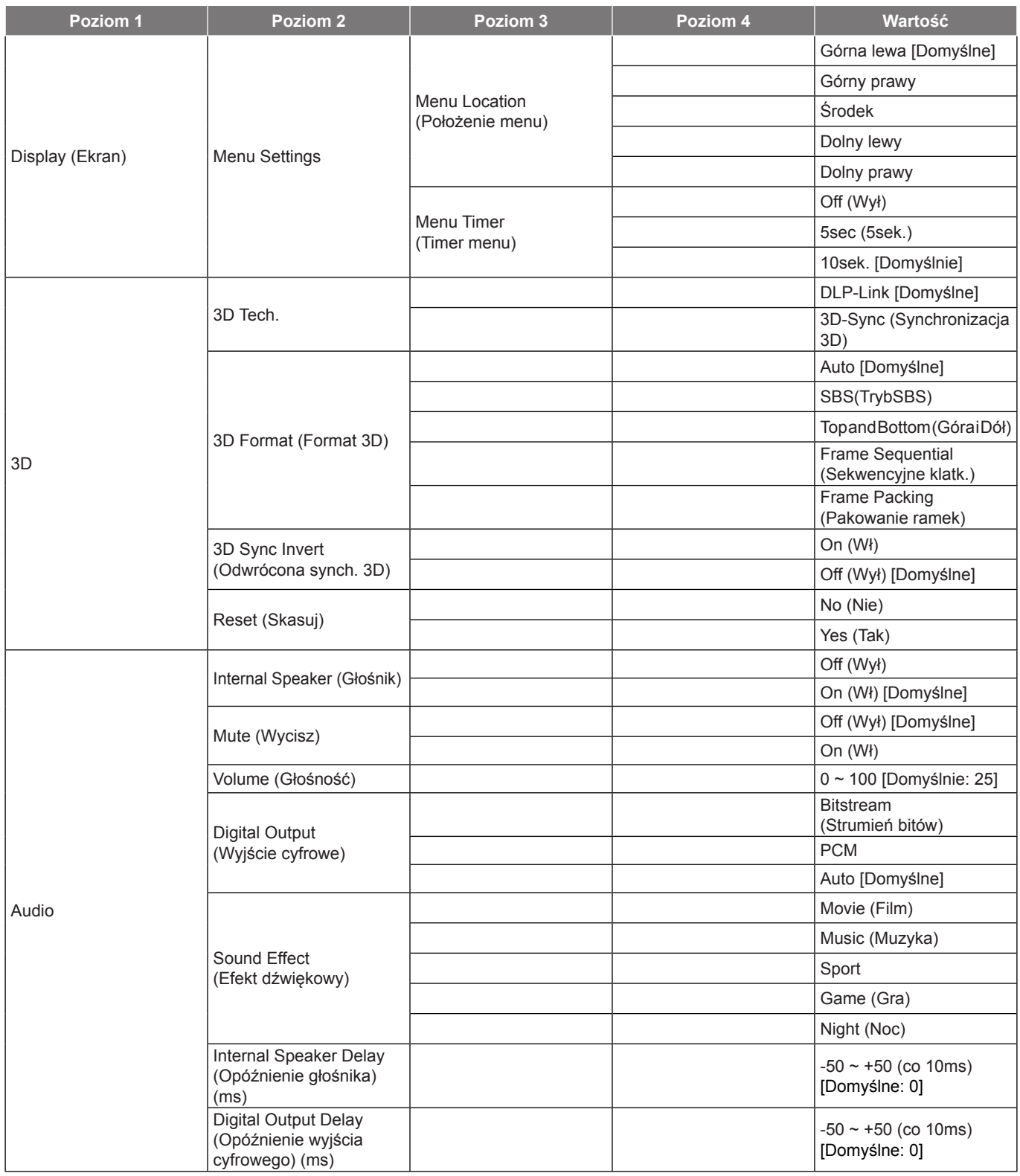

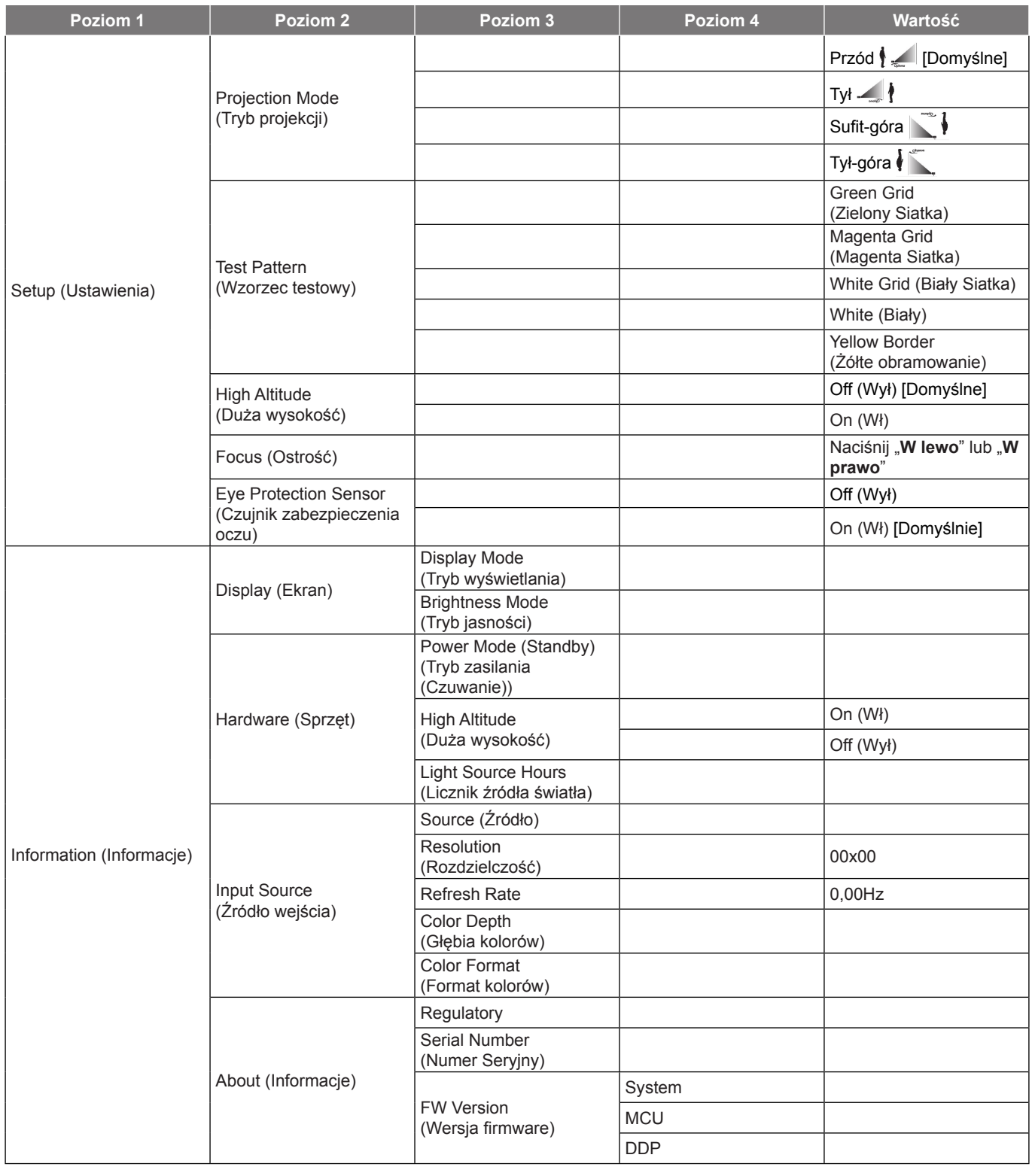

 **Uwaga:** *Funkcje zależą od definicji modelu.*

### **Menu Ustawienia obrazu**

#### **Display Mode (Tryb wyświetlania)**

Dostępnych jest wiele wstępnych ustawień fabrycznych, zoptymalizowanych dla różnych typów obrazów.

- **Cinema (Kino)**: Zapewnia najlepsze kolory do oglądania filmów.
- **HDR**: Dekodowanie i wyświetlanie zawartości HDR (ang. High Dynamic Range) w celu zapewnienia najgłębszych odcieni czerni, najjaśniejszych odcieni bieli i żywych kolorów kinowych na podstawie palety kolorów REC.2020. Tryb ten zostanie automatycznie włączony, gdy dla pozycji HDR ustawiona zostanie opcja ON (WŁ.) (i do projektora przesłana zostanie zawartość HDR — filmy Blu-ray 4K UHD, gry HDR 1080p/4K UHD, wideo przesyłane strumieniowo 4K UHD). Po uaktywnieniu trybu HDR nie będzie można wybrać innych trybów wyświetlania [Cinema (Kino), Reference (Referencyjny) itp.], ponieważ tryb HDR zapewnia bardzo wierne kolory, których odwzorowanie przewyższa jakość innych trybów wyświetlania.
- **HLG**: Dla filmów HDR z treścią Hybrid Log.
- **HDR SIM. (SYM.HDR)**: Zwiększanie jakości zawartości innej niż HDR za pomocą symulowanego trybu HDR (ang. High Dynamic Range). Po wybraniu tego trybu poprawione zostaną wartość gamma, kontrast i nasycenie kolorów zawartości innej niż HDR (telewizja rozsiewcza/kablowa 720p i 1080p, filmy Blu-ray 1080p, gry inne niż HDR itp.). Ten tryb może być używany TYLKO w przypadku zawartości innej niż HDR.
- **Game (Gra)**: Wybierz ten tryb, aby zwiększyć jasność i poziom czasu odpowiedzi celem większego zadowolenia z gier wideo.
- **Reference (Referencyjny)**: Przeznaczeniem tego trybu jest odtwarzanie obrazu możliwie jak najbardziej zgodnie z zamierzeniami reżysera. Kolor, temperatura kolorów, jasność, kontrast i ustawienia gamma są konfigurowane do standardowych poziomów odniesienia. Wybierz ten tryb, aby oglądać wideo.
- **Bright (Jasny)**: Maksymalna jasność z wejścia PC.
- **User (Użytkownika)**: Zapamiętanie ustawień użytkownika.
- **3D**: Aby doświadczyć efektu 3D, musisz mieć okulary 3D. Należy upewnić się, że zainstalowany jest odtwarzacz Blu-ray 3D DVD.
- **ISF Day (ISFdzień)**: Optymalizacja obrazu z trybem ISF dzień w celu uzyskania perfekcyjnej kalibracji i wysokiej jakości obrazu.
- **ISF Night (ISFnoc)**: Optymalizacja obrazu z trybem ISF noc w celu uzyskania perfekcyjnej kalibracji i wysokiej jakości obrazu.
- **ISF HDR**: Optymalizacja obrazu w trybie ISF HDR w celu uzyskania perfekcyjnej kalibracji i wysokiej jakości obrazu.
- **ISF HLG**: Optymalizacja obrazu w trybie ISF HLG w celu uzyskania perfekcyjnej kalibracji i wysokiej jakości obrazu.
- **ISF 3D**: Optymalizacja obrazu w trybie ISF 3D w celu uzyskania perfekcyjnej kalibracji i wysokiej jakości obrazu.

 **Uwaga:** *W celu dostępu i kalibracji w trybach wyświetlania ISF, skontaktuj się z lokalnym dostawcą.*

#### **Dynamic Range (Zakres dynamiczny)**

Konfiguracja ustawienia High Dynamic Range (HDR) / Hybrid Log Gamma (HLG) i jego efektu podczas wyświetlania obrazu wideo z odtwarzaczy Blu-ray 4K i urządzeń do transmisji strumieniowych.

#### **HDR/HLG**

- **Auto**: Automatyczne wykrywanie sygnału HDR/HLG.
- **Off (Wył)**: Wyłączenie przetwarzania HDR/HLG. Po ustawieniu na Off (Wył.), projektor NIE będzie dekodował treści HDR/HLG.
- **HDR Picture Mode (Tryb obrazuHDR) / HLG Picture Mode (Tryb obrazu HLG)**
	- **Bright (Jasny)**: Wybierz ten tryb w celu uzyskania jaśniejszych i bardziej nasyconych kolorów.
	- **Standard (Standardowy)**: Wybierz ten tryb w celu uzyskania naturalnego wyglądu kolorów o zrównoważonych odcieniach ciepłych i chłodnych.
	- **Film**: Wybierz ten tryb w celu uzyskania większej szczegółowości i ostrości obrazu.
	- **Detail (Szczegóły)**: Wybierz ten tryb w celu uzyskania większej szczegółowości i ostrości ciemnych scen obrazu.

#### **Uwaga:**

- *HDR Picture Mode (Tryb obrazu HDR), reguluje efekt renderowania HDR, gdy sygnałem wejścia jest HDR. Podobnie, HLG Picture Mode (Tryb obrazu HLG), reguluje efekt renderowania HLG, gdy sygnałem wejścia jest HLG.*
- *Opcja HDR Picture Mode (Tryb obrazu HDR) jest dostępna wyłącznie wtedy, gdy sygnałem wejścia jest HDR, a opcja HLG Picture Mode (Tryb obrazu HLG) zostanie wyszarzona i na odwrót.*

#### **Brightness (Jasność)**

Regulacja jasności obrazu.

#### **Contrast (Kontrast)**

Kontrast reguluje stopień różnicy pomiędzy najjaśniejszymi a najciemniejszymi obszarami obrazu.

#### **Sharpness (Ostrość)**

Regulacja ostrości obrazu.

#### **Color (Kolor)**

Zmiana obrazu wideo z czarno-białego do całkowicie nasyconych kolorów.

#### **Tint (Odcień)**

Regulacja balansu kolorów czerwony i zielony.

#### **Gamma**

Ustawienie typu krzywej gamma. Po zakończeniu ustawień początkowych i dokładnej regulacji należy wykorzystać czynności Regulacja Gamma do optymalizacji wyjścia obrazu.

- **Film**: Do kina domowego.
- **Wideo**: Dla źródła wideo lub TV.
- **Graphics (Grafika)**: Dla źródła PC /Zdjęcia.
- **Standard(2.2) (Standardowy(2.2))**: Do ustawień standardowych.
- **1.8 / 2.0 / 2.4**: Dla określonego źródła PC /Zdjęcia.

#### **Color Settings (Ustawienia kolorów)**

Konfiguracja ustawienia kolorów.

- **BrilliantColor™**: Ten regulowany element wykorzystuje nowy algorytm przetwarzania kolorów i ulepszenia dla podwyższenia jasności przy jednoczesnym zapewnianiu realnych, bardziej żywych kolorów obrazu.
- **Color Temperature (Temp. koloru)**: Wybierz temperaturę kolorów spośród Warm (Ciepłe), Standard (Standardowy), Cool lub Cold (Zimne).
- **Color Matching (Dopasowanie kolorów)**: Regulacja barwy, nasycenia i wzmocnienia koloru R (czerwony), G (zielony), B (niebieski), C (cyjan), Y (żółty), M (magenta) lub W (biały).  **Uwaga:** *Wybierz "Reset (Skasuj)", aby wyzerować ustawienia Color Matching (Dopasowanie koloru).*
- **RGB Gain/Bias (Ustawienia RGB):** Ustawienia te pozwalają na skonfigurowanie jasności (wzmocnienie) i kontrastu (odchylenie) obrazu.

 **Uwaga:** *Wybierz "Reset (Skasuj)", aby wyzerować ustawienia RGB Gain/Bias (Wzmocnienie/ Odchylenie RGB).*

#### **Brightness Mode (Tryb jasności)**

Wybór ustawień trybu jasności.

#### **PureMotion**

Wybierz ustawienie PureMotion w celu utworzenia wideo nagranego w trybie 24fps, aby uzyskać bardziej płynny obraz i w celu kompensacji zakłóceń ruchu. Aby wyłączyć PureMotion, wybierz "Off (Wył)".

#### **Reset (Skasuj)**

Przywracanie ustawień obrazu do domyślnych ustawień fabrycznych.

#### **Menu Ekran**

#### **Gaming Mode (Tryb Gry)**

Włącz tę funkcję, aby skrócić czasy odpowiedzi (opóźnienia wejścia) w grach.

 **Uwaga:** *Jeśli funkcja ta jest włączona, zostaną wyszarzone opcje Geometric Correction (Korekcja geometrii), PureMotion, Frame Delay (Opóźnienie klatek) i 3D.*

#### **Geometric Correction (Korekcja geometrii)**

Regulacja projekcji obrazu w celu dopasowania do określonej powierzchni lub kształtu projekcji.

- **Warp Control (Kontrola wykrzywienia)**: Ustaw na "On (Wł)", aby użyć ustawień wygięcia w celu dostosowania obrazu projekcji lub ustawienia na "Off (Wył)", wyświetlać oryginalny obraz projekcji.
- **Warp Calibration (Kalibracja wykrzywienia)**: Naciśnij "W górę", "W dół", "W lewo" lub "W prawo" w celu ustawienia ostrości na punkt. Naciśnij "OK" w celu wyboru punktu. Następnie naciśnij "W górę", "**W dół**", "W lewo" lub "W prawo", aby przesunąć wybraną lokalizację punktu. Naciśnij "<sup>2</sup>", aby wrócić na poprzednią stronę.
- **Move Increment (Zmiana przesunięcia)**: Ustaw zmianę przesunięcia dla wykrzywiania.
- **Opcje**: Skonfiguruj dalsze ustawienia wykrzywiania, takie jak "Warp Number (Wartość wykrzywienia)", "Warp Inner (Wykrzywienie wnętrza)" i ustaw kolor dla kursora i dla siatki.
- **Reset (Skasuj)**: Wyzeruj wszystkie ustawienia dla menu Geometric Correction (Korekcja geometrii) do fabrycznych ustawień domyślnych.

#### **Aspect Ratio (Proporcje obrazu)**

Wybierz proporcje wyświetlanego obrazu.

- **4:3**: Ten format jest przeznaczony do źródeł wejścia 4:3.
- **16:9**: Ten format jest przeznaczony do źródeł wejścia 16:9, takich jak HDTV i DVD, rozszerzonych do telewizji szerokoekranowej.
- **Auto**: Automatyczny wybór odpowiedniego formatu wyświetlania.

#### **Tabela skalowania 4K UHD**:

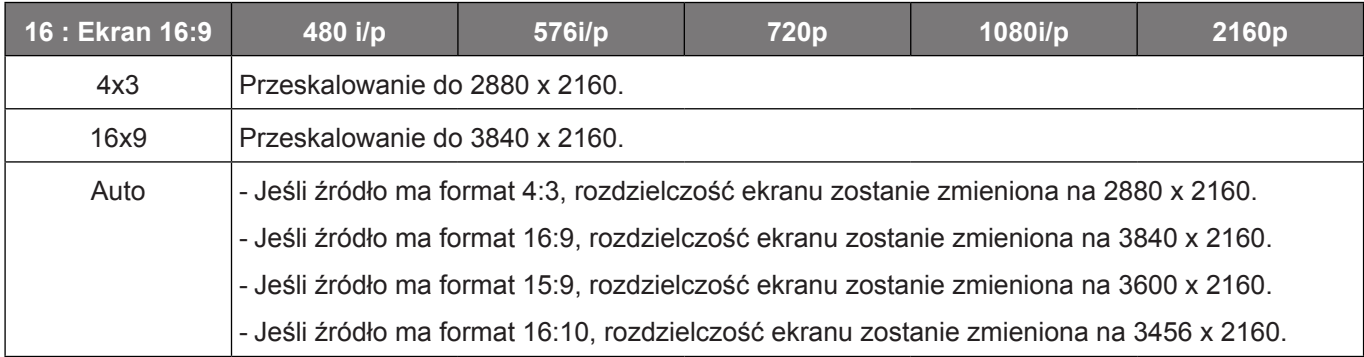

#### **Zasada automatycznego mapowania**:

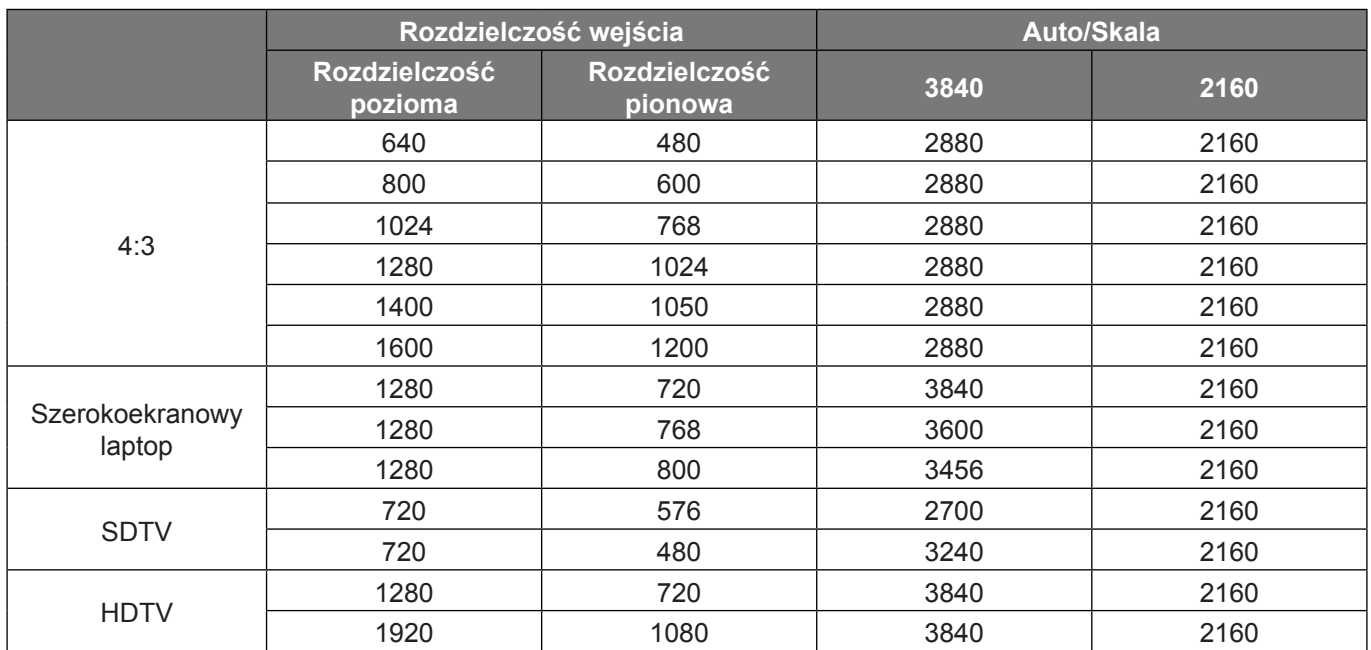

#### **Frame Delay (Opóźnienie klatek)**

Ustawienie opóźnienia projekcji.

#### **HDMI Settings (Ustawienia HDMI)**

Konfiguracja ustawień HDMI.

- **EDID**: Włącz, aby wyświetlać komunikat przypomnienia, po zmianie źródła wejścia na HDMI i wyświetlenia opcji HDMI EDID.
	- Wybierz HDMI 1.4 EDID podczas używania źródeł 1080p (Xbox 360, przystawka kablowa, przystawka satelitarna, itd.).
	- Wybierz HDMI 2.0 EDID dla źródeł 1080p HDR (takich jak Xbox One S lub PS4) i źródeł 4K HDR (odtwarzacz Blu-ray 4K HDR, Roku Ultra 4K, SHIELD TV, Xbox One X oraz PS4 Pro, itd.)
	- **Uwaga:** *Używanie HDMI 2.0 EDID ze źródłem HDMI 1.4, może spowodować nienormalne kolory lub prążkowanie kolorów. Jeśli to wystąpi, należy zmienić EDID na 2.0 dla portu do którego podłączone jest źródło.*
- **EQ**: Regulacja parametru HDMI EQ w celu poprawienia jakości sygnału podczas używania długiego kabla HDMI.

#### **Menu Settings**

Umożliwia ustawienie położenie menu na ekranie i konfigurację ustawień zegara menu.

- **Menu Location (Położenie menu)**: Wybierz lokalizację menu na wyświetlanym ekranie.
- **Menu Timer (Timer menu)**: Ustaw czas utrzymywania menu ekranowego OSD na ekranie.

### **Menu 3D**

#### **3D Tech.**

Ustaw parametr 3D tech. na "DLP-Link" lub "3D-Sync (Synchronizacja 3D)".

#### **3D Format (Format 3D)**

Opcja ta umożliwia Wybierz odpowiedniego format zawartości 3D.

- **Auto**: Po wykryciu sygnału identyfikacji 3D, format 3D jest wybierany automatycznie.
- **SBS(TrybSBS)**: Wyświetlanie sygnału 3D w formacie "Obok siebie".
- **Top and Bottom (Góra i Dół)**: Wyświetlanie sygnału 3D w formacie "Top and Bottom (Góra i Dół)".
- **Frame Sequential (Sekwencyjne klatk.)**: Wyświetlanie sygnału 3D w formacie "Frame Sequential (Sekwencyjne klatk.)". Metoda kodowania Frame Sequential (Sekwencyjne klatk.) jest powszechnie używana do treści PC.
- **Frame Packing (Pakowanie ramek)**: Wyświetlanie sygnału 3D w formacie "Frame Packing (Pakowanie ramek)". Metoda kodowania Frame Packing (Pakowanie ramek) jest głównie używana z odtwarzaczami Blu-ray 1080p.

#### **Uwaga:** *Następujące taktowanie 3D komputera PC, obsługuje wyłącznie Frame Sequential (Sekwencyjne klatk.): 1920x1080 przy 60Hz, 1920x1080 przy 120Hz, 1280x800 przy 120Hz, 1280x720 przy 120Hz i 1024x768 przy 120Hz.*

#### **3D Sync Invert (Odwrócona synch. 3D)**

Opcja ta umożliwia włączenie/wyłączenie funkcji odwrócona synch. 3D.

#### **Reset (Skasuj)**

Przywracanie domyślnych ustawień fabrycznych ustawień 3D.

 **Uwaga:** *Funkcja 3D jest niedostępna w następujących sytuacjach: 4K, HDR, HLG, brak sygnału wideo.*

#### **Menu audio**

#### <span id="page-34-0"></span>**Internal Speaker (Głośnik)**

Wybierz "On (Wł)" lub "Off (Wył)" w celu włączenia lub wyłączenia wewnętrznego głośnika.

#### **Mute (Wycisz)**

Opcja ta tymczasowo wyłącza dźwięk.

- **On (Wł):** Wybierz "On (Wł)" w celu włączenia wyciszenia.
- **Off (Wył):** Wybierz "Off (Wył)" w celu właczenia wyciszenia.

 **Uwaga:** *Funkcja Mute (Wycisz)" wpływa na głośność głośnika wewnętrznego i zewnętrznego.*

#### **Volume (Głośność)**

Regulacja poziomu głośności audio.

 **Uwaga:** *Głośności nie można wyregulować, jeśli wyjście audio jest wyprowadzane przez HDMI ARC lub S/PDIF.*

#### **Digital Output (Wyjście cyfrowe)**

Wybierz format cyfrowego wyjścia audio pomiędzy "Bitstream (Strumień bitów)", "PCM" i "Auto".

#### **Sound Effect (Efekt dźwiękowy)**

Wybierz efekt dźwięku pomiędzy "Movie (Film)", "Music (Muzyka)", "Sport", "Game (Gra)" i "Night (Noc)".

#### **Internal Speaker Delay (Opóźnienie głośnika) (ms)**

Ustaw opóźnienie głośnika w milisekundach.

#### **Digital Output Delay (Opóźnienie wyjścia cyfrowego) (ms)**

Ustaw opóźnienie cyfrowego wyjścia w milisekundach.

#### **Menu Ustawienia**

#### **Projection Mode (Tryb projekcji)**

Wybierz preferowanej projekcji spośród przód, tył, sufit-góra i tył-góra. Sprawdź [strona 15.](#page-14-1)

#### **Test Pattern (Wzorzec testowy)**

Wybierz wzorzec testowy z "Green Grid (Zielony Siatka)", "Magenta Grid (Magenta Siatka)", "White Grid (Biały Siatka)", "White (Biały)" i "Yellow Border (Żółte obramowanie)".

Naciśnij "
"
"
"
"
"
"
"
"
"
"
aby wyjść z menu Test Pattern (Wzorzec testowy).

#### **High Altitude (Duża wysokość)**

Po wybraniu "On (Wł)", zwiększone zostaną obroty wentylatora. Funkcja ta jest użyteczna w miejscach o dużej wysokości nad poziomem morza, gdzie jest rozrzedzone powietrze.

#### **Focus (Ostrość)**

<span id="page-35-0"></span>Naciśnij przycisk "**W lewo**" lub "**W prawo**" na pilocie, aby ustawić ostrość wyświetlanego obrazu.

#### **Eye Protection Sensor (Czujnik zabezpieczenia oczu)**

Włączenie czujnika zabezpieczenia oczu w celu tymczasowego wyłączenia obiektywu, gdy zbyt blisko zbliżą się do wiązki projektora obiekty.

#### **Menu Information (Informacje)**

Wyświetlanie informacji o projektorze, jak przedstawiono poniżej:

- Display (Ekran)
- Hardware (Sprzęt)
- Input Source (Źródło wejścia)
- About (Informacje)

### <span id="page-36-0"></span>**Menu System settings (Ustawienia systemu)**

Na ekranie głównym, wybierz menu ustawień systemu .  $\circled{m}$ " w celu konfiguracji różnych ustawień systemu.

#### **Ogólna nawigacja po menu**

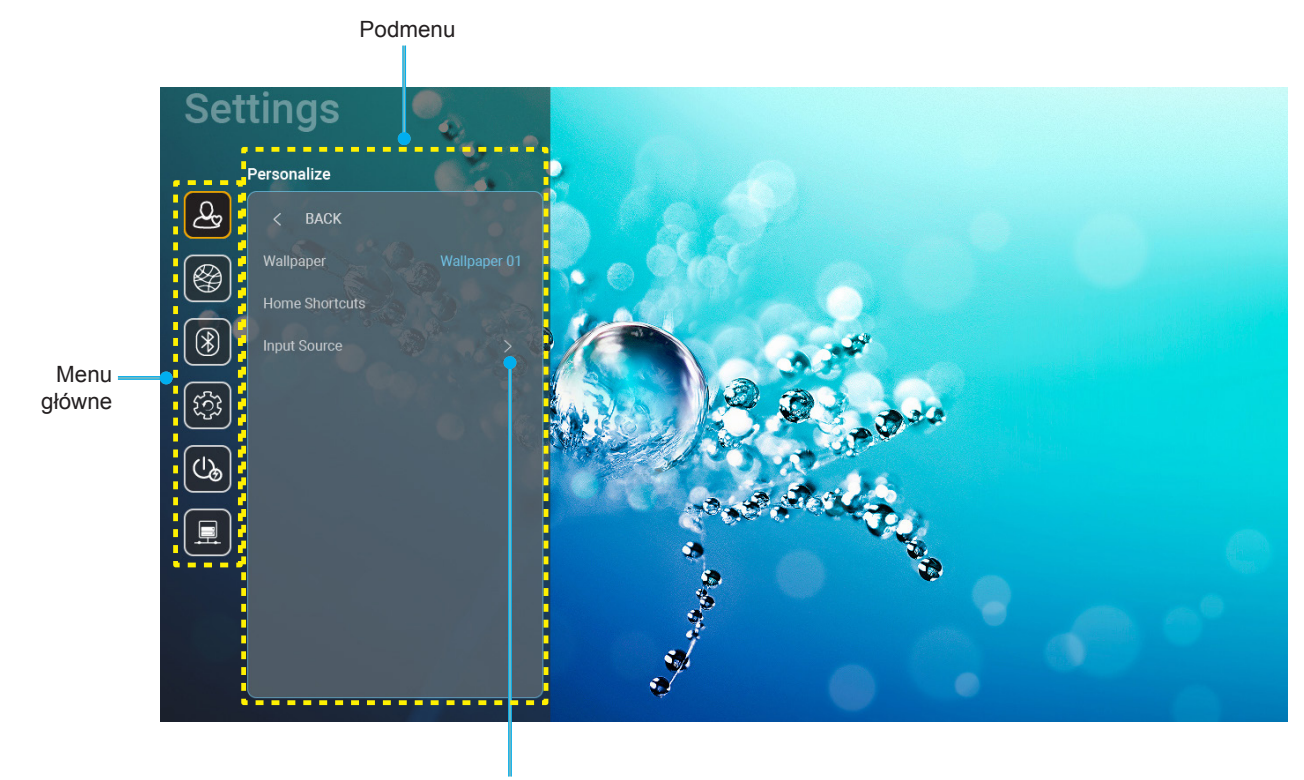

Ustawienia

- 1. Podczas wyświetlania menu ustawień systemu, użyj przycisków nawigacji w górę i w dół, do wyboru dowolnego elementu w menu głównym. Podczas dokonywania wyboru na określonej stronie, naciśnij przycisk "**OK**" lub "**W prawo**" na pilocie, aby przejść do podmenu.
- 2. Naciśnij przycisk "**W lewo**" i "**W prawo**", aby wybrać wymagany element menu. Następnie naciśnij "OK", aby otworzyć jego podmenu.
- 3. Naciśnij przycisk "**W górę**" i "**W dół**", aby wybrać wymagany element w podmenu.
- 4. Naciśnij przycisk "**OK**" lub "**W prawo**" w celu dostępu do ustawień wybranego elementu podmenu.
- 5. Naciśnij przycisk "**W górę**", "**W dół**", "**W lewo**" lub "**W prawo**" w celu wyboru ustawienia lub naciśnij przycisk "W lewo" i "W prawo" w celu regulacji wartości (jeśli to wymagane).
- 6. Naciśnij "**OK**" w celu potwierdzenia ustawienia.
- 7. Wybierz następny element do regulacji w podmenu i zmodyfikuj w sposób opisany powyżej.
- 8. W celu wyjścia, naciśnij " $\bigcirc$ " (jeśli to konieczne powtarzająco). Menu ustawień zostanie zamkniete, a projektor automatycznie zapisze nowe ustawienia.

#### **Drzewo menu ustawień systemu**

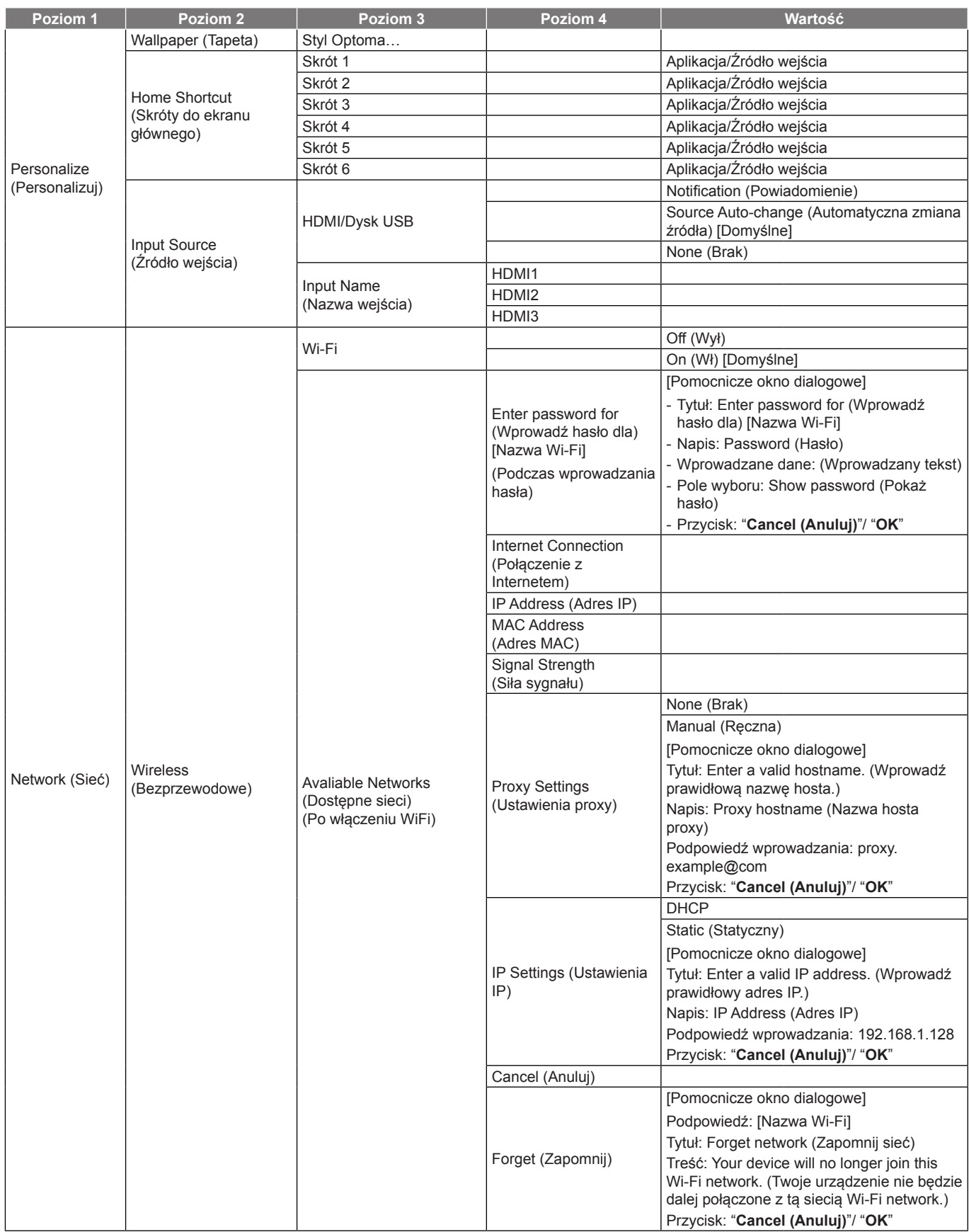

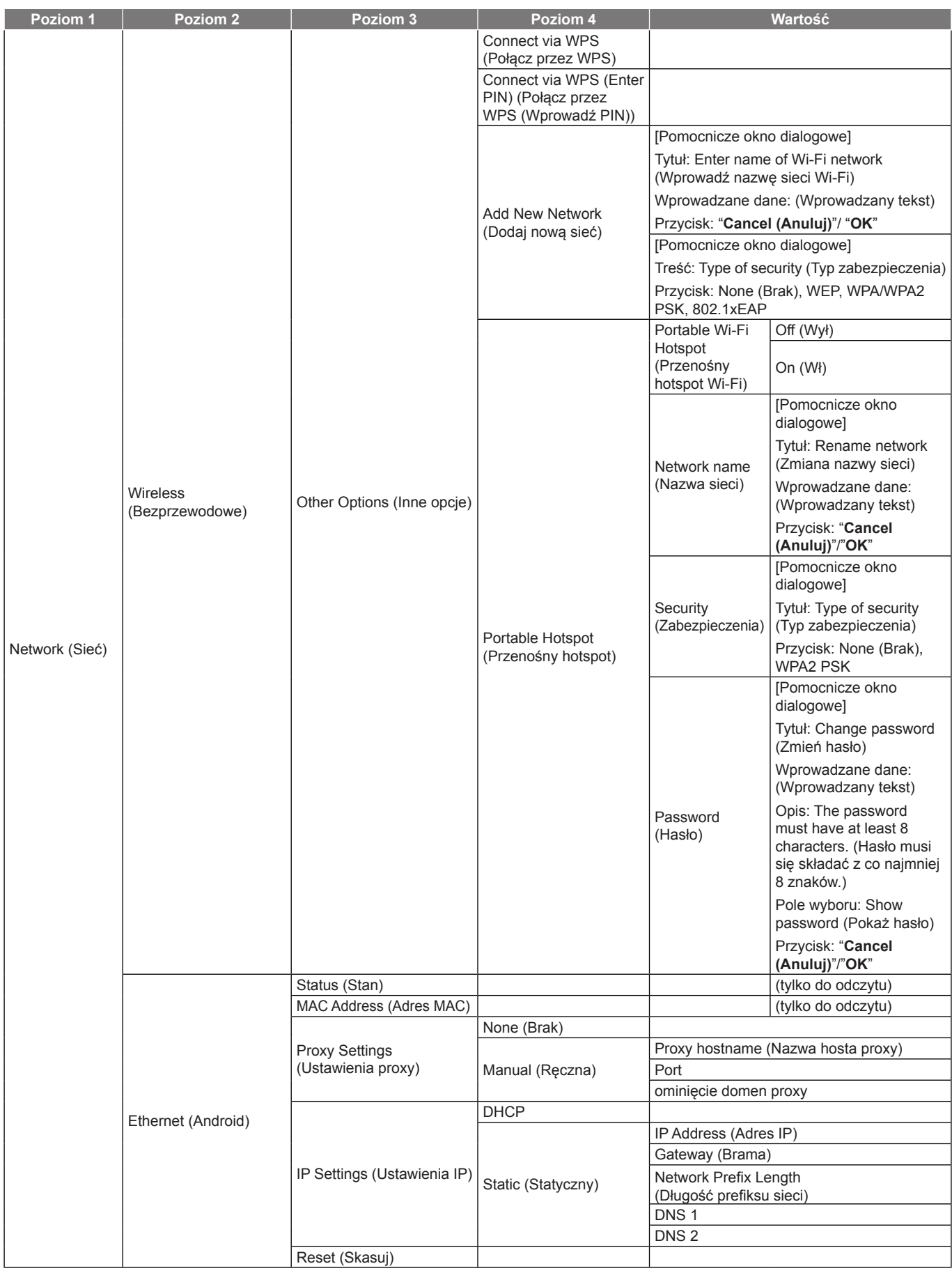

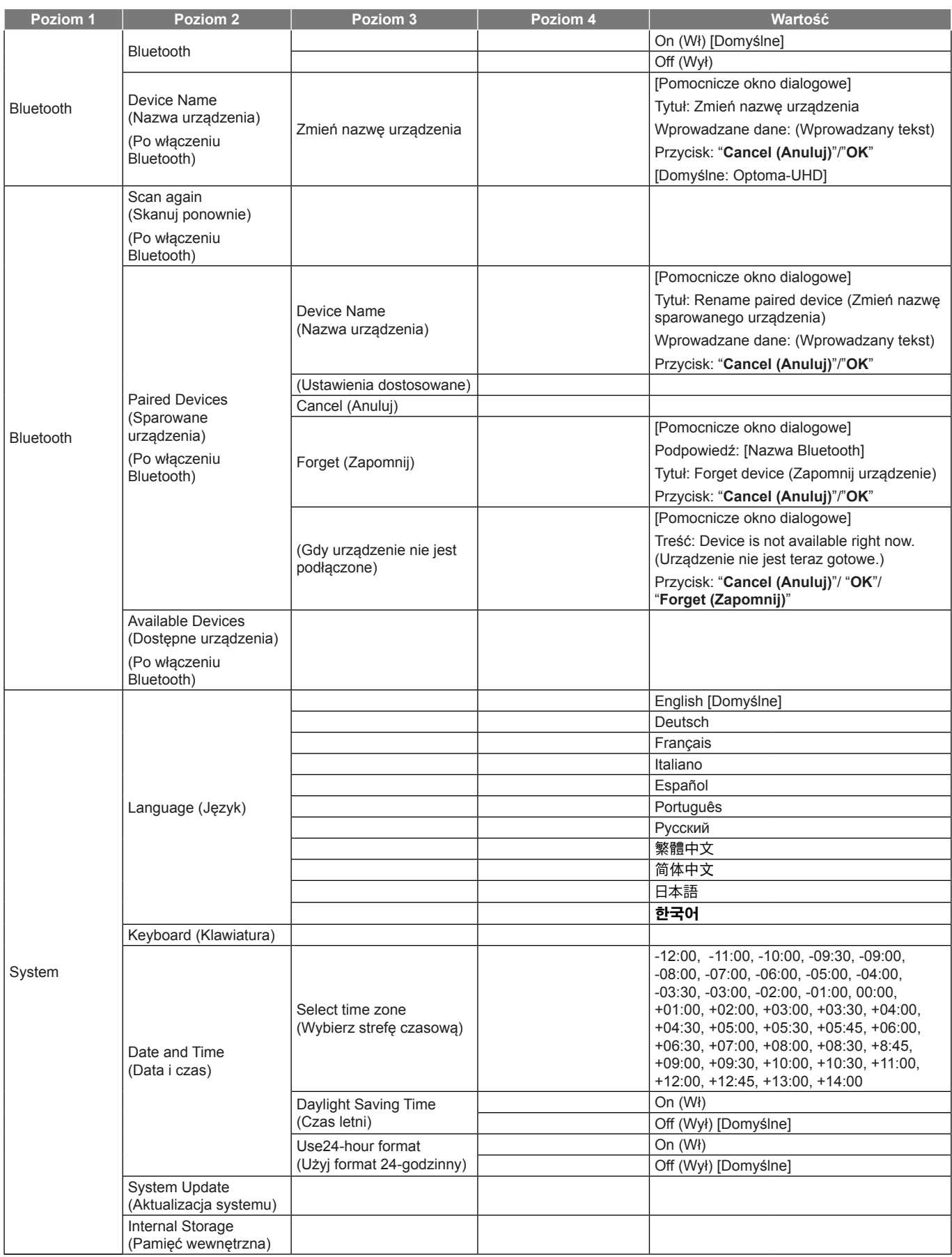

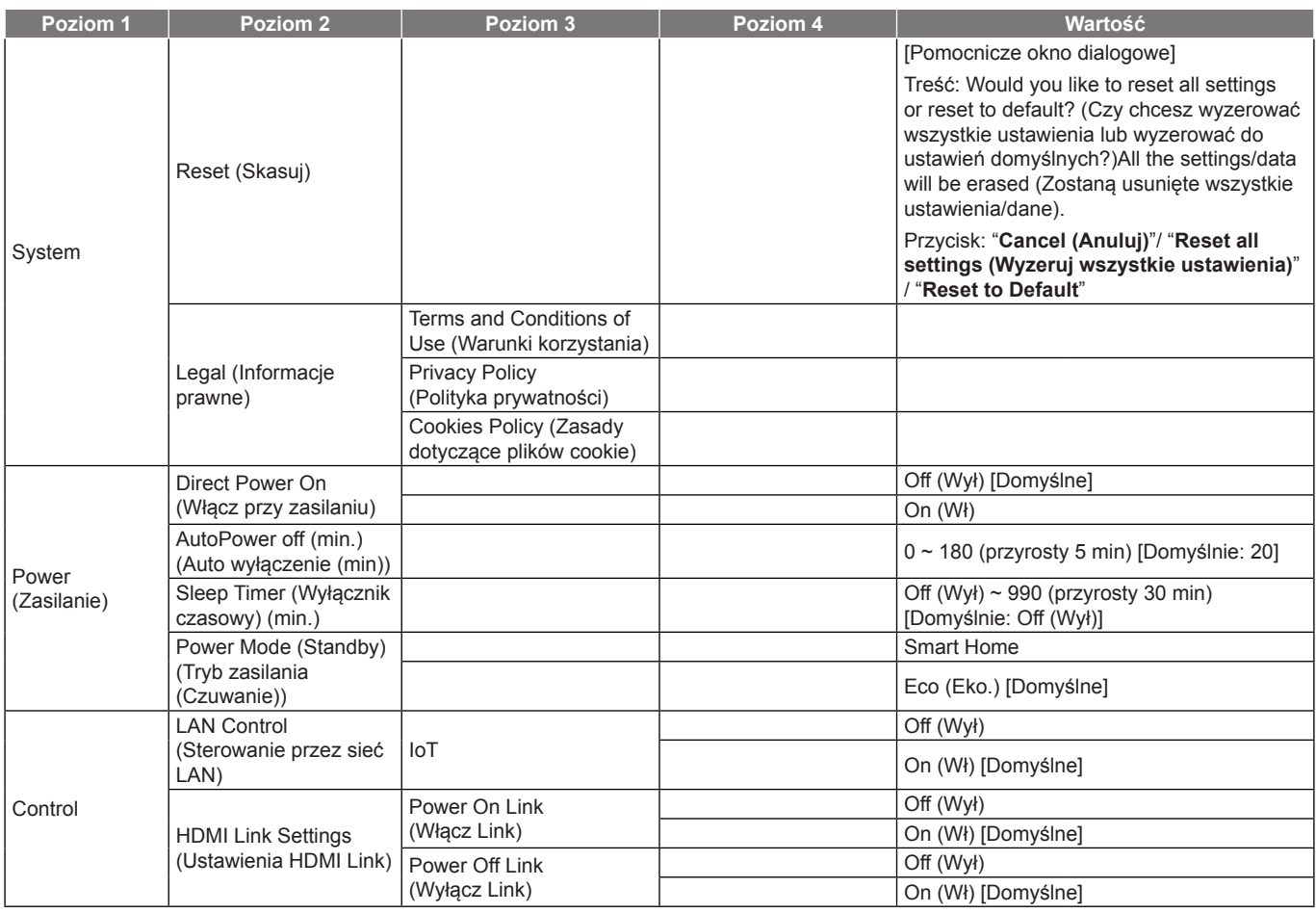

 **Uwaga:** *Funkcje zależą od definicji modelu.*

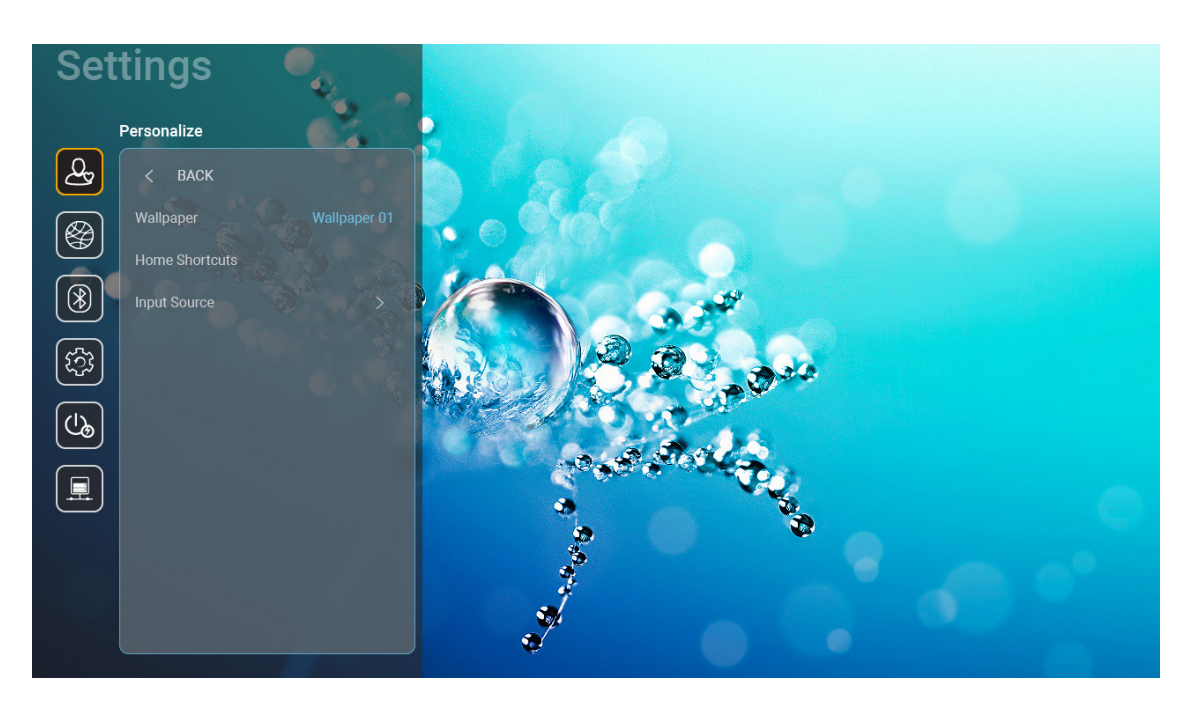

### <span id="page-41-0"></span>**Menu Personalize (Personalizacja)**

#### **Home Shortcuts (Skróty do ekranu głównego)**

Sprawdzenie skrótów do ekranu głównego wszystkich otwartych aplikacji w każdym źródle wejścia. Elementów nie można powtarzać, poza opcją "Automatic (Automatyczny)", która oznacza, że system zapamięta do sześciu ostatnich, otwartych aplikacji, a następnie zamieni skróty do aplikacji tak, że ostatnia aplikacja będzie pierwszą aplikacją na liście aplikacji, a inne aplikacje na liście zostaną przesunięte o jedną pozycję.

#### **HDMI/Dysk USB**

Określ sposób reakcji systemu po podłączeniu do projektora jednego ze źródeł wejścia (HDMI/pamięć flash USB).

- **Notification (Powiadomienie):** Wybierz opcję "Notification (Powiadomienie)", aby po wykryciu źródła wejścia wyświetlany był komunikat potwierdzenia przełączenia wejścia.
- **Source Auto-change (Automatyczna zmiana źródła):** Wybierz opcję "Source Auto-change (Automatyczna zmiana źródła)" w celu zapewnienia automatycznego przełączania na aktualnie wykryte źródło wejścia.
- **None (Brak):** Wybierz opcję "None (Brak)" w celu ręcznego przełączenia źródła wejścia.

 **Uwaga:** *HDMI ARC jest także uwzględnione jako źródło wejścia. Aby wyłączyć automatyczną zmianę źródła, ustaw opcję HDMI/USB Disk (Dysk HDMI/USB) na "None (Brak)".*

#### **Input Name (Nazwa wejścia)**

W razie potrzeby zmień źródło wejścia.

### **Menu sieci**

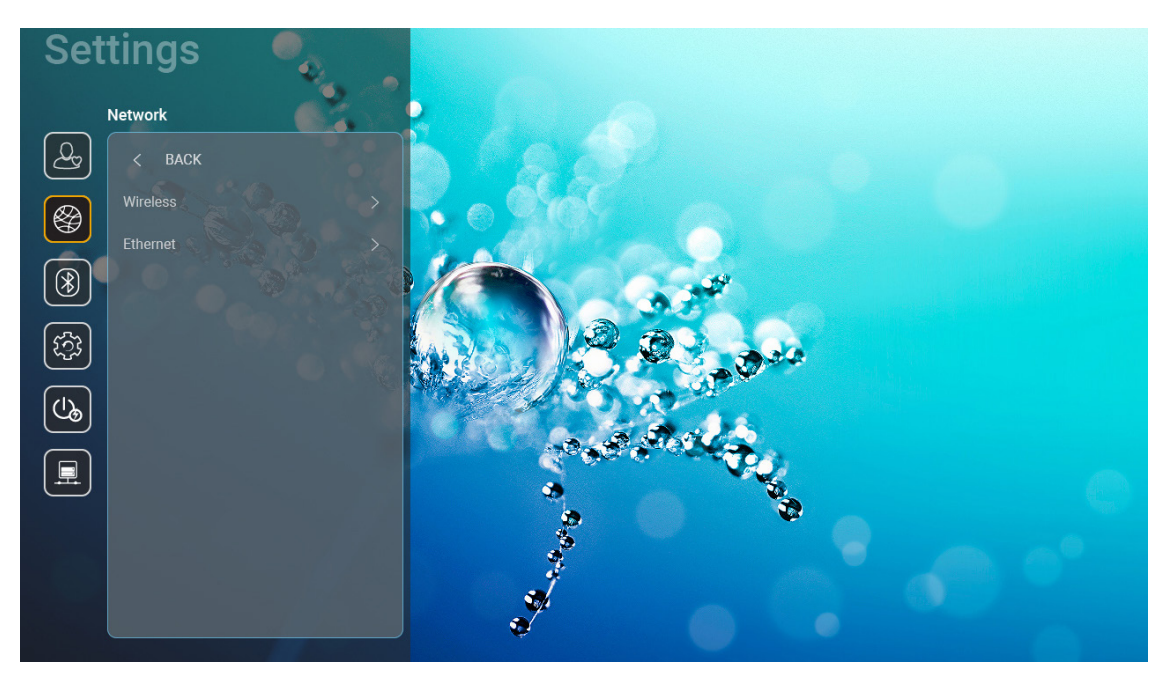

#### **Wireless (Bezprzewodowe)**

Skonfiguruj ustawienia sieci bezprzewodowej.

- Wi-Fi: Ustaw opcję Wi-Fi na "On (Wł)", aby włączyć funkcję sieci bezprzewodowej.
- **Avaliable Network SSID (SSID dostępnej sieci):** Wybierz wymagany punkt dostępowy sieci bezprzewodowej i wprowadź lub skonfiguruj niezbędne parametry połączenia (jeśli to wymagane), na przykład hasło, ustawienia proxy i adres IP. Dla informacji, można sprawdzić siłę sygnału.

Wybierz "Cancel (Anuluj)", aby powrócić do menu Network (Sieć), bez zapisu ustawień. Wybierz "Forget (Zapomnij)", aby usunąć profil sieci bezprzewodowej.

 **Uwaga:** *Gdy wymagane będzie wprowadzenie symboli, system automatycznie wyświetli pomocniczą klawiaturę ekranową.*

 **Other Options (Inne opcje):** Skonfiguruj zaawansowane ustawienia sieci bezprzewodowej, takie jak "Connect via WPS (Połącz przez WPS)", "Connect via WPS (Enter PIN) (Połącz przez WPS (Wprowadź PIN))", "Add New Network (Dodaj nową sieć)" (ręcznie wprowadź nazwę sieci) i "Portable Hotspot (Przenośny hotspot)" (skonfiguruj projektor, jako punkt dostępowy dla innych urządzeń).

#### **Ethernet (Android)**

Skonfiguruj ustawienia sieci przewodowej.

 **Uwaga:** *Upewnij się, że projektor jest połączony z siecią lokalną (LAN). Sprawdź [strona 16.](#page-15-1)*

- **Status (Stan):** Wyświetlanie stanu połączenia sieciowego (tylko do odczytu).
- **MAC Address (Adres MAC):** Wyświetlanie adresu MAC (tylko do odczytu).
- **Proxy Settings (Ustawienia proxy):** Jeśli to wymagane, dostarcz ręcznie nazwę hosta proxy, port połączenia i pomiń informacje o domenach proxy.
- **IP Settings (Ustawienia IP):** Włącz DHCP, jeśli projektor ma uzyskiwać adres IP i inne parametry połączenia automatycznie z sieci. Wyłącz DHCP, aby ręcznie przypisać adres IP, bramę, długość prefiksu sieci i parametry DNS.
- **Reset (Skasuj):** Przywracanie domyślnych ustawień fabrycznych ustawień sieci.

#### **Settings** Bluetooth  $|\mathcal{A}_\heartsuit$ **BACK** Bluetooth  $\circledast$ Device Name  $\circledR$ Searchind භූ \$53:22:AD:0F:08:02  $\mathbb{C}_{\mathbb{D}}$  $\square$  C01008235 Optoma-UHD 圓 <mark>\*</mark> Optoma-UHD

### **Menu Bluetooth**

#### **Bluetooth**

Ustaw opcję Bluetooth na "On (Wł)", aby włączyć funkcję Bluetooth.

#### **Device Name (Nazwa urządzenia)**

Sprawdzenie lub modyfikacja nazwy projektora.

 **Uwaga:** *Gdy wymagane będzie wprowadzenie symboli, system automatycznie wyświetli pomocniczą klawiaturę ekranową.*

#### **Scan again (Skanuj ponownie)**

Wyszukanie dostępnych urządzeń Bluetooth.

#### **Paired Devices (Sparowane urządzenia)**

Sprawdzenie i zarządzanie sparowanymi urządzeniami.

#### **Available Devices (Dostępne urządzenia)**

Sprawdzenie wszystkich dostępnych urządzeń Bluetooth.

### **Menu System**

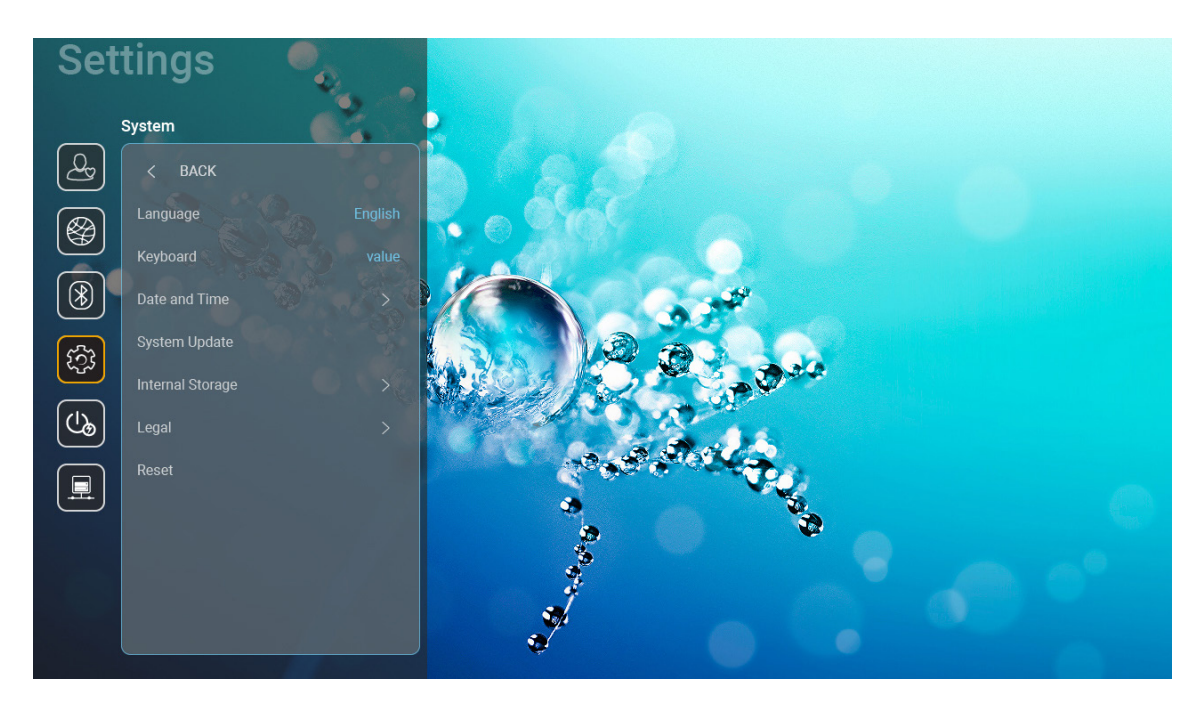

#### **Language (Język)**

Wybierz preferowany język systemu spośród angielski, niemiecki, francuski, włoski, hiszpański, portugalski, rosyjski, chiński tradycyjny, chiński uproszczony, japoński i koreański.

#### **Keyboard (Klawiatura)**

Wybierz język klawiatury.

#### **Date and Time (Data i czas)**

Skonfiguruj ustawienia daty i czasu.

- **Select time zone (Wybierz strefę czasową):** Wybierz strefę czasową w swojej lokalizacji.
- Use24-hour format (Użyj format 24-godzinny): Ustaw na "On (Wł)", aby wyświetlać czas w formacie 24-godzinnym. Ustaw na "Off (Wył)", aby wyświetlać czas w formacie 12-godzinnym (AM/PM).
- **Wybierz format daty:** Wybierz preferowany format daty.

#### **System Update (Aktualizacja systemu)**

System wyszuka aktualizacje automatycznie, po każdym połączeniu projektora z Internetem (OTA).

#### **Internal Storage (Pamięć wewnętrzna)**

Sprawdź wykorzystanie pamięci wewnętrznej.

#### **Legal (Informacje prawne)**

Sprawdź dokumenty prawne, włącznie z "Terms and Conditions of Use (Warunki korzystania)", "Privacy Policy (Polityka prywatności)" i "Cookies Policy (Zasady dotyczące plików cookie)".

 **Uwaga:** *Dokumenty prawne można także sprawdzić online. Sprawdź następujące adresy internetowe:*

- *Terms and Conditions of Use (Warunki korzystania): <https://www.optoma.com/terms-conditions/>*
- *Cookies Policy (Zasady dotyczące plików cookie): <https://www.optoma.com/cookies-policy/>*
- *Privacy Policy (Polityka prywatności): <https://www.optoma.com/software-privacy-policy/>*

#### **Reset (Skasuj)**

Wyzeruj wszystkie ustawienia, włącznie z danymi ("Reset all settings (Wyzeruj wszystkie ustawienia)") lub tylko wyzeruj ustawienia do domyślnych ustawień fabrycznych ("Reset to Default"). Wybierz "Cancel (Anuluj)", aby wyjść z menu i zachować bieżącą konfigurację.

 **Uwaga:** *Po wybraniu "Reset to Default", projektor automatycznie wyłączy się. Aby rozpocząć procedurę przywracania, włącz projektor.*

#### **Menu Power (Zasilanie)**

#### **Direct Power On (Włącz przy zasilaniu)**

Choose "On (Wł)", aby uaktywnić tryb Włącz przy zasilaniu. Projektor zostanie włączony automatycznie po dostarczeniu zasilania prądem przemiennym, bez naciskania przycisku "Power" na klawiaturze projektora lub na pilocie.

#### **AutoPower off (min.) (Auto wyłączenie (min))**

Ustawia odliczanie czasu do automatycznego wyłączenia. Licznik rozpoczyna odliczanie, przy braku wprowadzonego sygnału do wejścia projektora. Po zakończeniu odliczania, projektor wyłączy się automatycznie (w minutach).

 **Uwaga:** *Funkcja "AutoPower off (min.) (Auto wyłączenie (min))" jest niedostępna, jeśli projektor znajduje się w trybie Home (Główna).*

#### **Sleep Timer (Wyłącznik czasowy) (min.)**

Ustawia odliczanie czasu do automatycznego wyłączenia. Wyłącznik czasowy rozpoczyna odliczanie, przy braku wprowadzonego sygnału do wejścia projektora. Po zakończeniu odliczania, projektor wyłączy się automatycznie (w minutach).

#### **Power Mode (Standby) (Tryb zasilania (Czuwanie))**

Skonfiguruj ustawienia trybu zasilania w trybie czuwania.

- **Smart Home:** Wybierz "Smart Home" w celu powrotu do normalnego czuwania (włączona sieć LAN, włączona sieć Wi-Fi).
- **Eco (Eko.):** Wybierz "Eco (Eko.)" w celu dalszego zwiększenia oszczedzania energii < 0,5W.

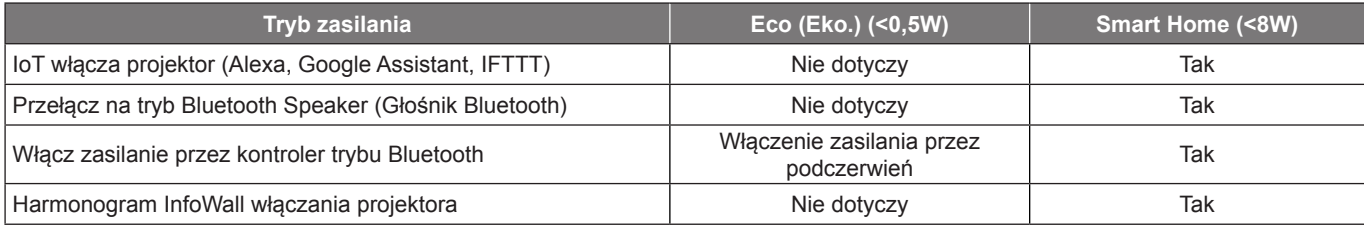

### **Menu Control (Sterowanie)**

#### **LAN Control (Sterowanie przez sieć LAN)**

**IoT:** Ustaw na "Off (Wył)", aby wyłączyć wszystkie elementy sterowania przez "IoT", włącznie z "InfoWall".

#### **HDMI Link Settings (Ustawienia HDMI Link)**

Skonfiguruj HDMI link settings (Ustawienia HDMI Link).

- **Power On Link (Włącz Link):** Włącz tę funkcję, aby umożliwić automatyczne równoczesne włączenie HDMI Link i projektora.
- **Power Off Link (Wyłącz Link)**: Włącz tę funkcję, aby umożliwić automatyczne wyłączenie w tym samym czasie HDMI Link i projektora.

#### **Uwaga:**

- *Funkcja HDMI link jest obsługiwana wyłącznie wtedy, gdy źródło jest podłączone do gniazda HDMI1 lub HDMI2.*
- *Ten projektor może być sterowany przez inne urządzenia ale nie może być używany do sterowania innych urządzeń.*
- *Jeśli urządzenie audio pobierania danych (AVR, Soundbar) obsługuje HDMI ARC, można użyć gniazda HDMI ARC do wyprowadzania cyfrowego dźwięku.*

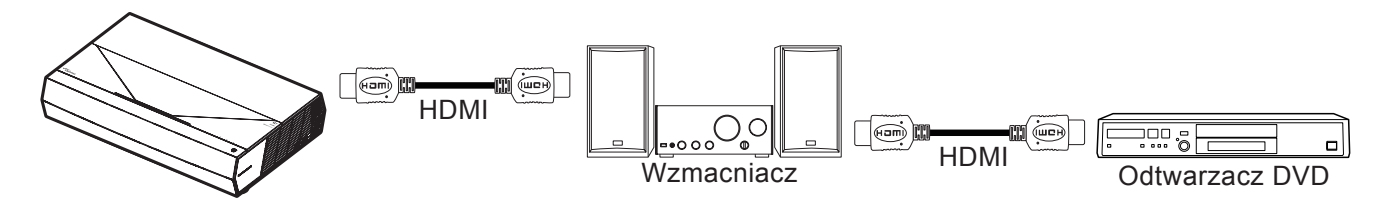

### <span id="page-47-0"></span>**Wybór źródła wejścia**

Dowolne źródło można wybrać bezpośrednio na ekranie głównym z wykorzystaniem skrótu wejścia.

 **Uwaga:** *Ustawienia skrótu można spersonalizować w menu "System Settings (Ustawienia) Personalize (Personalizuj) Home Shortcut (Skróty do ekranu głównego)". Kolejność skrótów można także zmodyfikować na ekranie głównym.*

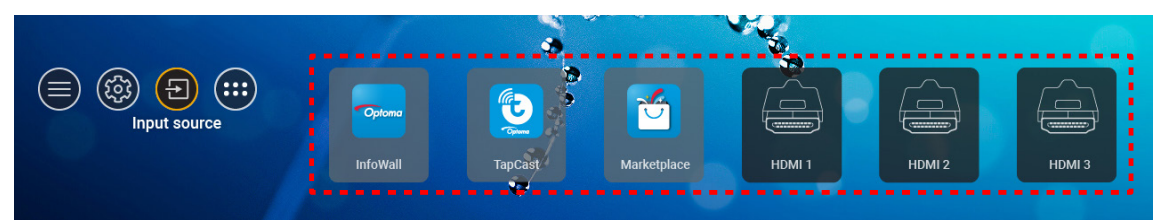

Jeśli wymagane źródło wejścia nie jest widoczne na ekranie głównym, wybierz " $\bigoplus$ ", aby sprawdzić wszystkie opcje wejścia. Następnie wybierz źródło wejścia lub wybierz "HOME (EKRAN GŁÓWNY)", aby powrócić do ekranu głównego.

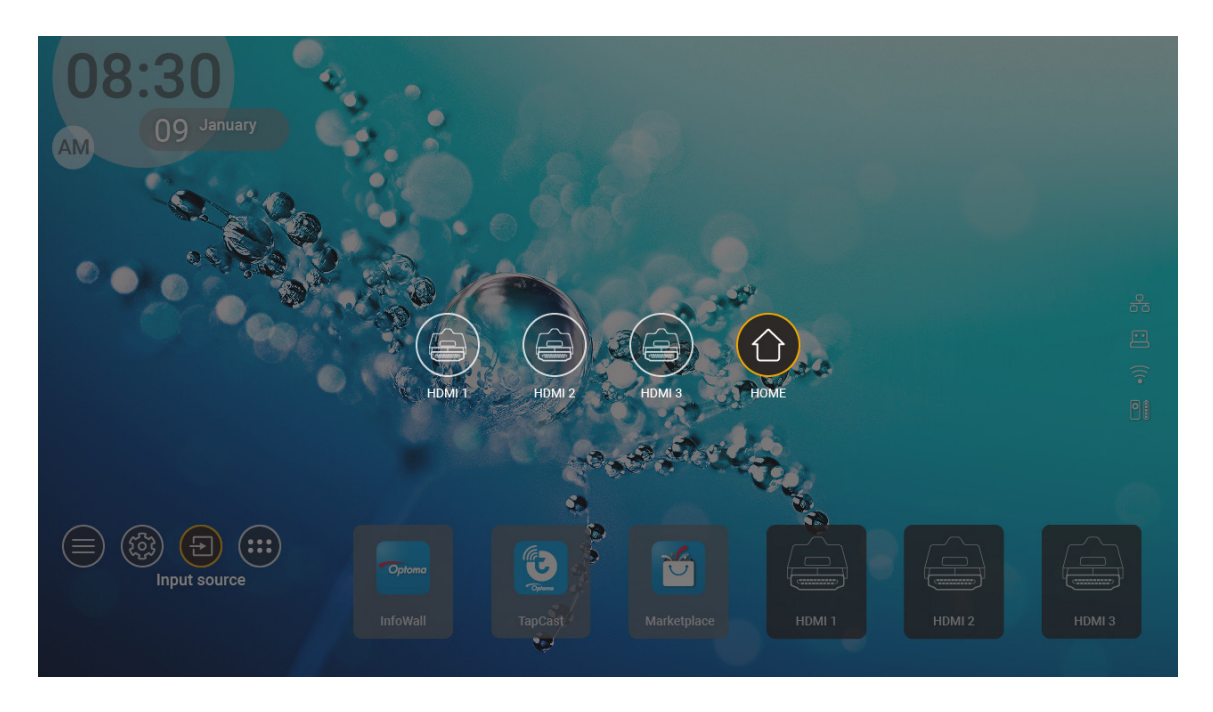

 **Uwaga:** *Ten projektor można ustawić na powiadamianie komunikatem potwierdzenia o przełączeniu źródła, po wykryciu źródła wejścia i automatycznie lub ręcznie przełączyć na aktualnie wykryte źródło wejścia. Sprawdź [strona 42](#page-41-0).* 

### <span id="page-48-0"></span>**Wybieranie aplikacji**

Dowolną aplikację można wybrać bezpośrednio na ekranie głównym z wykorzystaniem skrótu wejścia.

 **Uwaga:** *Ustawienia skrótu można spersonalizować w menu "System Settings (Ustawienia) Personalize (Personalizuj) Home Shortcut (Skróty do ekranu głównego)".*

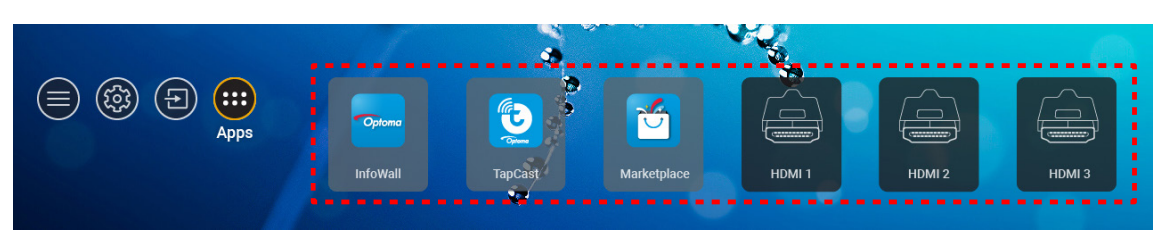

Jeśli wymagana aplikacja nie jest widoczna na ekranie głównym, wybierz "
en", aby sprawdzić wszystkie zainstalowane aplikacje. Następnie wybierz wymaganą aplikację.

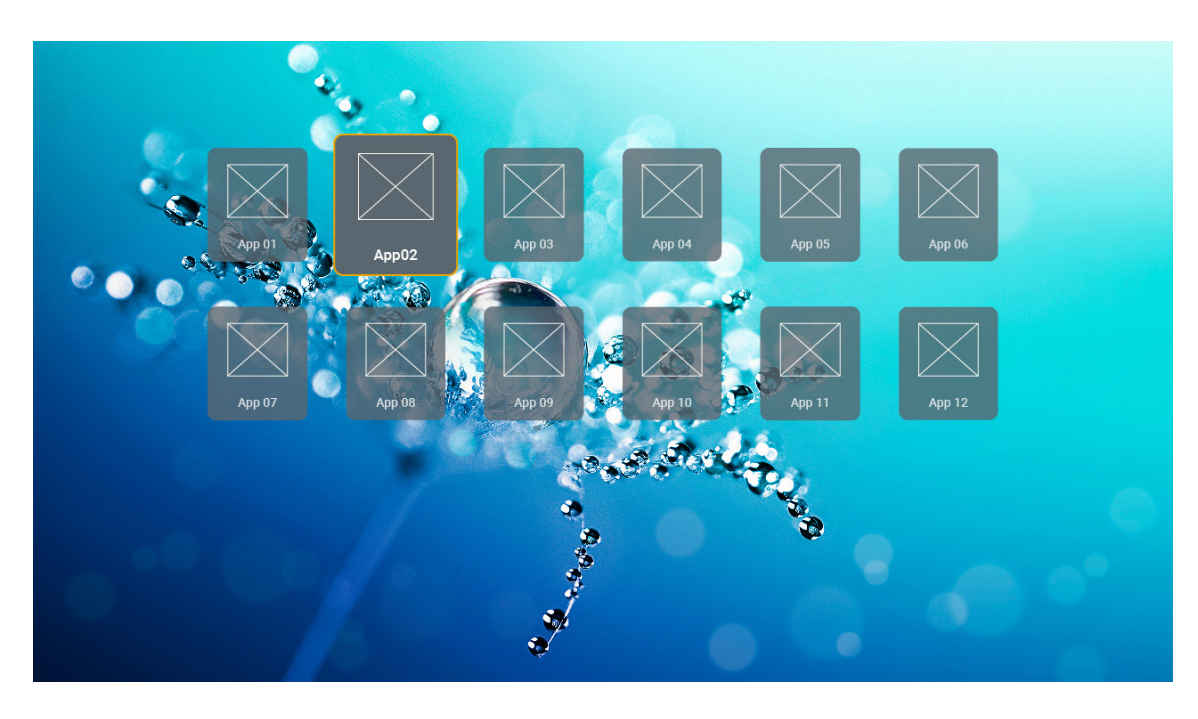

### <span id="page-49-1"></span><span id="page-49-0"></span>**Obsługiwane formaty multimediów**

Aby odtworzyć pliki multimedialne, podłącz do projektora pamięć USB z treścią multimedialną. Następnie otwórz aplikację odtwarzacza multimediów i wybierz wymagane do odtworzenia pliki.

Ten projektor obsługuje następujące formaty multimediów:

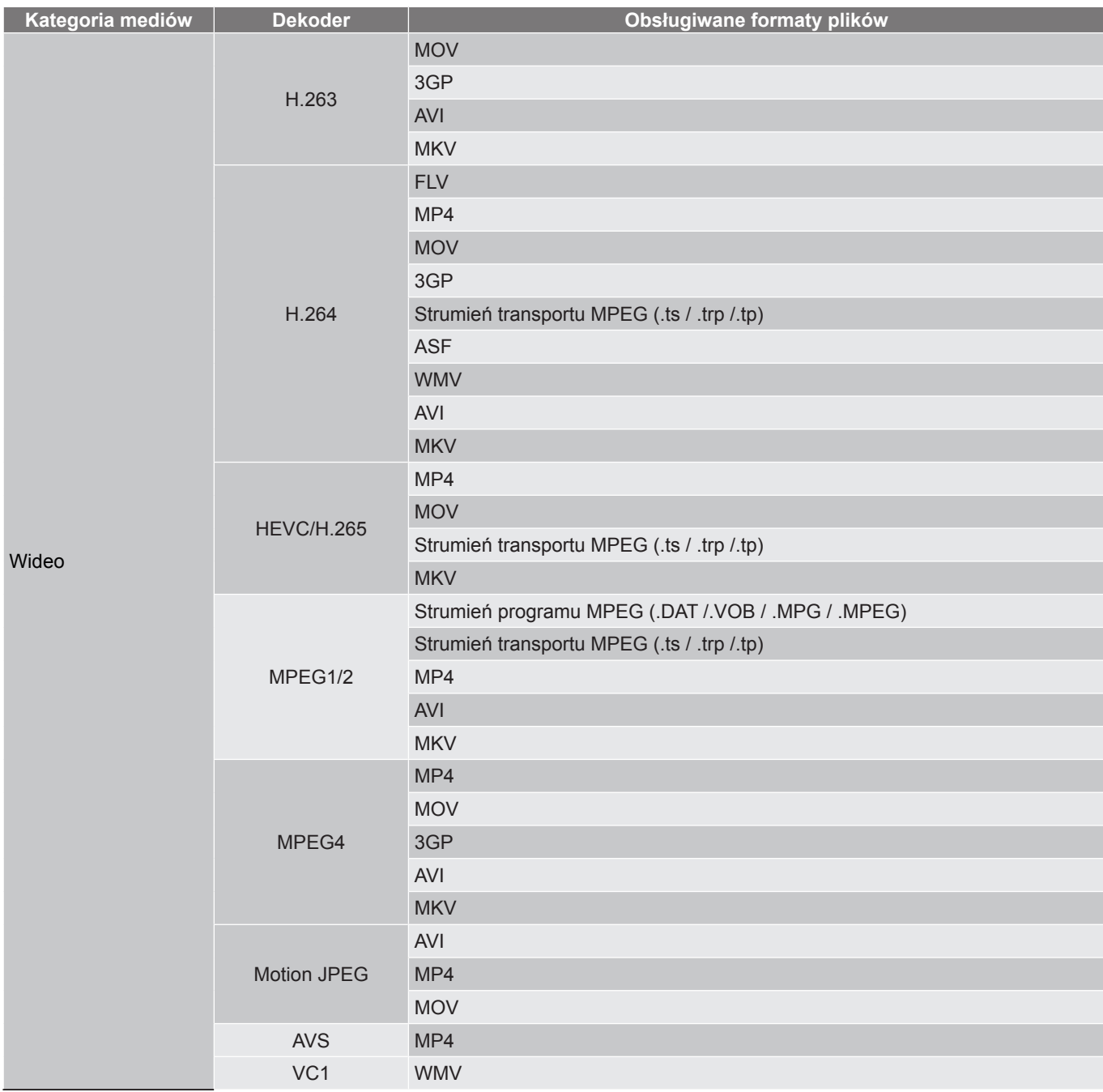

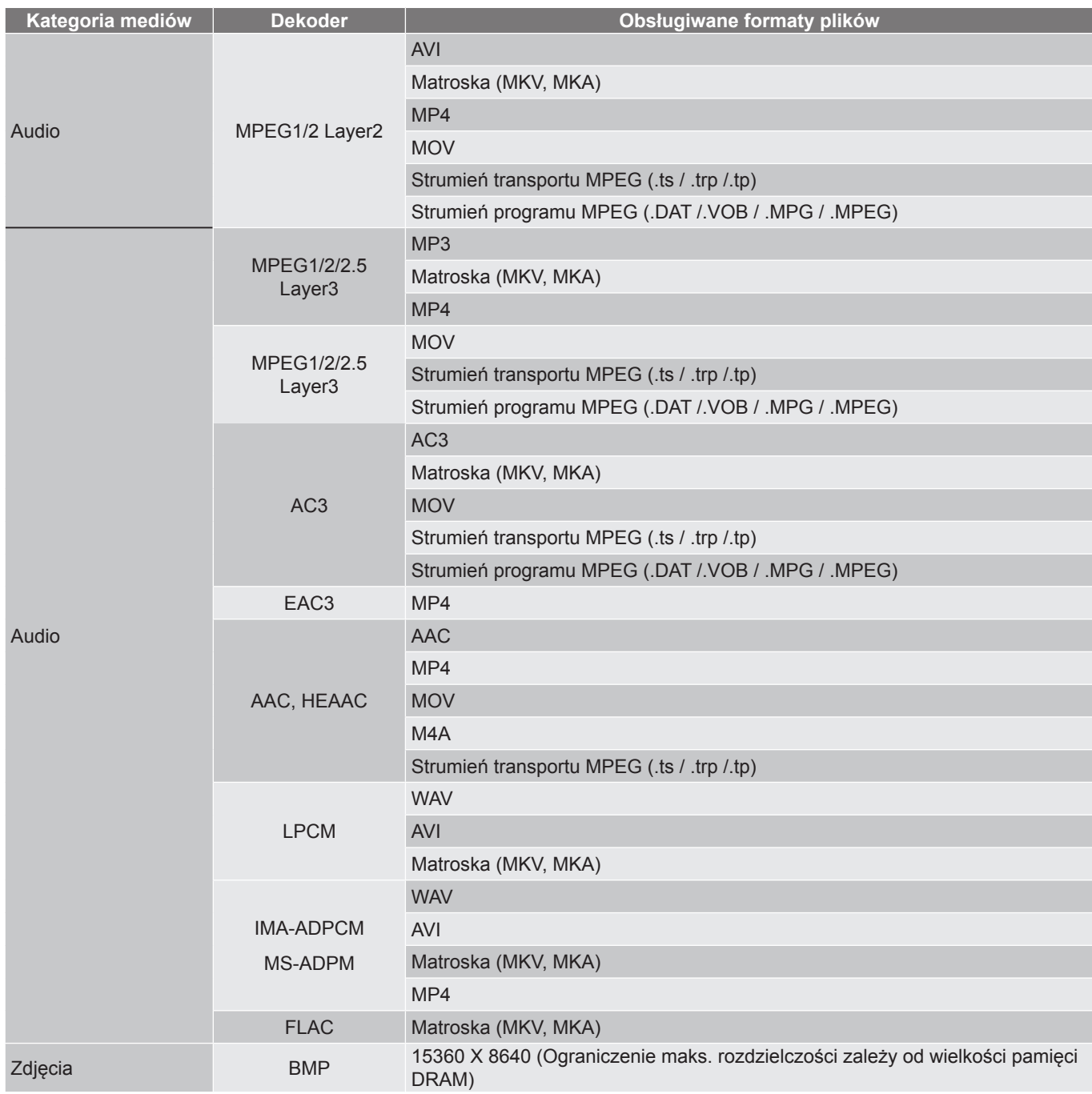

#### **Uwaga:**

- *Wszystkie pliki multimedialne można odtwarzać z użyciem aplikacji odtwarzacza multimediów.*
- *Gniazdo HDMI 1 (ARC) z tyłu projektora obsługuje połączenie przelotowe Dolby ATMOS.*

#### **Obraz**

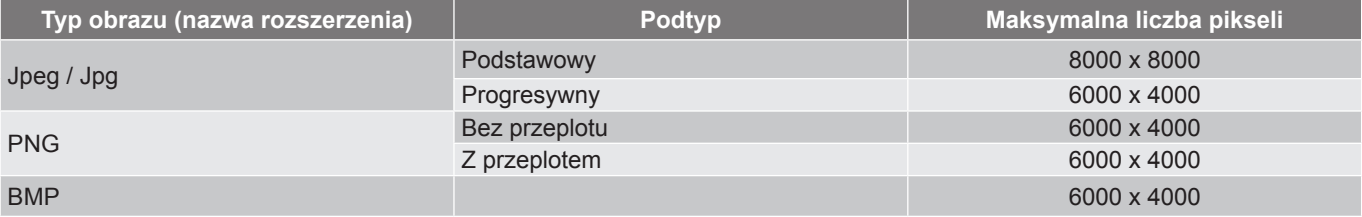

#### **Dokument**

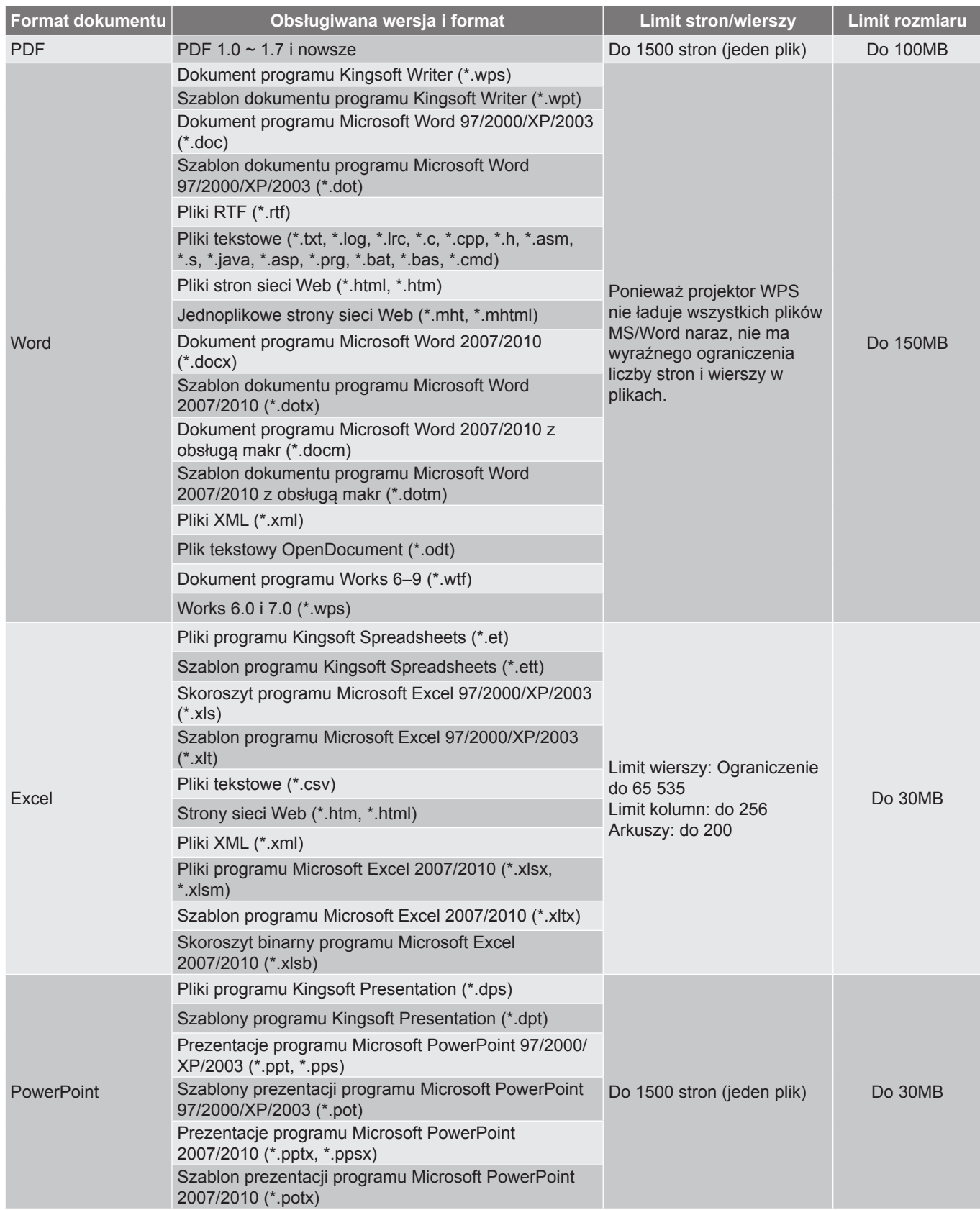

#### **Uwaga:**

- *Dekodowanie dużych plików ze złożoną zawartością może chwilę potrwać.*
- *Obiektów osadzonych w plikach nie można uaktywnić ani wyświetlić.*

- *Program Microsoft Word*
	- ± *Brak obsługi ustawień zaawansowanych, takich jak wtyczka do rysowania lub ustawienia tła tablicy.*
	- ± *Treść wychodząca poza obramowanie określone w programie Microsoft Word nie będzie wyświetlana.*
	- ± *Brak obsługi pogrubienia czcionki języka chińskiego uproszczonego.*
- *Program Microsoft PowerPoint*
	- ± *Brak obsługi efektów dla slajdów.*
	- ± *Arkusze chronione hasłem nie są chronione.*
	- ± *Animacja Powerpoint nie jest obsługiwana.*
- *Program Microsoft Excel*
	- ± *Jeśli skoroszyt zawiera wiele arkuszy, są one wyświetlane pojedynczo i w kolejności.*
	- ± *Podczas dekodowania układ i numerowanie stron mogą ulec zmianie.*

### <span id="page-53-0"></span>**Przeglądanie paska stanu**

Domyślnie, na pasku stanu na ekranie głównym znajdują się ikony wskazujące stan połączenia dotyczące sieci przewodowej, USB i sieci bezprzewodowej oraz stan naładowania baterii pilota (jeśli jest używany). Można wybrać dowolne ikony, aby wybrać powiązane z nimi menu, poza baterią pilota. Wybranie ikony stanu sieci przewodowej lub bezprzewodowej spowoduje otwarcie menu konfiguracji sieci, a wybranie ikony stanu USB spowoduje otwarcie przeglądarki i wyświetlenie zawartości podłączonego urządzenia USB.

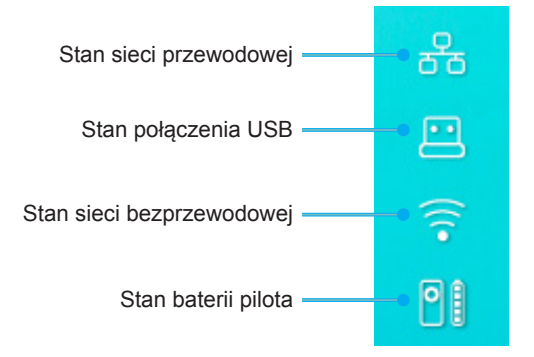

### **Informacje o menu Quick (Szybki dostęp)**

W menu Quick (Szybki dostęp), znajdują się skróty do elementów menu OSD.

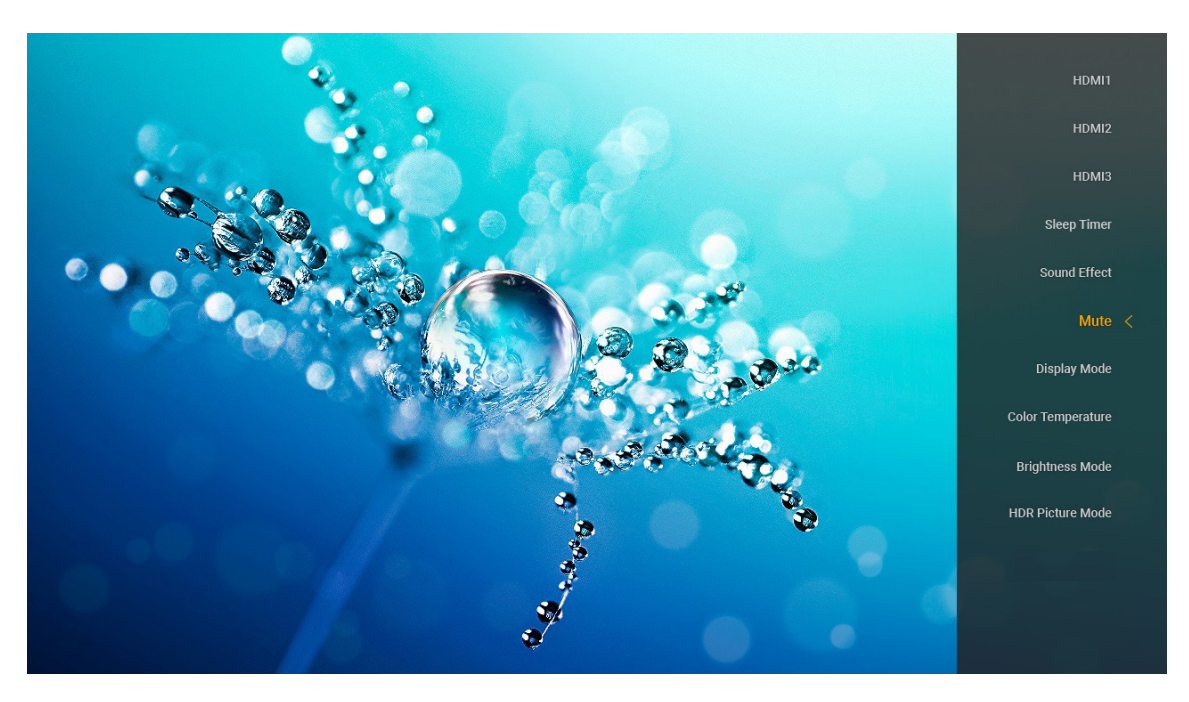

W celu dostępu do menu Quick (Szybki dostęp), naciśnij dłużej przycisk " $\bigcirc$ " na pilocie.

### <span id="page-54-0"></span>**Zgodne rozdzielczości**

#### *Cyfrowe (HDMI 1.4)*

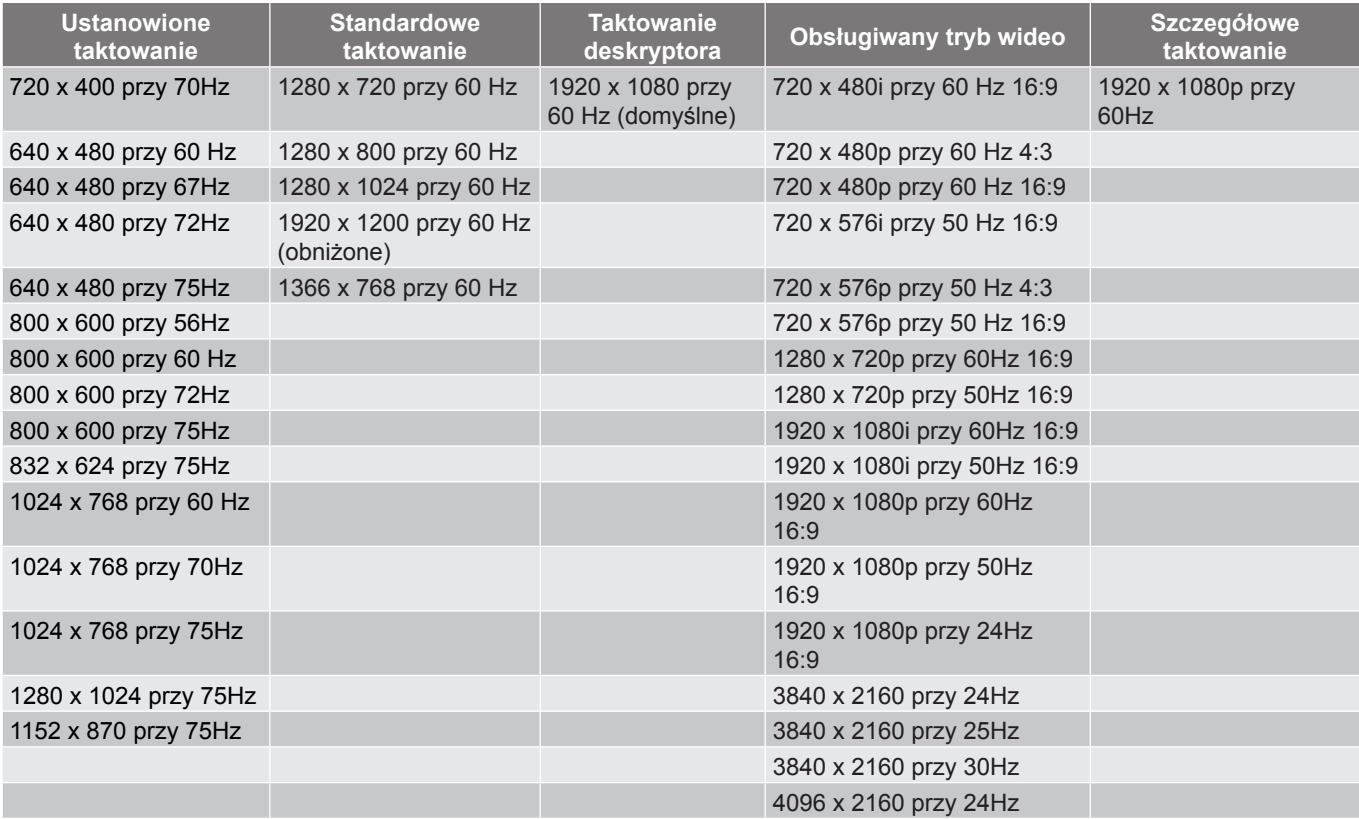

#### *Cyfrowe (HDMI 2.0)*

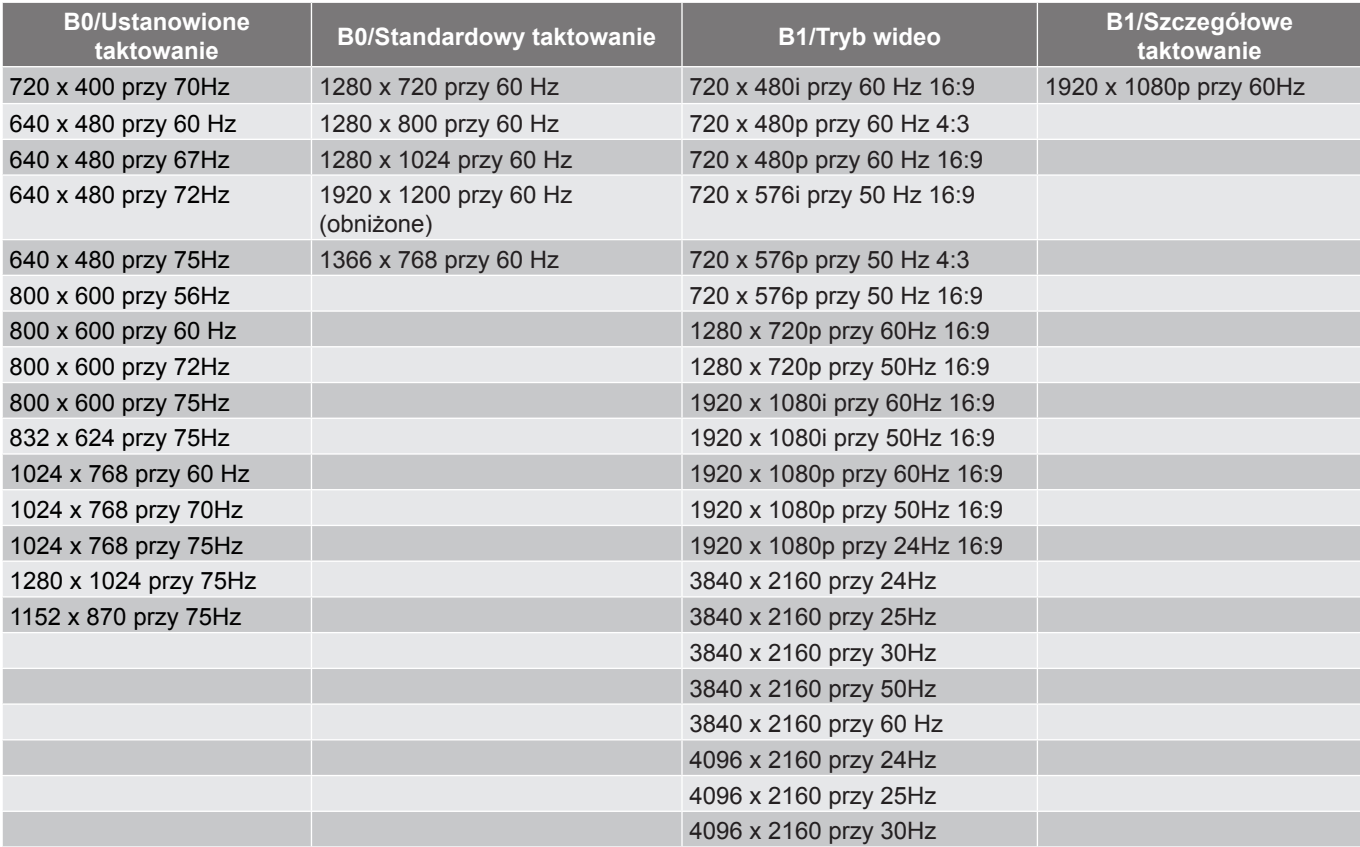

<span id="page-55-0"></span>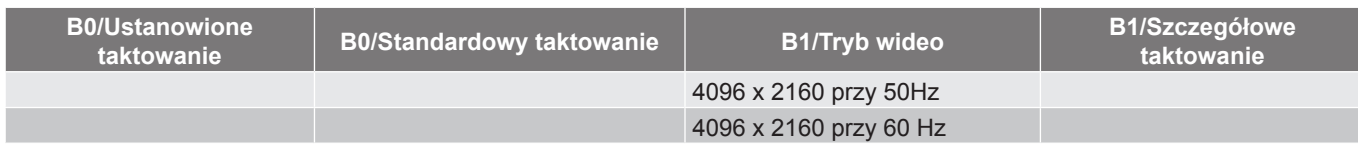

 **Uwaga:** *Obsługuje 1920 x 1080 przy 50 Hz.*

### <span id="page-55-1"></span>**Wielkość obrazu i odległość projekcji**

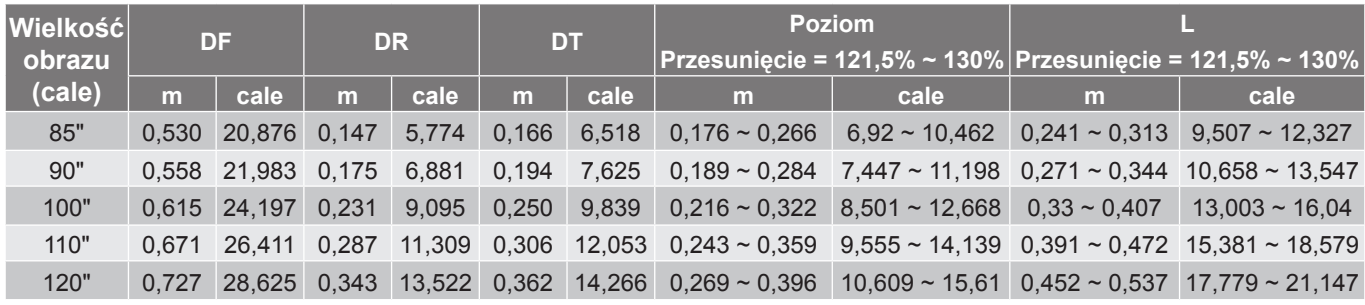

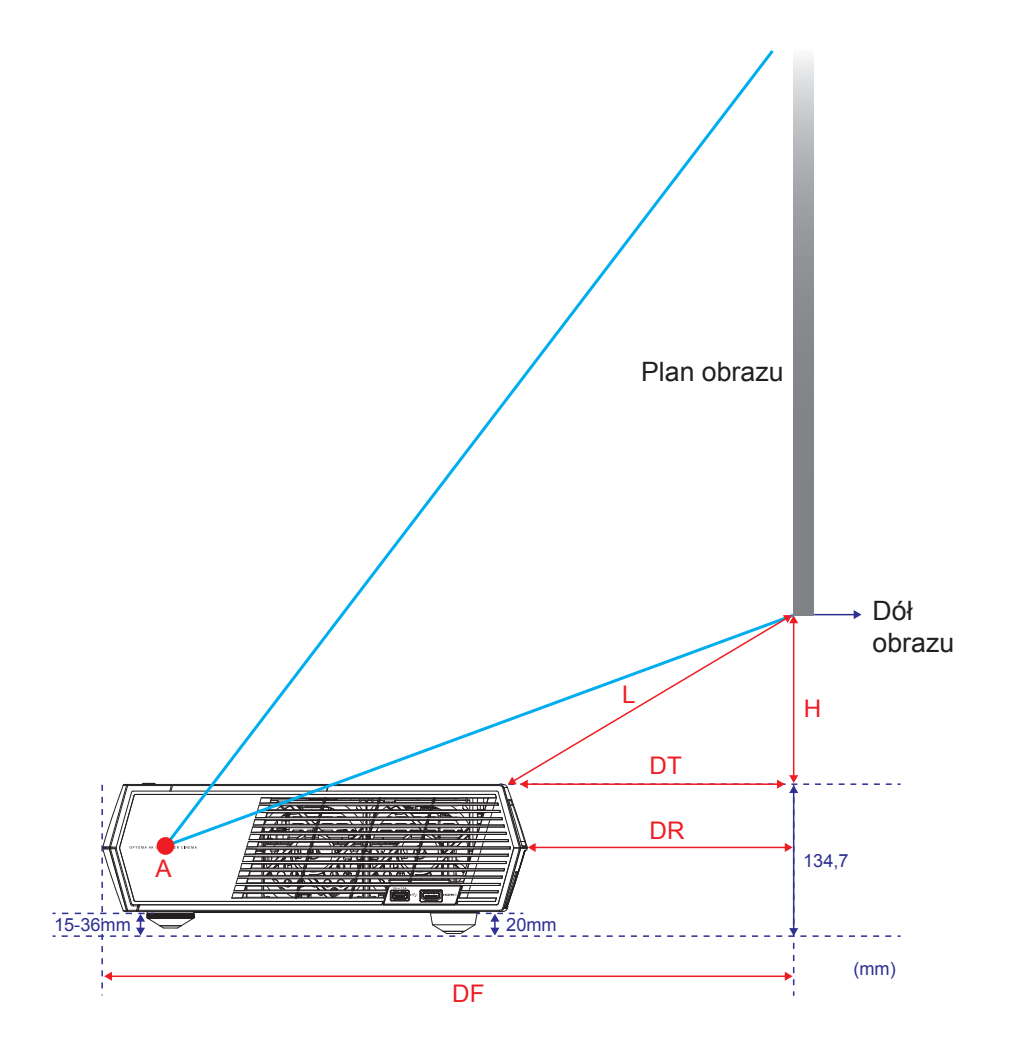

### <span id="page-56-0"></span>**Pilot zdalnego sterowania**

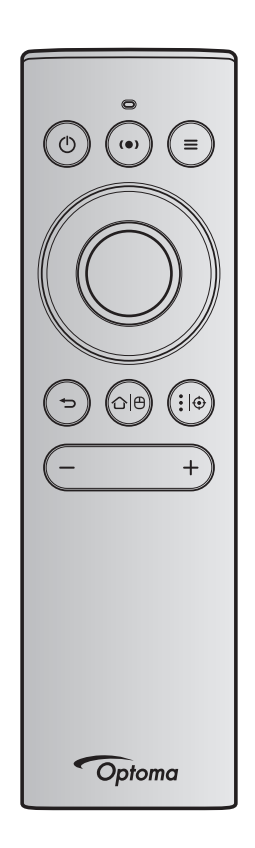

#### **Uwaga:**

- Funkcje opisane w następującej tabeli są wykonywane po krótkim naciśnięciu określonego przycisku na pilocie, aż do innego wskazania.
- jeśli pilot został pomyślnie sparowany, domyślna nazwa pilota w menu urządzeń Bluetooth to "OptomaRemote".

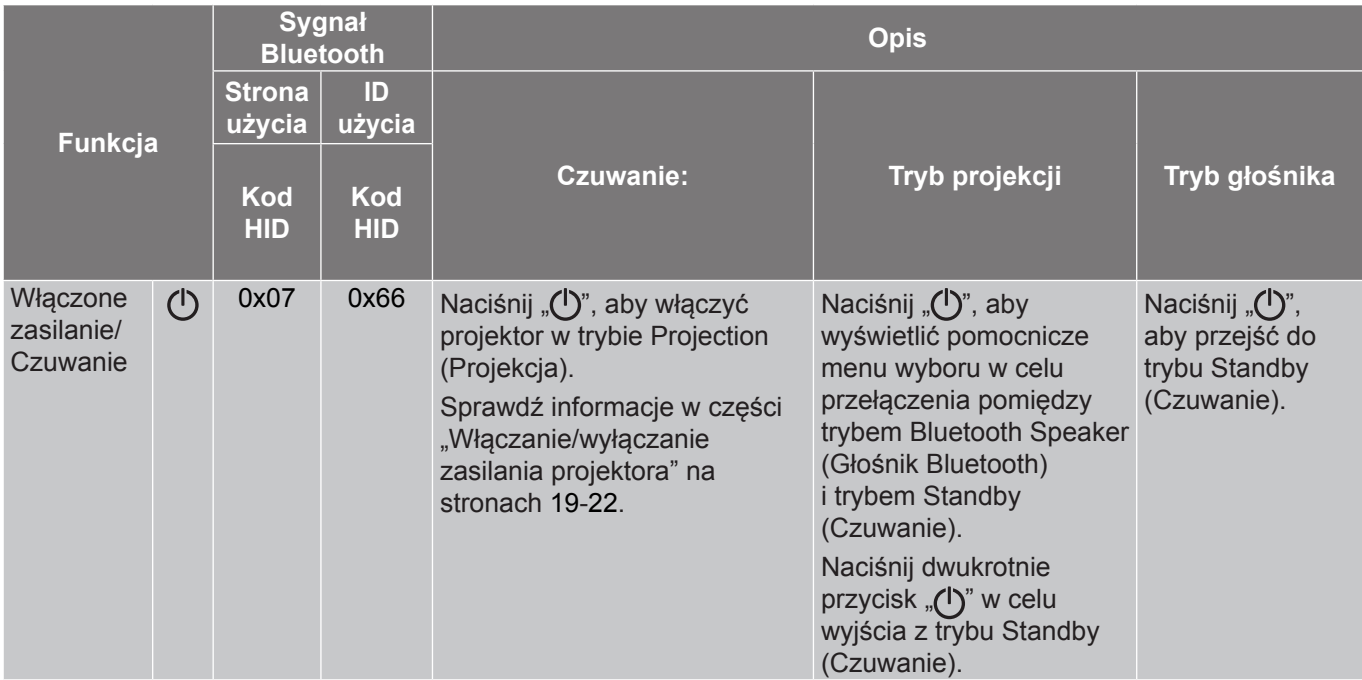

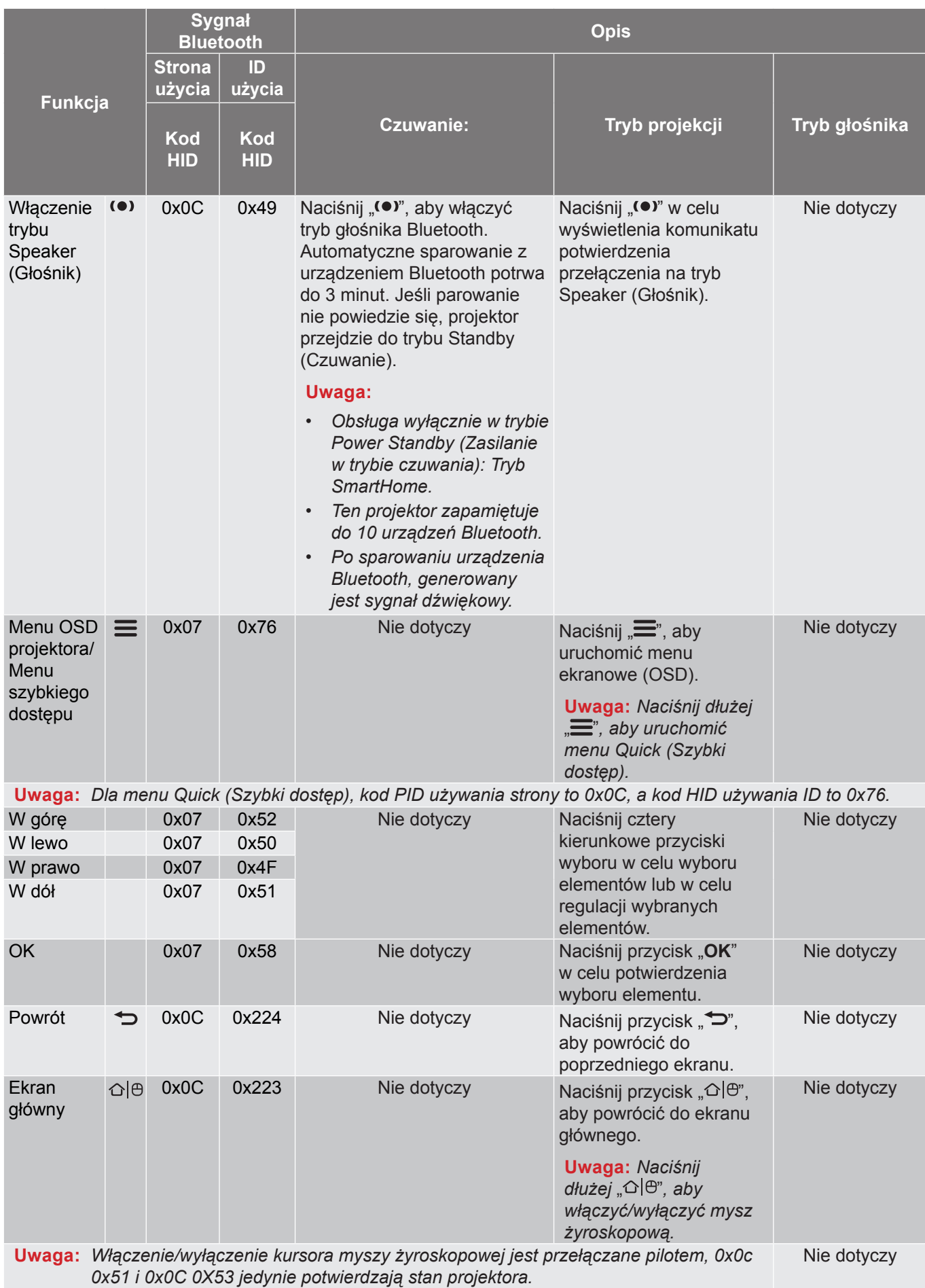

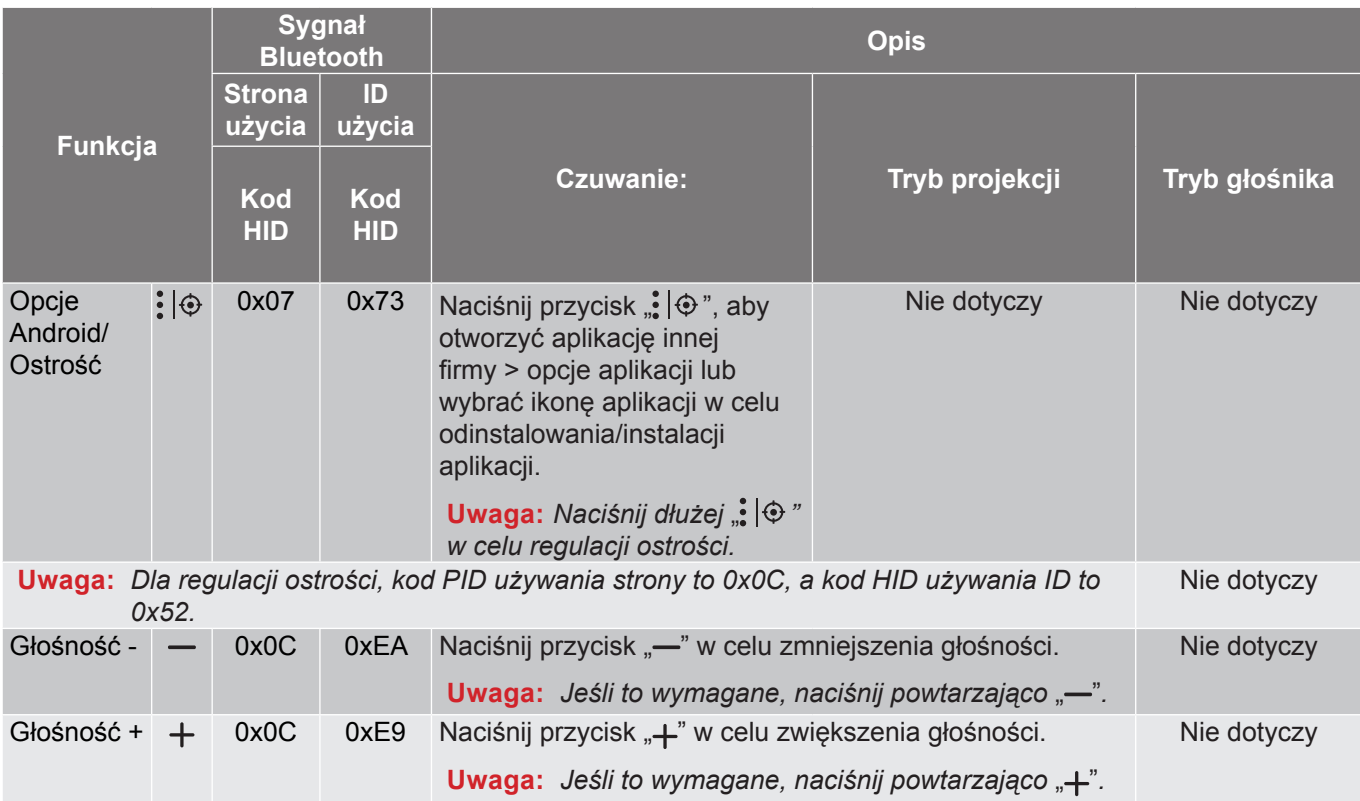

### <span id="page-59-0"></span>**Rozwiązywanie problemów**

Po wystąpieniu problemów z działaniem projektora należy sprawdzić następujące informacje. Jeśli problem utrzymuje się należy skontaktować się z lokalnym dostawcą lub z punktem serwisowym.

### **Problemy związane z obrazem**

*Brak obrazu na ekranie.*

- Sprawdź czy są prawidłowo i pewnie połączone wszystkie kable i połączenia zasilania, zgodnie z opisem w części [strona 16](#page-15-1).
- Upewnij się, że szpilki złącza nie są wygięte lub złamane.
- *Brak ostrości obrazu*
	- Upewnij się, że ekran projekcji znajduje się w wymaganej odległości od projektora. Sprawdź informacje na stronie [56](#page-55-1)).
	- Użyj pilota do regulacji ostrości. Sprawdź [strona 36](#page-35-0).
- *Rozciągnięty obraz przy wyświetlaniu tytułu DVD w formacie 16:9*
	- Podczas odtwarzania anamorficznego DVD lub DVD 16:9, projektor pokaże najlepszy obraz w formacie 16: 9, po stronie projektora.
	- Podczas odtwarzania tytułu DVD w formacie 4:3, należy zmienić format na 4:3 w menu OSD projektora.
	- Należy ustawić format wyświetlania odtwarzacza DVD na proporcje obrazu 16:9 (szeroki).
- *Obraz za mały lub za duży*
	- Przysuń lub odsuń projektor od ekranu.
	- Naciśnii " $\equiv$ " na pilocie, przejdź do "menu OSD  $\rightarrow$  Display (Ekran)  $\rightarrow$  Aspect Ratio (Proporcie obrazu)". Wypróbuj inne ustawienia.
	- Naciśnij "<sup> $\equiv$ "</sup> na pilocie, przejdź do "menu OSD → Display (Ekran) → Geometric Correction (Korekcja geometrii) Warp Calibration (Kalibracja wykrzywienia)". Wypróbuj inne ustawienia.
- *Nachylone boki obrazu:*
	- Jeśli to możliwe należy zmienić pozycję projektora, aby znajdował się na środku ekranu i poniżej ekranu.
- *Odwrócony obraz*
	- Wybierz ..menu OSD  $\rightarrow$  Setup (Ustawienia)  $\rightarrow$  Projection Mode (Tryb projekcji)" i wyreguluj kierunek projekcji.
- *Brak dźwięku*
	- Sprawdź obsługiwane formaty plików audio, na stronie [strona 50](#page-49-1).
	- Upewnij się, że nie jest włączona funkcja "Mute (Wycisz)".
	- Upewnij się, że jest włączona funkcja "Internal Speaker (Głośnik)". Sprawdź [strona 35](#page-34-0).

- *Brak dźwięku ze źródła HDMI ARC*
	- Wybierz "menu OSD  $\rightarrow$  Audio  $\rightarrow$  Digital Output (Wyjście cyfrowe)  $\rightarrow$  Bitstream (Strumień bitów)/ PCM/ Auto". Wypróbuj inne ustawienia.
- *Nienormalny obraz HDMI*
	- Wybierz "menu OSD  $\rightarrow$  Display (Ekran)  $\rightarrow$  HDMI 1 EDID/ HDMI 2 EDID" na "1,4" lub "2,2".

 **Uwaga:** *HDMI 3 obsługuje jedynie HDMI 1.4.*

- *Zamazany, podwójny obraz*
	- Upewnij się, że "menu OSD  $\rightarrow$  3D  $\rightarrow$  3D Tech." nie jest włączone, aby uniknąć sytuacji, gdy normalny obraz 2D jest wyświetlany jako podwójny, rozmazany obraz.
- *Dwa obrazy w fomacie side-by-side (obok siebie)*
	- Ustaw "menu OSD  $\rightarrow$  3D  $\rightarrow$  "3D Format (Format 3D)" na "SBS(TrybSBS)".

### **Inne problemy**

*Projektor przestaje reagować na wszystkie elementy sterowania*

 Jeśli to możliwe, wyłącz projektor, a następnie odłącz przewód zasilający i przed ponownym podłączeniem zasilania zaczekaj, co najmniej 20 sekund.

### **Problemy związane z pilotem zdalnego sterowania**

 $\boxed{?}$ *Jeśli pilot zdalnego sterowania nie działa*

- Sprawdź, czy kąt działania pilota zdalnego sterowania mieści się w zakresie ±15°, w odniesieniu do odbiornika podczerwieni w projektorze.
- Upewnij się, że pomiędzy pilotem zdalnego sterowania a projektorem nie ma żadnych przeszkód.
- Pamiętaj, że pilota należy używać wyłącznie z przodu projektora.
- Spróbuj również sterować zdalnie przez skierowanie pilota na wyświetlany obraz.
- Baterię po rozładowaniu należy naładować.
- Upewnij się, że pilot został pomyślnie sparowany z projektorem. Przy pomyślnym połączeniu, po naciśnięciu przycisku, zaświeci stałym, niebieskim światłem wskaźnik LED na pilocie.

### <span id="page-61-0"></span>**Komunikat świateł LED**

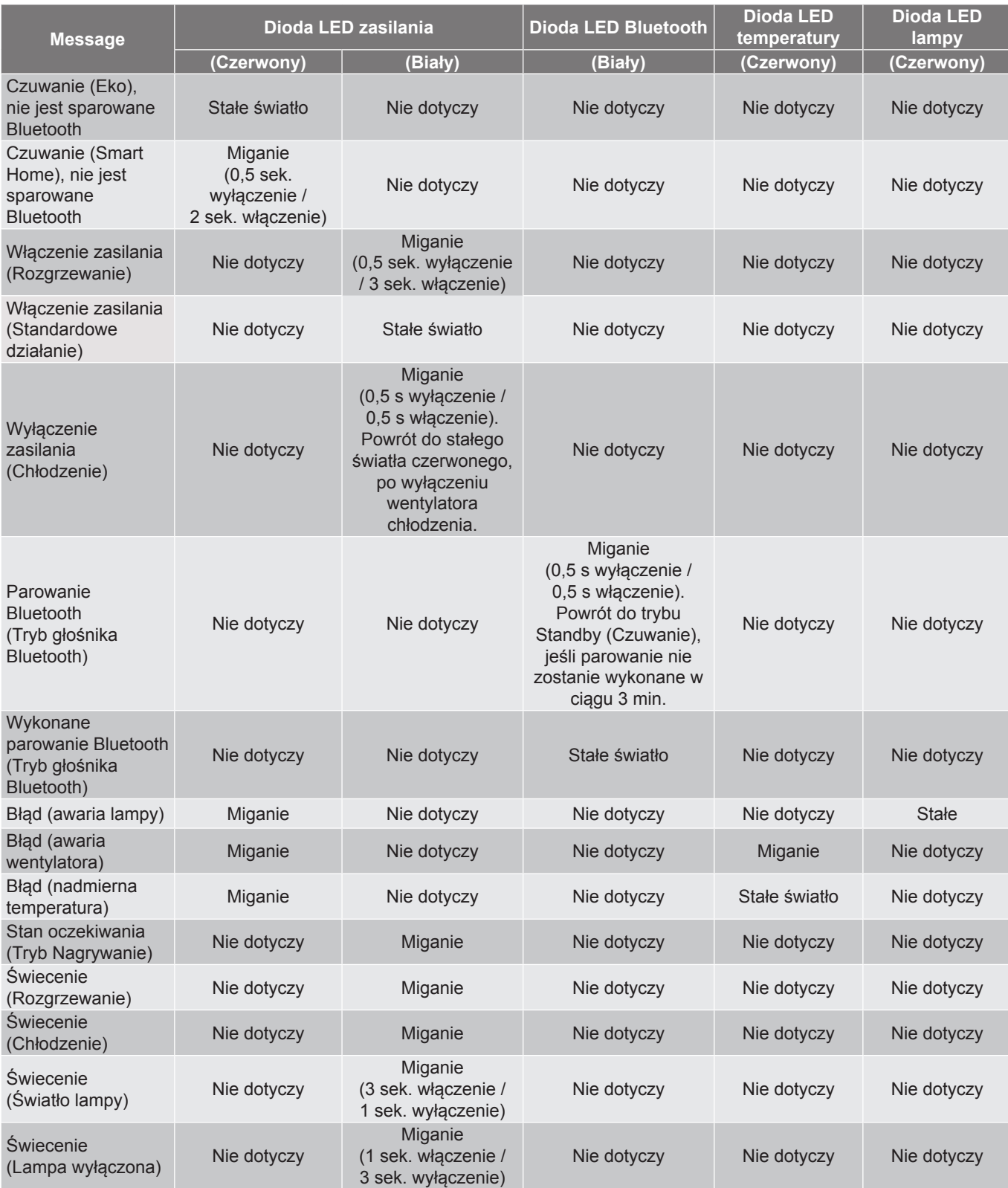

Wyłączenie zasilania:

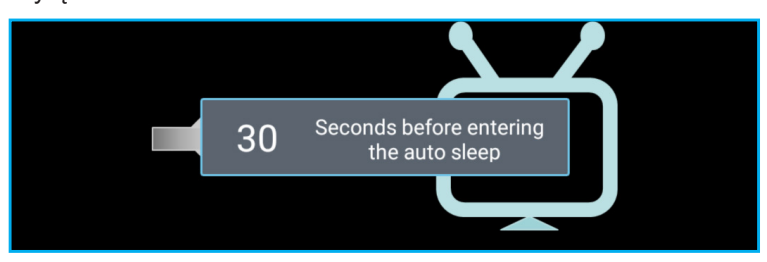

Awaria wentylatora:

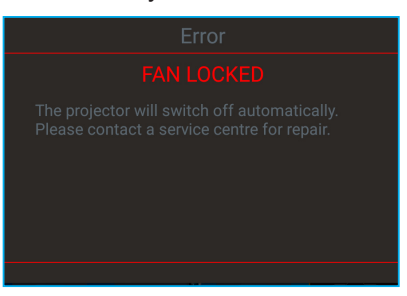

Ostrzeżenie o temperaturze:

Warning

#### **TEMPERATURE TOO HIGH**

- 
- 2. Make sure the environment temperature is under 45 degree C.

Please contact a service center for repair.

### <span id="page-63-0"></span>**Specyfikacje**

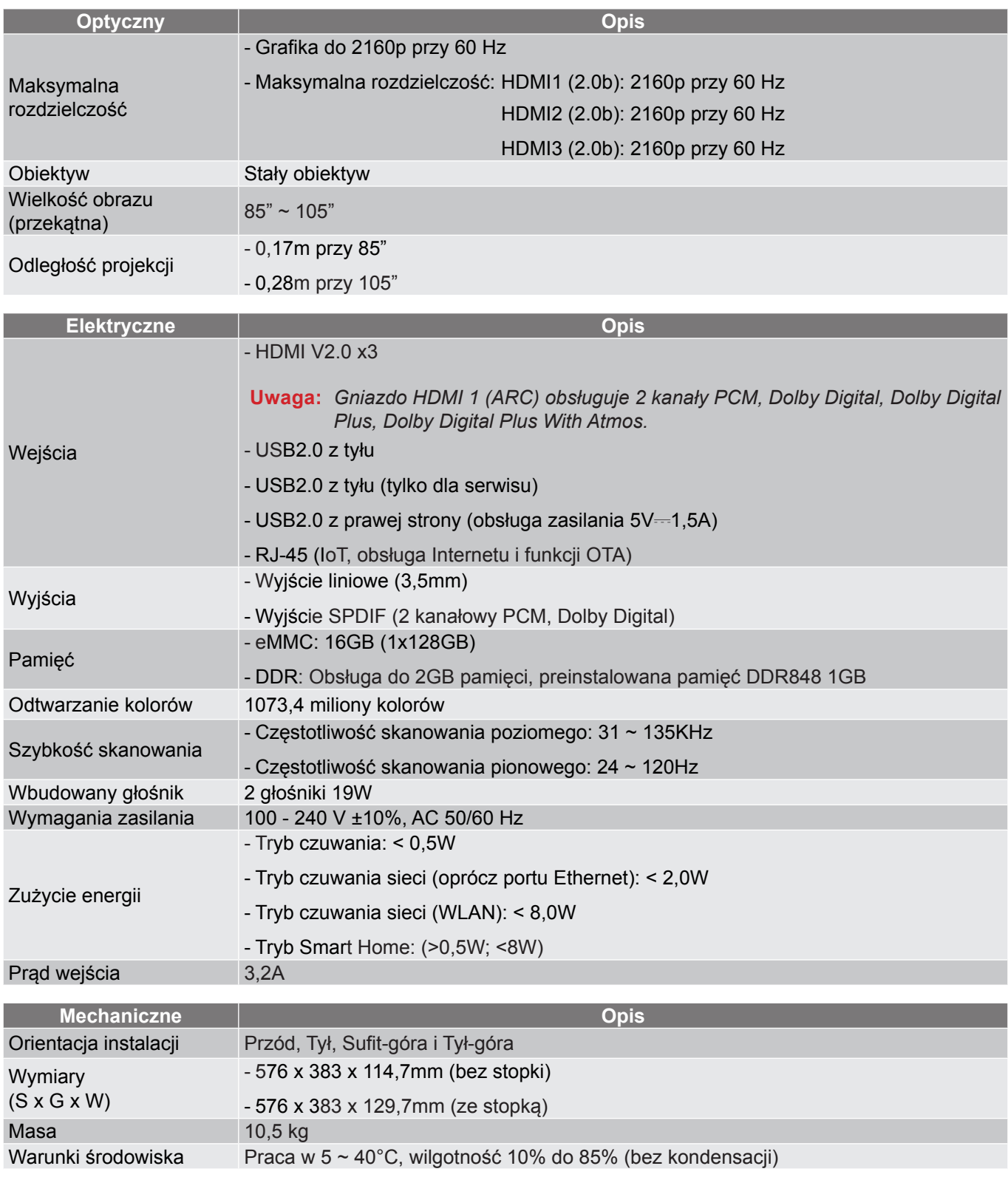

 **Uwaga:** *Wszystkie dane techniczne mogą zostać zmienione bez powiadomienia.*

### <span id="page-64-0"></span>**Ogólnoświatowe biura Optoma**

W celu uzyskania naprawy lub pomocy technicznej należy skontaktować się z biurem lokalnym.

#### **USA**

47697 Westinghouse Drive, **(888-289-6786** Fremont, CA 94539, USA 510-897-8601 www.optomausa.com services@optoma.com

#### **Kanada**

47697 Westinghouse Drive, **(888-289-6786**<br>Fremont, CA 94539, USA Fremont, 200-897-8601 Fremont, CA 94539, USA<br>www.optomausa.com

#### **Ameryka Łacińska**

47697 Westinghouse Drive, **888-289-6786**<br>Fremont, CA 94539, USA **1988** 510-897-8601 Fremont, CA 94539, USA www.optomausa.com services@optoma.com

#### **Europa**

Unit 1, Network 41, Bourne End Mills, Hemel Hempstead, Herts, HP1 2UJ, Wielka Brytania (144 (0) 1923 691 800 www.optoma.eu – Fill +44 (0) 1923 691 888 Tel. serwisu: +44 (0)1923 691865  $\frac{1}{2}$  service@tsc-europe.com

### **Benelux BV**<br>Randstad 22-123

Randstad 22-123<br>1316 BW Almere (1) 1316 820 0252<br>1316 BW Almere (1) 131 (0) 36 548 9052 Holandia www.optoma.nl

### **Francja**

81-83 avenue Edouard Vaillant 92100 Boulogne Billancourt, Francja savoptoma@optoma.fr

#### **Hiszpania**

C/ José Hierro, 36 Of. 1C<br>
28522 Rivas VaciaMadrid.  $\begin{array}{|c|c|c|c|c|}\n\hline\n & +34 & 91 & 499 & 06 & 06 \\
\hline\n28522 & Rivas Vacial, & & \text{in} & +34 & 91 & 670 & 08 & 32\n\end{array}$ 28522 Rivas VaciaMadrid, Hiszpania

**Niemcy**<br>Wiesenstrasse 21 W Niemcy Niemcy info@optoma.de

#### **Skandynawia**

Lerpeveien 25 3040 Drammen Norwegia

PO.BOX 9515 3038 Drammen Norwegia

#### **Korea**

WOOMI TECH.CO.,LTD. **(** +82+2+34430004 4F, Minu Bldg.33-14, Kangnam-Ku, F +82+2+34430005 Seul,135-815, KOREA korea.optoma.com

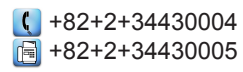

#### **Japonia**

**Tajwan**

**Hong Kong**

東京都足立区綾瀬3-25-18 株式会社オーエス info@os-worldwide.com コンタクトセンター: 0120-380-495 www.os-worldwide.com

Xindian Dist., New Taipei City 231,

12F., No.213, Sec. 3, Beixin Rd., (1886-2-8911-8600<br>Xindian Dist., New Taipei City 231, a a +886-2-8911-6550

www.optoma.com.tw asia.optoma.com

Taiwan, R.O.C. services@optoma.com.tw

# was services@optoma.com

79 Wing Hong Street, **(** +852-2396-8968 Cheung Sha Wan,  $\sqrt{2}$  +852-2370-1222 Kowloon, Hong Kong www.optoma.com.hk

Unit A, 27/F Dragon Centre,

#### **Chiny**

5F, No. 1205, Kaixuan Rd., 186-21-62947376<br>Changning District 186-21-62947375 Szanghaj, 200052, Chiny www.optoma.com.cn

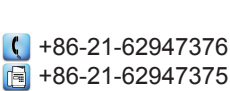

# $\binom{4}{1} + 33141461220$

**1** +31 (0) 36 548 9052

 $\binom{4}{4}$  +49 (0) 211 506 6670 D40549 Düsseldorf,  $\sqrt{2}$  +49 (0) 211 506 66799

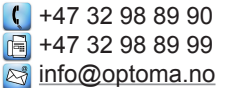

**Polski 65**

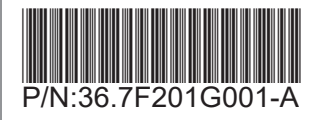